### ANL/DIS/TM-63

## ETEdit v.8.2 User's Manual

by Charles N. VanGroningen, Mary Duffy Braun, Margaret A. Clemmons, Gordon Lurie, Kathy Lee Simunich, Don Timmerman, Hanna VanderZee, Mary Ann Widing

Decision and Information Sciences Division Argonne National Laboratory, 9700 South Cass Avenue, Argonne, Illinois 60439

### **NOTICE**

This technical memorandum is an information product of Argonne's Decision and Information Sciences Division (DIS). It presents results of ongoing work or work that is more limited in scope and depth than that described in formal reports issued by DIS. This memorandum has undergone internal technical review and has been edited according to DIS's quality assurance requirements. In contrast to a formal technical report, this memorandum has not been externally peer reviewed.

For more information on the division's scientific and engineering activities, contact:

Director, Decision and Information Sciences Division Argonne National Laboratory Argonne, Illinois 60439 Telephone (630) 252-5464 http://www.dis.anl.gov

Publishing support services were provided by Argonne's Information and Publishing Division (for more information, see IPD's home page: http://www.ipd.anl.gov).

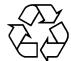

This report is printed on recycled paper.

# ETEdit v.8.2: User's Manual

Charles N. VanGroningen Mary Duffy Braun Margaret A. Clemmons Gordon Lurie Kathy Lee Simunich Don Timmerman Hanna VanderZee Mary Ann Widing

Document No. ANL/DIS/TM-63

Argonne National Laboratory
Decision and Information Sciences Division
Operated by The University of Chicago
under Contract W-31-109-ENG-38 for the
United States Department of Energy

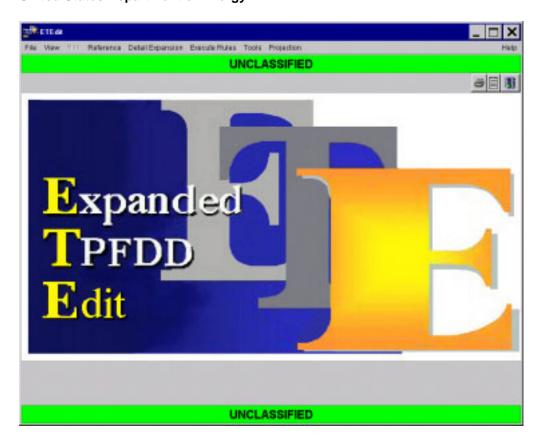

Request copies of this publication from:

Charles N. VanGroningen Argonne National Laboratory Decision and Information Sciences Division 9700 South Cass Avenue, Building 900 Argonne, Illinois 60439-4832

# **Contents**

| 1                  | Scop                                   | e                                                                       |                                                                                                    |                                                                                                    | 1-1                                               |
|--------------------|----------------------------------------|-------------------------------------------------------------------------|----------------------------------------------------------------------------------------------------|----------------------------------------------------------------------------------------------------|---------------------------------------------------|
|                    | 1.1<br>1.2<br>1.3                      | System                                                                  | Overview .                                                                                                   | ımands                                                                                                    | 1-1<br>1-2                                        |
| 2                  | Refe                                   | renced [                                                                | Oocuments                                                                                                    |                                                                                                    | 2-1                                               |
| 3 Software Summary |                                        |                                                                         |                                                                                                    | 3-1                                                                                                    |                                                   |
|                    | 3.1<br>3.2<br>3.3<br>3.4<br>3.5<br>3.6 | Softwa<br>Hardw.<br>3.3.1<br>3.3.2<br>3.3.3<br>3.3.4<br>Softwa<br>Modes | re Inventory<br>are/Software<br>Hardware<br>Data Requ<br>Software R<br>Summary<br>re Organiza<br>of Operatio | e Environment. Requirements Irements Lequirements Table of Requirements tion and Operation Overview n                                                  | 3-2<br>3-2<br>3-3<br>3-3<br>3-3<br>3-4<br>3-4     |
| 4                  | Acce                                   | ss to the                                                               | Software                                                                                                    |                                                                                                    | 4-1                                               |
|                    | 4.1                                    | 4.1.1                                                                   | Access Co<br>4.1.1.1<br>4.1.1.2<br>4.1.1.3                                                                   | ntrol                                                                                                    | 4-1<br>4-1<br>4-1<br>4-2                          |
|                    | 4.2<br>4.3                             |                                                                         | -                                                                                                    | ending Work                                                                                                    |                                                   |
| 5                  | Using                                  | g ETEdi                                                                 | t                                                                                                    |                                                                                                    | 5-1                                               |
|                    | 5.1                                    | File Co<br>5.1.1<br>5.1.2<br>5.1.3<br>5.1.4<br>5.1.5<br>5.1.6           | File>Load<br>File>Save<br>File>Save<br>5.1.4.1<br>5.1.4.2<br>5.1.4.3<br>File>Cance                           | Command  ad Command  Command  As Command  File>Save As New  File>Save As Overwrite  File>Save As Append  el Changes Command  to Delete a Loaded ETPFDD | 5-7<br>5-8<br>5-8<br>5-11<br>5-13<br>5-15<br>5-16 |
|                    |                                        |                                                                         |                                                                                                    | To Delete an Unloaded ETPFDD                                                                                                    | 5-18                                              |

|     | 5.1.7   | File>Cre  | ate Folder Command                                | 5-20  |
|-----|---------|-----------|---------------------------------------------------|-------|
|     | 5.1.8   | File>Imp  | ort ETPFDD Command                                | 5-21  |
|     | 5.1.9   | File>Exp  | ort ETPFDD Command                                | 5-24  |
|     | 5.1.10  | File>Imp  | ort B8 File Command                               | 5-26  |
|     | 5.1.11  |           | ort B8 File Command                               | 5-30  |
|     | 5.1.12  | File>Imp  | ort JFAST B8/Projection Command                   | 5-32  |
|     |         | _         | ort JFAST Projection Command                      | 5-35  |
|     |         |           | ort MIDAS Log File Command                        |       |
|     |         |           | rge CIN/PIN Record Tool Command                   | 5-39  |
|     | 5.1.16  | File>Dep  | pendancies Command                                | 5-41  |
|     | 5.1.17  | File>Prin | at Command                                        | 5-43  |
|     | 5.1.18  | File>Exit | t Command                                         | 5-45  |
| 5.2 | View C  | Commands  |                                                   | 5-46  |
|     | 5.2.1   |           | ovement Command                                   | 5-47  |
|     | 5.2.2   | View>Ca   | argo Detail Command                               | 5-83  |
|     | 5.2.3   |           | orce Structure Command                            | 5-86  |
|     | 5.2.4   | View>U1   | nit Viewer Command                                | 5-90  |
|     | 5.2.5   |           | ogo Command                                       |       |
|     | 5.2.6   |           | elect RLN's Command                               |       |
|     | 5.2.7   | View>Se   | elect Force Module Command                        | 5-103 |
|     | 5.2.8   | View>Ru   | ıles Commands                                     |       |
|     |         | 5.2.8.1   | Edit Commodities (Commodities Tab)                | 5-105 |
|     |         | 5.2.8.2   | Edit Rules                                        | 5-109 |
|     |         | 5.2.8.3   | Edit Asset Definitions                            | 5-120 |
|     |         | 5.2.8.4   | Edit Carry Preferences                            | 5-125 |
|     | 5.2.9   | View>Fo   | orce Modules Command                              | 5-132 |
|     | 5.2.10  | View>Su   | ipport Relationships Command                      | 5-137 |
|     | 5.2.11  | View>Re   | eports Command                                    | 5-138 |
|     |         | 5.2.11.1  | Create a Report                                   | 5-138 |
|     |         |           | Import a Report                                   |       |
|     |         | 5.2.11.3  | Export a Report                                   | 5-141 |
|     |         | 5.2.11.4  | Delete Report Items                               | 5-141 |
|     |         | 5.2.11.5  | Export Items of a Report                          | 5-142 |
|     |         |           | Print a Report                                    | 5-143 |
| 5.3 | Map C   | ommands   |                                                   | 5-144 |
| 5.4 | Referen | nce Comm  | ands                                              | 5-145 |
|     | 5.4.1   | Referenc  | e>TUCHA Command                                   | 5-146 |
|     |         | 5.4.1.1   | TUCHA>View TUCHA Command                          | 5-146 |
|     |         | 5.4.1.2   | TUCHA>Import TUCHA Flat File Command              | 5-148 |
|     |         | 5.4.1.3   | TUCHA>Import TUCHA (ELIST Format) Command         | 5-150 |
|     |         | 5.4.1.4   | TUCHA>Export TUCHA (ELIST Format) Command         |       |
|     |         | 5.4.1.5   | TUCHA>Delete TUCHA Command                        | 5-155 |
|     | 5.4.2   | Referenc  | e>GEOLOC File Command                             | 5-156 |
|     |         | 5.4.2.1   | GEOLOC FILE>Edit GEOFILE Command                  | 5-156 |
|     |         | 5.4.2.2   | GEOLOC FILE>Import GEOFILE Flat File Command      |       |
|     |         | 5.4.2.3   | GEOLOC FILE>Import GEOFILE (ELIST Format) Command |       |
|     |         | 5.4.2.4   | GEOLOC FILE>Export GEOFILE (ELIST Format) Command |       |
|     |         | 5.4.2.5   | GEOLOC FILE>Delete GEOFILE Command                |       |
|     |         | J <b></b> | (a CEOLOC Data Sat)                               | 5 170 |

|    |      | 5.4.3    | Reference>Vehicles Command                                  | 5-171       |
|----|------|----------|-------------------------------------------------------------|-------------|
|    |      |          | 5.4.3.1 Vehicles: Trucks Tab                                | 5-172       |
|    |      |          | 5.4.3.2 Vehicles: Tractor/Trailer Matching Tab              | 5-175       |
|    |      | 5.4.4    | Reference>LIN List Command                                  |             |
|    | 5.5  | Detail   | Expansion Commands                                          | 5-181       |
|    |      | 5.5.1    | Detail Expansion>Prune Level 4 and Level 6 Detail Command   | 5-182       |
|    |      | 5.5.2    | Detail Expansion>Expand to Level 4 Cargo from TUCHA Command | 5-184       |
|    |      | 5.5.3    | Detail Expansion>Expand Level 4 Cargo to Level 6 Command    | 5-186       |
|    |      | 5.5.4    | Detail Expansion>Expand Level 2,3,4 to                      |             |
|    |      |          | Level 6 Using TARGET Command                                | 5-188       |
|    |      | 5.5.5    | Detail Expansion>Expand to Level 4 from LIN List Command    | 5-190       |
|    |      | 5.5.6    | Detail Expansion>Expand to Level 6 from LIN List Command    | 5-194       |
|    |      | 5.5.7    | Detail Expansion>Export to TARGET Command                   | 5-195       |
|    |      | 5.5.8    | Detail Expansion>Export to TRANSCAP Command                 | 5-197       |
|    |      | 5.5.9    | Detail Expansion>Export to PORTSIM Command                  | 5-199       |
|    | 5.6  | Execut   | te Rules Commands                                           | 5-201       |
|    |      | 5.6.1    | Execute Rules>Apply Commodity Rules Command                 | 5-201       |
|    |      | 5.6.2    | Execute Rules>Apply Mode/Source Rules Command               | 5-203       |
|    |      | 5.6.3    | Execute Rules>Apply All Rules Command                       | 5-204       |
|    | 5.7  | Tools    | Commands                                                    | 5-205       |
|    |      | 5.7.1    | Tools>Backward Plan ODD Command                             | 5-206       |
|    |      | 5.7.2    | Tools>Create RLN Parents Command                            | 5-208       |
|    |      |          | 5.7.2.1 Create RLN Parents>RLN Command                      | 5-208       |
|    |      |          | 5.7.2.2 Create RLN Parents>UIC Command                      | 5-210       |
|    |      |          | 5.7.2.3 Create RLN Parents>TPSN Command                     | 5-210       |
|    |      | 5.7.3    | Tools>Assign Marry-up Command                               | 5-211       |
|    |      | 5.7.4    | Tools>Read Activities from File Command                     | 5-215       |
|    | 5.8  | Projec   | tion Commands                                               |             |
|    |      | 5.8.1    | Projection>New Command                                      |             |
|    |      | 5.8.2    | Projection>Load Command                                     |             |
|    |      | 5.8.3    | Projection>Delete Command                                   |             |
|    |      | 5.8.4    | Projection>POE Strat Load Command                           |             |
|    |      | 5.8.5    | Projection>POD Strat Load Command                           |             |
|    |      | 5.8.6    | Projection>PIRATE Command                                   |             |
| 5  | Glos | sary     |                                                             | 6-1         |
| 7  | Docu | ımentati | on Improvement and Feedback                                 | 7-1         |
| 'n | lex  |          |                                                             | <b>I</b> _1 |

# **Tables**

| 1.1  | Types of Transport Available for Editing in ETEdit                    | 1-1   |
|------|-----------------------------------------------------------------------|-------|
| 1.2  | Menu Commands Available in Many ETEdit Windows                        | 1-2   |
| 3.1  | Capabilities, Operating Improvements, and Benefits Provided by ETEdit | 3-1   |
| 3.2  | Summary of Hardware/Software Requirements for ETEdit                  | 3-3   |
| 5.1  | Menu Items                                                            | 5-1   |
| 5.2  | File Commands                                                         | 5-3   |
| 5.3  | View Commands                                                         | 5-46  |
| 5.4  | Reports Commands                                                      | 5-138 |
| 5.5  | Reference Commands                                                    | 5-145 |
| 5.6  | Reference>TUCHA Commands                                              | 5-146 |
| 5.7  | Reference>GEOLOC FILE Commands                                        | 5-156 |
| 5.8  | Reference>Vehicles "File" Commands                                    | 5-171 |
| 5.9  | Detail Expansion Commands                                             | 5-181 |
| 5.10 | Execute Rules Commands                                                | 5-201 |
| 5.11 | Tools Commands                                                        | 5-205 |
| 5 12 | Projection Commands                                                   | 5-217 |

# **Figures**

| 1.1  | Overview of ETEdit Functionalities | 1-3  |
|------|------------------------------------|------|
| 4.1  | Load Projection Warning Window     | 4-2  |
| 4.2  | ETEdit MS-DOS Window               | 4-3  |
| 4.3  | ETEdit (Logo) Window               | 4-4  |
| 4.4  | ETEdit (Map) Window                | 4-5  |
| 5.1  | Load ETPFDD Window                 | 5-4  |
| 5.2  | Unload ETPFDD Warning Window       | 5-6  |
| 5.3  | Unload ETPFDD Warning Window       | 5-6  |
| 5.4  | Save ETPFDD As Window              | 5-8  |
| 5.5  | Save ETPFDD As Window              | 5-9  |
| 5.6  | CONFIRM Window                     | 5-10 |
| 5.7  | Save As ETPFDD Warning Window      | 5-10 |
| 5.8  | Save ETPFDD As Window              | 5-11 |
| 5.9  | CONFIRM Window                     | 5-12 |
| 5.10 | Save As ETPFDD Warning Window      | 5-12 |
| 5.11 | Save ETPFDD As Window              | 5-13 |
| 5.12 | CONFIRM Window                     | 5-14 |
| 5.13 | Save As ETPFDD Warning Window      | 5-14 |
| 5.14 | Delete ETPFDD Window               | 5-16 |
| 5.15 | Delete ETPFDD Warning Window       | 5-17 |
| 5.16 | Delete ETPFDD Warning Window       | 5-17 |
| 5 17 | Delete ETPEDD Warning Window       | 5-17 |

| 5.18 | Delete ETPFDD Window                      | 5-18 |
|------|-------------------------------------------|------|
| 5.19 | Delete ETPFDD Warning Window              | 5-19 |
| 5.20 | Input Window                              | 5-20 |
| 5.21 | Import ETPFDD Export File Window          | 5-21 |
| 5.22 | ETPFDD Export File Window                 | 5-22 |
| 5.23 | Import Log Window                         | 5-23 |
| 5.24 | Export ETPFDD Window                      | 5-24 |
| 5.25 | Export ETPFDD Window                      | 5-24 |
| 5.26 | Export Log Window                         | 5-25 |
| 5.27 | Import B8 File Window                     | 5-26 |
| 5.28 | B8 File Window                            | 5-27 |
| 5.29 | Import B8 Log Window                      | 5-28 |
| 5.30 | SET ETPFDD Window                         | 5-28 |
| 5.31 | Export B8 Window                          | 5-30 |
| 5.32 | Input Window                              | 5-30 |
| 5.33 | Export B8 Log Window                      | 5-31 |
| 5.34 | Import JFAST B8 File Window               | 5-32 |
| 5.35 | Import Log Window                         | 5-33 |
| 5.36 | Import JFAST Projection Window            | 5-35 |
| 5.37 | Import JFAST Projection Log Window        | 5-36 |
| 5.38 | Import MIDAS Projection Window            | 5-37 |
| 5.39 | MIDAS LOG File Window                     | 5-37 |
| 5.40 | Import MIDAS Projection Log Window        | 5-38 |
| 5 41 | Merge CIN/PIN Records in a R8 File Window | 5-39 |

| 5.42 | ETPFDD Export File Window          | 5-39 |
|------|------------------------------------|------|
| 5.43 | ETPFDD Dependencies Window         | 5-41 |
| 5.44 | SELECT ONE Window                  | 5-42 |
| 5.45 | ETEdit (Main) Window               | 5-43 |
| 5.46 | Sample "Print" Window              | 5-44 |
| 5.47 | Confirm exit Window                | 5-45 |
| 5.48 | Lozenge Commands                   | 5-48 |
| 5.49 | Change RLD Window                  | 5-48 |
| 5.50 | Lozenge Commands                   | 5-49 |
| 5.51 | Offset RLD Window                  | 5-50 |
| 5.52 | Lozenge Commands                   | 5-52 |
| 5.53 | Change Delay Window                | 5-52 |
| 5.54 | ETEdit (Main) Window (RLN GEOLOC)  | 5-54 |
| 5.55 | Lozenge Commands                   | 5-55 |
| 5.56 | Change GEOLOC Window               | 5-56 |
| 5.57 | Select GEOLOC Filter Window        | 5-56 |
| 5.58 | Change GEOLOC Window               | 5-57 |
| 5.59 | RLN Commands                       | 5-58 |
| 5.60 | Change Fields Window (Unit Record) | 5-59 |
| 5.61 | Change Fields Window (CIN)         | 5-59 |
| 5.62 | Change Fields Window (PIN)         | 5-60 |
| 5.63 | RLN Commands                       | 5-61 |
| 5.64 | Select Parent RLN Window           | 5-61 |
| 5 65 | PI M Commands                      | 5 63 |

| 5.66 | Offset All Dates Window                              | 5-63 |
|------|------------------------------------------------------|------|
| 5.67 | RLN Commands                                         | 5-65 |
| 5.68 | Add 011 Window                                       | 5-65 |
| 5.69 | RLN Commands                                         | 5-68 |
| 5.70 | Add TWS Window                                       | 5-68 |
| 5.71 | RLN Commands                                         | 5-70 |
| 5.72 | Create New RLN Window                                | 5-71 |
| 5.73 | ETEdit (Main) Window                                 | 5-72 |
| 5.74 | RLN Commands                                         | 5-73 |
| 5.75 | ETEdit: View TUCHA Window                            | 5-74 |
| 5.76 | Select TUCHA Window                                  | 5-74 |
| 5.77 | ETEdit: View TUCHA Window                            | 5-75 |
| 5.78 | TUCHA Record Commands                                | 5-75 |
| 5.79 | Create New RLN Window                                | 5-76 |
| 5.80 | RLN Commands                                         | 5-77 |
| 5.81 | Delete RLNs Window                                   | 5-78 |
| 5.82 | RLN Commands                                         | 5-79 |
| 5.83 | Add RLNs to Force Module Window                      | 5-80 |
| 5.84 | RLN Commands                                         | 5-81 |
| 5.85 | Delete RLNs from Group Window                        | 5-82 |
| 5.86 | ETEdit (Main) Window (Cargo Details for Marked RLNs) | 5-83 |
| 5.87 | ETEdit (Main) Window (Show All Cargo Details)        | 5-84 |
| 5.88 | ETEdit (Main) Window (Cargo Details Level Two)       | 5-85 |
| 5.89 | ETEdit (Main) Window (Cargo Details Level Three)     | 5-85 |

| 5.90  | ETEdit (Main) Window (Force Structure for Marked RLNs)  | 5-87  |
|-------|---------------------------------------------------------|-------|
| 5.91  | ETEdit (Main) Window (Force Structure Show All)         | 5-88  |
| 5.92  | ETEdit (Main) Window (Force Structure Detail Level Two) | 5-88  |
| 5.93  | ETEdit (Map) and Force Modules Time Windows             | 5-90  |
| 5.94  | Force Module Symbols                                    | 5-91  |
| 5.95  | Pie Graph Window                                        | 5-91  |
| 5.96  | Force Modules Selected Window.                          | 5-92  |
| 5.97  | ETEdit (Logo) Window                                    | 5-93  |
| 5.98  | Select RLN's Window                                     | 5-94  |
| 5.99  | ETEdit (Main) Window                                    | 5-95  |
| 5.100 | Select RLN's Window.                                    | 5-95  |
| 5.101 | Select RLN's Window                                     | 5-96  |
| 5.102 | Select RLN's Window                                     | 5-97  |
| 5.103 | Select RLN's Window                                     | 5-98  |
| 5.104 | Select RLN's Window                                     | 5-99  |
| 5.105 | Select Field Window                                     | 5-100 |
| 5.106 | Enter Label for RLN's Set Window                        | 5-100 |
| 5.107 | Select RLN's Window                                     | 5-101 |
| 5.108 | Select RLN's Window                                     | 5-102 |
| 5.109 | Select Force Module Window                              | 5-103 |
| 5.110 | ETEdit (Main) Window (Select Force Module)              | 5-104 |
| 5.111 | ETEdit: Rules Window                                    | 5-105 |
| 5.112 | Define Commodity Window                                 | 5-107 |
| 5 112 | Confirm Doloto Window                                   | 5 100 |

| 5.114 | ETEdit Rules Window (Commodity Rules Tab)   | 5-109 |
|-------|---------------------------------------------|-------|
| 5.115 | ETEdit Rules Window (Commodity Rules Tab)   | 5-110 |
| 5.116 | Compose Rule Window                         | 5-111 |
| 5.117 | Set Premise Window                          | 5-111 |
| 5.118 | Set Premise Window                          | 5-112 |
| 5.119 | Select Field Window                         | 5-113 |
| 5.120 | Expanded Set Premise Window (Advanced Mode) | 5-114 |
| 5.121 | Compose Rule Window.                        | 5-115 |
| 5.122 | Select Field Window                         | 5-116 |
| 5.123 | ETEdit: Rules Window (Commodity Rules Tab)  | 5-118 |
| 5.124 | Confirm delete Window                       | 5-118 |
| 5.125 | ETEdit: Rules Window (Commodity Rules Tab)  | 5-119 |
| 5.126 | Compose Rule Window                         | 5-120 |
| 5.127 | ETEdit Rules Window (Asset Definition Tab)  | 5-121 |
| 5.128 | Add Asset Window                            | 5-121 |
| 5.129 | ETEdit Rules Window (Asset Definition Tab)  | 5-123 |
| 5.130 | ETEdit Rules Window (Asset Definition Tab)  | 5-124 |
| 5.131 | ETEdit Rules Window (Carry Preference Tab)  | 5-126 |
| 5.132 | Choose one Window                           | 5-126 |
| 5.133 | ETEdit Rules Window (Carry Preference Tab)  | 5-128 |
| 5.134 | ETEdit Rules Window (Carry Preference Tab)  | 5-129 |
| 5.135 | ETEdit Rules Window (Carry Preference Tab)  | 5-130 |
| 5.136 | ETEdit: Force Modules Window                | 5-132 |
| 5.137 | ETEdit: Force Modules Window                | 5-134 |

| 5.138 | Create Force Module Window      | 5-134 |
|-------|---------------------------------|-------|
| 5.139 | ETEdit: Force Modules Window    | 5-135 |
| 5.140 | ETEdit View>Reports Submenu     | 5-139 |
| 5.141 | Reports>All RLNs Submenu        | 5-140 |
| 5.142 | Reports>Marked RLNs Submenu     | 5-140 |
| 5.143 | Sample Report Window            | 5-140 |
| 5.144 | Pop-up Commands                 | 5-141 |
| 5.145 | Export File Format Window       | 5-142 |
| 5.146 | Export File Name Window         | 5-142 |
| 5.147 | Print Preview Window            | 5-143 |
| 5.148 | ETEdit: View TUCHA Window       | 5-147 |
| 5.149 | Select TUCHA Window             | 5-147 |
| 5.150 | ETEdit: View TUCHA Window       | 5-148 |
| 5.151 | Import Tucha File Window        | 5-148 |
| 5.152 | Tucha File Window               | 5-149 |
| 5.153 | Load TUCHA Log Window           | 5-150 |
| 5.154 | Import Tucha Export File Window | 5-151 |
| 5.155 | Tucha Export File Window        | 5-151 |
| 5.156 | Import Log Window               | 5-152 |
| 5.157 | Export TUCHA Window             | 5-153 |
| 5.158 | Export Tucha Window             | 5-153 |
| 5.159 | Export Log Window               | 5-154 |
| 5.160 | Delete Tucha Window             | 5-155 |
| 5 161 | FTEdit: Edit Geologs Window     | 5-157 |

| 5.162 | Select Geolocs Window                                  | 5-157 |
|-------|--------------------------------------------------------|-------|
| 5.163 | ETEdit: Edit Geolocs Window                            | 5-158 |
| 5.164 | Add Geoloc Window                                      | 5-158 |
| 5.165 | ETEdit: Edit Geolocs Window                            | 5-159 |
| 5.166 | Select Geolocs Window                                  | 5-160 |
| 5.167 | ETEdit: Edit Geolocs Window                            | 5-160 |
| 5.168 | Add Geoloc Window                                      | 5-161 |
| 5.169 | ETEdit: Edit Geolocs Window                            | 5-162 |
| 5.170 | Select Geolocs Window                                  | 5-162 |
| 5.171 | ETEdit: Edit Geolocs Window                            | 5-163 |
| 5.172 | Import Geoloc File Window                              | 5-164 |
| 5.173 | Geoloc File Window                                     | 5-164 |
| 5.174 | Load GEOFILE Log Window                                | 5-165 |
| 5.175 | Import GeolocFile Export File Window                   | 5-166 |
| 5.176 | GeolocFile Export File Window                          | 5-166 |
| 5.177 | Import Log Window                                      | 5-167 |
| 5.178 | Export Geoloc File Window                              | 5-168 |
| 5.179 | Export Geoloc Window                                   | 5-168 |
| 5.180 | Export Log Window                                      | 5-169 |
| 5.181 | Delete GeolocFile Window                               | 5-170 |
| 5.182 | ETEdit: Vehicles Window                                | 5-172 |
| 5.183 | Add Truck Window                                       | 5-174 |
| 5.184 | ETEdit: Vehicles Window (Tractor/Trailer Matching Tab) | 5-175 |
| 5.185 | ETEdit: Vehicles Window (Tractor/Trailer Matching Tab) | 5-176 |

| 5.186 | ELIST: LIN List Window                   | 5-177 |
|-------|------------------------------------------|-------|
| 5.187 | Add LIN List Window                      | 5-177 |
| 5.188 | ELIST: LIN List Window                   | 5-178 |
| 5.189 | Add LIN List Code Window                 | 5-178 |
| 5.190 | ELIST: LIN List Window                   | 5-179 |
| 5.191 | ELIST: LIN List Window                   | 5-180 |
| 5.192 | Clean Level 4 and Level 6 Window         | 5-182 |
| 5.193 | Do Detail Expansion? Window              | 5-183 |
| 5.194 | Level4 from TUCHA Window                 | 5-184 |
| 5.195 | Do Detail Expansion? Window              | 5-185 |
| 5.196 | Level 4 to Level 6 Window                | 5-186 |
| 5.197 | Do Detail Expansion? Window              | 5-187 |
| 5.198 | Level 2,3,4 to Level 6 Window            | 5-188 |
| 5.199 | Do Detail Expansion? Window              | 5-189 |
| 5.200 | ETEdit (Main) Window (View>Cargo Detail) | 5-191 |
| 5.201 | Expand RLNs Window                       | 5-191 |
| 5.202 | Do Detail Expansion? Window              | 5-192 |
| 5.203 | Do Detail Expansion? Window              | 5-192 |
| 5.204 | Expansion Log Window                     | 5-193 |
| 5.205 | ETEdit (Main) Window (View>Cargo Detail) | 5-193 |
| 5.206 | Expand RLNs Window                       | 5-195 |
| 5.207 | PROBLEM with Expansion Log Window        | 5-196 |
| 5.208 | Export to TRANSCAP Window                | 5-197 |
| 5.209 | PROBLEM with Expansion Log Window        | 5-198 |

| 5.210 | Export to PORTSIM Window          | 5-199 |
|-------|-----------------------------------|-------|
| 5.211 | PROBLEM with Expansion Log Window | 5-200 |
| 5.212 | Rule Firing Results Window        | 5-202 |
| 5.213 | Rule Firing Results Window        | 5-203 |
| 5.214 | Rule Firing Results Window        | 5-204 |
| 5.215 | BUFFER DAYS Window                | 5-206 |
| 5.216 | Backward Plan ODD Windows         | 5-206 |
| 5.217 | Create RLN Parents Windows        | 5-208 |
| 5.218 | ETEdit (Main) Window Check Boxes  | 5-211 |
| 5.219 | Assign Marry-up Window            | 5-212 |
| 5.220 | ETEdit (Main) Window (RLN IDs)    | 5-214 |
| 5.221 | Activity File Window              | 5-215 |
| 5.222 | New Projection Window             | 5-218 |
| 5 223 | Delete Projection Window          | 5-220 |

This user's guide documents the capabilities and functions of the Expanded Time Phase Force Deployment Data (TPFDD) Editor (ETEdit) software application. Step-by-step procedures for using ETEdit are provided in Chapter 5.

### 1.1 Identification

ETEdit operates on either Windows<sup>®</sup> NT 4.0 (or higher) or Sun/Solaris<sup>®</sup> 2.6 (or higher). ETEdit can also be run on Windows<sup>®</sup> 98 as a database client if access to the Oracle<sup>®</sup> database management system (DBMS) is available. The editing capability provided by ETEdit can be used either alone or with other software applications, for example, with ELIST (Enhanced Logistics Intratheater Support Tool).

### 1.2 System Overview

Although ETEdit is primarily an editing tool for use with various software applications, it can also be used as a stand-alone application or in tandem with another application. It provides force module data that allow you to display and modify movement requirements, as well as to display the requirement line numbers (RLNs) for both detail and parent hierarchy. The primary purpose of ETEdit is to make changes to TPFDDs. Because it has been designed as a separate application, you can apply the ETEdit capabilities for use with other models.

ETEdit consists of information on military vehicles and their locations. The database contains data on many types of transport (Table 1.1).

Table 1.1 Types of Transport Available for Editing in ETEdit

| TUCHA Sets                 |  |  |
|----------------------------|--|--|
| Trucks and Trailers        |  |  |
| Railcars and Aircraft      |  |  |
| Commodity Sets             |  |  |
| Tractor Trailers and Ships |  |  |
| JOPES Codes and ETPFDDs    |  |  |

ETEdit allows you to plan scenarios at a Level 6 detail (i.e., having individual items identified with a unique identification number [ID]) according to the unit hierarchy. It specifies the reception, staging, onward movement, and integration (RSOI) of military units, which gives you the opportunity to use multiple intermediate locations (ILOCs) and follow-on locations. A unit viewer also displays — on a map — the position of each unit on a specified day or in a multiple-day sequence.

ETEdit requires the Oracle DBMS for use with both the Sun and the Windows NT platforms.

Figure 1.1 provides an overview of the structure and capabilities of ETEdit.

### 1.3 Conventions

As a Windows-based application, ETEdit incorporates many of the conventions normally found in such an application. This section provides some basic information about how these conventions are used in ETEdit. A brief discussion of menu commands and a listing of available buttons/icons are provided.

### 1.3.1 Menu Commands

Table 1.2 provides a list of menu commands available in many ETEdit windows.

**Table 1.2 Menu Commands Available in Many ETEdit Windows** 

| Command        | Description                                         |
|----------------|-----------------------------------------------------|
| Save           | Save changes (in RAM) made to the database.         |
| Cancel Changes | Cancel changes (in RAM) made to the database.       |
| Import         | Import a data set.                                  |
| Export         | Export a data set.                                  |
| Reports        | Lists various types of reports that can be created. |
| Close          | Exit the window.                                    |

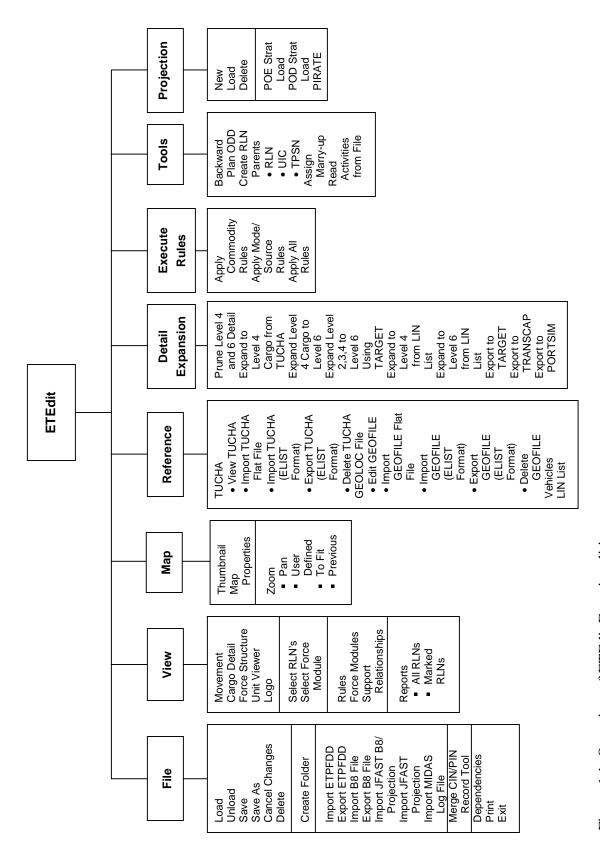

Figure 1.1 Overview of ETEdit Functionalities

# **2 Referenced Documents**

Computer Dictionary: The Comprehensive Standard for Business, School, Library, and Home, Microsoft Press, Redmond, WA, 1991.

ELIST 8.2 Transportation Model, Argonne National Laboratory, U.S. Department of Energy, Argonne, IL, Sept. 13, 2001.

### 3.1 Software Description

The primary purpose of ETEdit is to display and edit ETPFDD data. ETEdit incorporates the following capabilities, as well as those listed in Table 3.1:

- Import and export B8 data sets and database (Oracle<sup>®</sup>) information containing TPFDD data.
- Edit TPFDD data to change dates; fix errors in units, sequence, and movement; add ILOCs and staging areas; and add follow-on movement.
- Expand RLNs to a higher level of detail.
- New mapping capabilities, i.e., display raster map files along with other map sources.
- Create and edit rule sets.
- Import and export rule sets.
- Display planned movements and reports based on them.
- Edit and apply rules.

For quick reference, the capabilities, operating improvements, and benefits provided by ETEdit are listed in Table 3.1.

See Section 1.2.1 for additional description of ETEdit capabilities.

# Table 3.1 Capabilities, Operating Improvements, and Benefits Provided by ETEdit

# Capabilities Map interface Networks Scenario Simulation Sample reports and graphs Operating Improvements Simulates at the vehicle level Uses cross-platform Uses Oracle DBMS Benefits Predicts the feasibility of transporting sufficient supplies to a specified location in a given amount of time

### 3.2 Software Inventory

The information required for identifying the software inventory will be provided in the final version of this manual.

### 3.3 Hardware/Software Environment

### 3.3.1 Hardware Requirements

You can run ETEdit either on a personal computer (PC) or on a Sun<sup>®</sup> workstation. Specific requirements for the PC or Sun workstation are listed below.

### To run ETEdit on a PC, you need the following:

- Pentium® or higher (e.g., 300 MHz) either running Windows® NT 4.0 or higher or running Windows® 98 as a database client.
- Minimum of 256 MB of RAM; 512 MB or more of RAM recommended.
- 2 GB of disk space.
- Color monitor with a resolution of  $1,024 \times 768$ .

### To run ETEdit on a Sun® workstation, you need the following:

- A workstation capable of running the Solaris<sup>®</sup> 2.6 or higher operating system.
- A minimum of 256 MB of RAM.
- 2 GB of disk space.

In addition, you need to have access to the Oracle DBMS. Oracle does not need to be installed on your platform. Since Oracle has its own disk requirements, check your Oracle user's manual for specific requirements.

**Note:** Oracle recommends that you have two disk drives. You can place all of the data on one drive, while using the other drive for saving the indexes about those data. While two disk drives are not required to run ETEDIT, having them will enhance the speed of operation.

### 3.3.2 Data Requirements

You must have a minimum of 10 GB of disk space to analyze large TPFDDs, especially if you store multiple, large scenarios or simulations at one time. You can use a workstation with less disk space (e.g., 1 GB) for demonstration purposes; however, it will not be possible to analyze large TPFDDs or store multiple scenarios.

The *total* World Vector Shoreline (WVS) data set requires 620 MB of disk space for six resolutions of data. In addition, each Compressed ARC Digitized Raster Graphics (CADRG) data set requires about 600 to 650 MB of disk space.

### 3.3.3 Software Requirements

ETEdit requires access to the Oracle DBMS. The Java Runtime Environment (JRE) is also required.

### 3.3.4 Summary Table of Requirements

Table 3.2 Summary of Hardware/Software Requirements for ETEdit

| Item                | Requirement                                                                                                    |
|---------------------|----------------------------------------------------------------------------------------------------|
| PC                  | <ul> <li>Pentium or higher (e.g., 300 MHz) running Windows NT 4.0 or higher or running Windows 98 as a database client</li> <li>Minimum of 256 MB of RAM; 512 MB</li> </ul> |
|                     | of RAM recommended                                                                                                    |
|                     | • 2 GB of disk space                                                                                                    |
| Sun Sparc           | <ul> <li>Solaris 2.6 or higher operating system</li> <li>Minimum of 256 MB of RAM</li> </ul>                                                                                |
|                     | • 2 GB of disk space                                                                                                    |
| Database management | Oracle (two disk drives recommended)                                                                                                    |
| TPFDDs              | Minimum of 10 GB of disk space                                                                                                    |
| WVS data set        | • 620 MB of disk space                                                                                                    |
| Each CADRG data set | • 600 to 650 MB if disk space                                                                                                    |

### 3.4 Software Organization and Operation Overview

ETEdit allows you to edit and expand TPFDDs. For example, you can choose to edit a TPFDD, import a TPFDD, or export a TPFDD.

The reports and unit viewer speed are directly linked to the speed of your computer and the size of the TPFDD, but generally, reports should load in about 30 seconds. If a power failure occurs while you are saving data, you may need to re-enter some changes; however, all of your data will not be lost.

As mentioned earlier, ETEdit incorporates a two-level protection system. The first requirement is a user name/password to access the PC. The use of Oracle provides a second level of protection against unauthorized access. The system administrator can edit user names and passwords, as required.

### 3.5 Modes of Operation

ETEdit does not employ different modes of operation.

### 3.6 Security and Privacy

Warning: "Access to classified matter shall be limited to persons who possess appropriate access authorization and who require such access (need-to-know) in the performance of official duties" (from *Classified Matter Protection and Control Manual*, DOE M 471.2-1B, U.S. Department of Energy). When running ETEdit in classified mode, you must follow the proper procedures for working in a classified facility. Safeguards include, for example, not divulging your password to anyone and not making copies of the software or printed documents.

ETEdit is an unclassified software application; that is, an individual does not require a security clearance to look at or access any part of the ETEdit software. Nevertheless, ETEdit can be used to perform classified simulations. When used for classified purposes, it is expected that ETEdit will be installed on a secure system (i.e., one that meets the applicable security requirements for classified uses) and that all the users who have access to the software possess the necessary security clearance.

Persons who must run ETEdit in the classified mode are responsible for following all procedures required for ensuring security.

### 4 Access to the Software

This section provides step-by step procedures for the first-time or occasional user who needs to access the software on a personal computer.

### 4.1 Software Setup

To install the ETEdit software, refer to the installation instructions for your environment, which are provided in separate documentation and available from your system administrator.

### 4.1.1 Access Control

### 4.1.1.1 Obtaining a User Name and Password

Users must have access to both the ETEdit software and the database to run ETEdit. The system administrator (or the person responsible for this function) can provide you with a system account and password. During the installation and administration of ETEdit, Oracle® accounts must be provided for each user. Contact the system administrator for your Oracle user account and password.

### 4.1.1.2 Security and Privacy Issues for Storing Media

If you choose to save or print reports, you must label each with a descriptive name so that the file is easily identifiable. Any saved or printed media must be maintained in a secure environment, at least to the level of classification that ETEdit runs.

### 4.1.1.3 Load Projection Warning

To prevent a sharing violation, ETEdit has a feature that tells you when another person is using a file that you are trying to load. ETEdit looks in the header table and checks the Current User column for the object that you are trying to load. If the object is in use, the Load Projection Warning window opens (Figure 4.1).

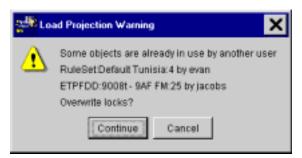

Figure 4.1 Load Projection Warning Window

If you receive this warning when trying to load a file, check with the other user. ETEdit issues this warning to ensure that data are not edited concurrently

### 4.2 Starting ETEdit

To start ETEdit in Windows<sup>®</sup> NT, double-click the ETEdit shortcut icon on your desktop or access the program through the desktop Start menu. The initial screen, the MS-DOS window, is shown in (Figure 4.2). This window displays the various files being loaded and tracks changes made to the files. It remains open in the background as you work in ETEdit. Programmers use the MS-DOS window to see what is occurring while the software is running. Most users will not need to access this information.

To start ETEdit in Solaris, type the following in a terminal: cd apps/elist/elist8.2 (or appropriate version number). Then type the following: runETEdit.

**Note:** If your operating environment is not Windows NT or Solaris<sup>®</sup>, refer to the relevant information included in other documentation, which is available from your system administrator.

**Warning!** Do not close the MS-DOS window. Doing so automatically closes ETEdit. If you accidentally click the x in the upper right, a dialog box informs you that the application cannot respond to the End Task request. You can then select Cancel to continue working in ETEdit.

```
DB_DRIVER={cracle.jdbc.driver.OracleDriver}

DB_SETUP={cjdbc:cracle:thin:@pangaea.dis.anl.gov:1521:fpm}

DB_SETUP={clemnons}

DB_PASSUORD={clemnons}

DB_PASSUORD={clemnons}

DB_TYPE={CRACLE}

14 LocationCode leaded.

1 IUCHA sets loaded.

2 ConnoditySets leaded.

181 Aircraft leaded.

21 Trucks leaded.

18 Tracters leaded.

18 Tracters leaded.

19 Tracters leaded.

17 Tracters leaded.

18 Tracters leaded.

19 Tracters leaded.

1 Trecters leaded.

1 Trecters leaded.

1 Trecters leaded.

1 Tracters leaded.

1 Tracters leaded.

1 Tracters leaded.

1 Tracters leaded.

1 Tracters leaded.

1 Tracters leaded.

1 Tracters leaded.

1 Tracters leaded.

1 Tracters leaded.

1 Tracters leaded.

1 Tracters leaded.

1 Tracters leaded.

1 Tracters leaded.

1 Tracters leaded.

1 Tracters leaded.

1 Tracters leaded.

1 Tracters leaded.

1 Tracters leaded.

1 Tracters leaded.

1 Tracters leaded.

1 Tracters leaded.

1 Tracters leaded.

1 Tracters leaded.

1 Tracters leaded.

1 Tracters leaded.

1 Tracters leaded.

1 Tracters leaded.

1 Tracters leaded.

1 Tracters leaded.

1 Tracters leaded.

1 Tracters leaded.

1 Tracters leaded.

1 Tracters leaded.

1 Tracters leaded.

1 Tracters leaded.

1 Tracters leaded.

1 Tracters leaded.

1 Tracters leaded.

1 Tracters leaded.

1 Tracters leaded.

1 Tracters leaded.

1 Tracters leaded.

1 Tracters leaded.

1 Tracters leaded.

1 Tracters leaded.

1 Tracters leaded.

1 Tracters leaded.

1 Tracters leaded.

1 Tracters leaded.

1 Tracters leaded.

1 Tracters leaded.

1 Tracters leaded.

1 Tracters leaded.

1 Tracters leaded.

1 Tracters leaded.

1 Tracters leaded.

1 Tracters leaded.

1 Tracters leaded.

1 Tracters leaded.

1 Tracters leaded.

1 Tracters leaded.

1 Tracters leaded.

1 Tracters leaded.

1 Tracters leaded.

1 Tracters leaded.

1 Tracters leaded.

1 Tracters leaded.

1 Tracters leaded.

1 Tracters leaded.

1 Tracters leaded.

1 Tracters leaded.

1 Tracters leaded.

1 Tracters leaded.

1 Tracters leaded.

1 Tracters leaded.

1 Tracters leaded.

1 Tracters leaded.

1 Tracters lead
```

Figure 4.2 ETEdit MS-DOS Window

Within a short time, the ETEdit (logo) window (Figure 4.3) opens. The ETEdit (logo) window is the starting point for using the software. It can be used in conjunction with the ETEdit (map) window (Figure 4.4). Explanations of how to use the software are provided in Section 5 of this manual.

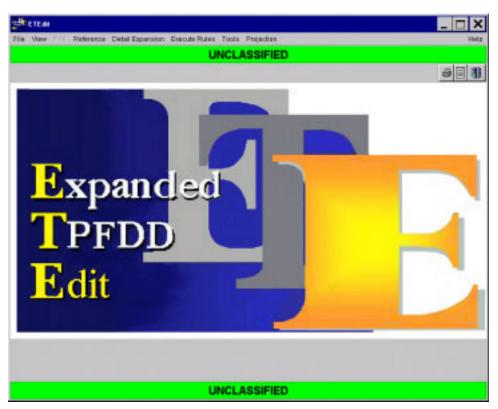

Figure 4.3 ETEdit (Logo) Window

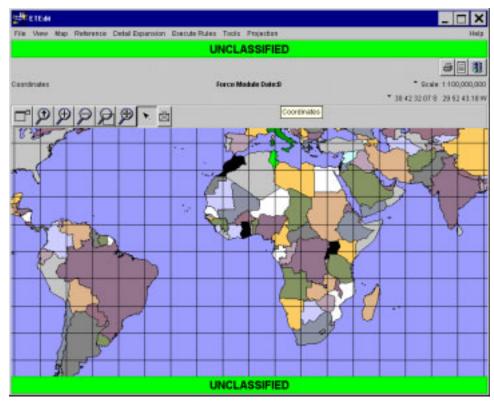

Figure 4.4 ETEdit (Map) Window

**Note:** The time required to open the ETEdit (logo) window varies according to the PC or workstation used. The primary indication that data continue to be loaded is the hourglass symbol in the ETEdit (logo) window (Figure 4.3). Also, the MS-DOS window behind the ETEdit (logo) window displays the programming codes being generated as ETEdit is loaded and used.

### 4.3 Stopping and Suspending Work

You must click File>Save to retain any changes made to your work and then File>Exit as described in Chapter 5. *The capability to suspend work has not been implemented and will be included in a future release of the software.* 

This section provides step-by-step procedures for using the menu commands and tabs in ETEdit. The procedures are listed in the order the commands appear on the main menu on the ETEdit window. Table 5.1 identifies these commands.

**Table 5.1 Menu Items** 

| Menu                | Description                                                                                                    |
|---------------------|----------------------------------------------------------------------------------------------------|
| File                | Fourteen File commands are available on the ETEdit window:<br>Load, Unload, Save, Save As, Cancel Changes, Delete, Create<br>Folder, Import ETPFDD, Export ETPFDD, Import B8 File, Export<br>B8 File, Dependencies, Print, and Exit (see Section 5.1).                                                                                            |
| View                | Eleven View commands are available on the ETEdit window:<br>Movement, Cargo Detail, Force Structure, Unit Viewer, Logo,<br>Select RLN's, Select Force Module, Rules, Force Modules, Support<br>Relationships, and Reports (see Section 5.2).                                                                                                    |
| Map                 | Three Map commands are available on the ETEdit (map) window: Thumbnail, Map Properties, and Zoom (see Section 5.3).                                                                                                    |
| Reference           | Four Reference commands are available on the ETEdit (main) window: TUCHA, GEOLOC File, Vehicles, and LIN List (see Section 5.4).                                                                                                    |
| Detail<br>Expansion | Five Detail Expansion commands are available on the ETEdit window: Rollup Level 4 and Level 6 Detail, Expand to Level 4 Cargo from TUCHA, Expand Level 4 Cargo to Level 6, Expand Level 2,3,4 to Level 6 Using TARGET, Expand to Level 4 from LIN List, Expand to Level 6 from LIN List Export to Target, and Export to TARGET (see Section 5.5). |
| Execute Rules       | Three Execute Rules commands are available on the ETEdit window: Apply Commodity Rules, Apply Mode/Source Rules, and Apply All Rules (see Section 5.6).                                                                                                    |
| Tools               | Four Tools commands are available on the ETEdit window:<br>Backward Plan ODD, Create RLN Parents, Assign Marry-up, and<br>Activities from File (see Section 5.7).                                                                                                    |
| Projection          | Six Projection commands are available on the ETEdit window:<br>New, Load, Delete, POE Strat Load, POD Strat Load, and PIRATE<br>(see Section 5.8).                                                                                                    |

# **5.1 File Commands**

Eighteen File commands are available on the ETEdit window: Load, Unload, Save, Save As, Cancel Changes, Delete, Create Folder, Import ETPFDD, Export ETPFDD, Import B8 File, Export B8 File, Import JFAST B8/Projection, Import JFAST Projection, Import MIDAS Log File, Merge CIN/PIN Record Tool, Dependencies, Print, and Exit. Table 5.2 gives brief descriptions of these commands.

**Table 5.2 File Commands** 

| Command                       | Description                                                                                                    |
|-------------------------------|----------------------------------------------------------------------------------------------------|
| Load                          | Load an ETPFDD from the database into memory for the purpose of editing the ETPFDD. Editing an ETPFDD is done on the ETEdit (ma window, which opens when this command is used (see Section 5.1.1) |
| Unload                        | Unload an ETPFDD from memory (i.e., RAM) (see Section 5.1.2).                                                                                                    |
| Save                          | Save the changes made to the loaded ETPFDD (see Section 5.1.3).                                                                                                    |
| Save As                       | Save the changes made to the loaded ETPFDD using a new name (see Section 5.1.4).                                                                                                    |
| Cancel Changes                | Cancel any changes made to the loaded ETPFDD (see Section 5.1.5).                                                                                                    |
| Delete                        | Remove an ETPFDD from the database (see Section 5.1.6).                                                                                                    |
| Create Folder                 | Create a folder to store data sets (see Section 5.1.7).                                                                                                    |
| Import<br>ETPFDD              | Import an ETPFDD data set to the database from an outside source (see Section 5.1.8).                                                                                                    |
| Export<br>ETPFDD              | Export an ETPFDD data set to a specified location (see Section 5.1.9).                                                                                                    |
| Import B8 File                | Import movement requirements to a standard B8 format TPFDD data set (see Section 5.1.10).                                                                                                    |
| Export B8 File                | Export movement requirements from a standard B8 format TPFDD data set (see Section 5.1.11).                                                                                                    |
| Import JFAST<br>B8/Projection | Create a JFAST B8/projection by importing ready-made files (i.e., JFAST TPFDDs, Rule Sets, TUCHA Sets, and GEOLOC Sets) (see Section 5.1.12).                                                     |
| Import JFAST<br>Projection    | Create a JFAST projection by importing ready-made files (i.e., JFAST TPFDDs, Rule Sets, TUCHA Sets, and GEOLOC Sets) (see Section 5.1.13).                                                        |
| Import MIDAS<br>Log File      | (see Section 5.1.14).                                                                                                    |
| Merge CIN/PIN<br>Record Tool  | Create a B8 file (i.e., a .merge_cins.b8 file) a few records from a B8 file that contains thousands of small records (see Section 5.1.15).                                                        |
| Dependencies                  | Display other objects that the current ETPFDD depends on (e.g., GEOLOC data) (see Section 5.1.16).                                                                                                |
| Print                         | Print a report (see Section 5.1.17).                                                                                                    |
| Exit                          | Exit ETEdit (see Section 5.1.18).                                                                                                    |

#### 5.1.1 File>Load Command

The Load command allows you to load an ETPFDD from the database into memory (i.e., RAM). An ETPFDD must be loaded before it can be edited. An ETPFDD contains a set of requirement line numbers (RLNs), groupings of RLNs (force modules), detailed records about RLNs, and a parent hierarchy of RLNs.

## To Load an ETPFDD into Memory

**Note:** To prevent a sharing violation, a warning window opens that tells you when another person is working on the ETPFDD you are trying to load. Check with the other user before loading the ETPFDD. ETEdit issues this warning to ensure that data are not edited twice. See Section 4.1.2.3.

1. On the ETEdit (main) window, on the File menu, click Load. The Load ETPFDD window opens (Figure 5.1).

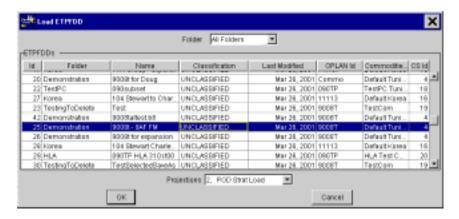

Figure 5.1 Load ETPFDD Window

- 2. As needed, click the Folder ▼. A drop-down list of folder names is displayed. Otherwise skip to Step 4.
- 3. Click the name of the folder that contains the ETPFDD. (To narrow your search, select a specific folder name rather than All Folders.) The drop-down list closes, and the selected name is displayed in the Folder text box.
- 4. In the ETPFDDs panel, click the name of the ETPFDD to be loaded into memory. The selected line is highlighted, and the Projections text box automatically displays the name of an associated projection, if there is one. If the Projections text box is filled in, skip to Step 7. Otherwise, continue with Step 5.

- 5. Click the Projections ▼. A drop-down list of projection names for the selected ETPFDD is displayed.
- 6. Click the name of the projection to be use for this ETPFDD. The drop-down list closes, and the selected projection name is displayed in the Projections text box.
- 7. Perform one of the following on the Load ETPFDD window:
  - To load the ETPFDD into memory, click OK. The Load ETPFDD window closes, and the ETEdit (main) window opens.
  - To cancel this operation, click Cancel. The Load ETPFDD window closes.

#### 5.1.2 File>Unload Command

The Unload command allows you to unload an ETPFDD from memory (i.e., RAM). An ETPFDD must be loaded before it can be unloaded.

### To Unload an ETPFDD from Memory

1. On the ETEdit (main) window, on the File menu, click Unload. An Unload ETPFDD Warning window opens (Figure 5.2 and Figure 5.3).

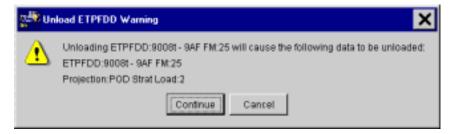

Figure 5.2 Unload ETPFDD Warning Window

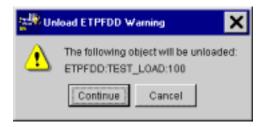

Figure 5.3 Unload ETPFDD Warning Window

**Note:** Information concerning the ETPFDD (data set) to be unloaded from memory is shown in the warning window, specifically the name and the projection information.

- 2. Perform one of the following on the Unload ETPFDD Warning window:
  - To unload the ETPFDD, click Continue. The Unload ETPFDD Warning window closes, and the ETPFDD is unloaded from memory.
  - To cancel this operation, click Cancel. The Unload ETPFDD window closes.

# 5.1.3 File>Save Command

The Save command allows you to save changes made to a loaded ETPFDD.

# To Save an ETPFDD

1. On the ETEdit (main) window, on the File menu, click Save. The ETPFDD is saved under the same name as previously assigned (when the ETPFDD was loaded), including all the changes made to it.

#### 5.1.4 File>Save As Command

The Save As command is available only after an ETPFDD is loaded. This command provides three ways to save an ETPFDD: New, Overwrite, and Append.

#### 5.1.4.1 File>Save As New

The Save As New option allows you to create an ETPFDD by making changes to the loaded ETPFDD and saving it using a new name. Use the following procedure to use this option.

### To Save an ETPFDD using a New Name

- 1. As needed, on the ETEdit (main) window, mark the RLNs that will be included in the new ETPFDD.
- 2. On the File menu, click Save As. The Save ETPFDD As window opens (Figure 5.4).

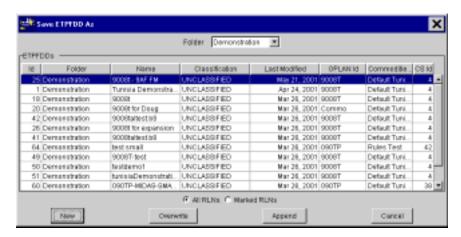

Figure 5.4 Save ETPFDD As Window

- 3. As needed, click the Folder ▼. A drop-down list of folder names is displayed. Otherwise skip to Step 5.
- 4. Click the name of the folder in which the ETPFDD is to be saved. The drop-down list of folder names closes, and the selected name is displayed in the Folder text box.
- 5. Click the radio button for either All RLNs or Marked RLNs.

6. Click New. The large Save ETPFDD As window closes and the small Save ETPFDD As window opens (Figure 5.5).

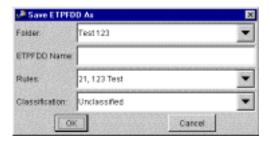

Figure 5.5 Save ETPFDD As Window

- 7. As needed, click the Folder ▼. A drop-down list of folder names is displayed. Otherwise skip to Step 9.
- 8. Click the name of the folder in which the ETPFDD is to be saved. The drop-down list of folder names closes, and the selected name is displayed in the Folder text box.
- 9. In the ETPFDD Name text box, type the name for the new ETPFDD.
- 10. As needed, click the Rules ▼. A drop-down list of rule names is displayed. Otherwise skip to Step 12.

**Note:** If rule names are not displayed in the drop-down list, the folder selected in Step 7 does not contain any rules. Rules can be added to this folder by using ELIST.

- 11. Click the name of the rules that will be applied to this ETPFDD. The drop-down list of rule names closes, and the selected name is displayed in the Rules text box.
- 12. As needed, click the Classification ▼. A drop-down list of security classifications is displayed. Otherwise skip to Step 14.
- 13. Click the level of security that will be applied to this ETPFDD. The drop-down list closes and the selected classification is displayed in the Classification text box.

14. Click OK. After a moment the CONFIRM window opens (Figure 5.6).

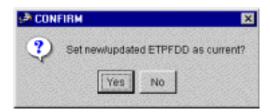

Figure 5.6 CONFIRM Window

- 15. Perform one of the following on the CONFIRM window:
  - To work with the new ETPFDD, click Yes. The CONFIRM window closes and the Save As ETPFDD Warning window opens (Figure 5.7).

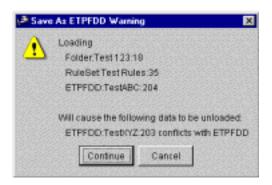

Figure 5.7 Save As ETPFDD Warning Window

Click Continue. The Save As ETPFDD Warning window closes. The previously loaded ETPFDD is unloaded and the new ETPFDD is loaded, which is available for editing.

 To continue working with the previously loaded ETPFDD, click No. The Confirm window closes, and the previously loaded ETPFDD is available for editing.

#### 5.1.4.2 File>Save As Overwrite

The Save As Overwrite option allows you to create an ETPFDD by overwriting any ETPFDD with the recently made changes. Use the following procedure to use this option.

#### To Overwrite an ETPFDD

- 1. As needed, on the ETEdit (main) window, mark the RLNs that will be included in the new ETPFDD file.
- 2. On the File menu, click Save As. The Save ETPFDD As window opens (Figure 5.8).

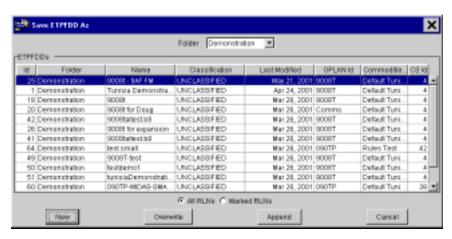

Figure 5.8 Save ETPFDD As Window

- 3. As needed, click the Folder ▼. A drop-down list of folder names is displayed. Otherwise skip to Step x.
- 4. Click the name of the folder in which the ETPFDD is to be saved. The drop-down list of folder names closes, and the selected name is displayed in the Folder text box.
- 5. As needed, in the ETPFDDs panel, click the name of the ETPFDD to be overwritten. The selected line is highlighted.
- 6. Click the radio button for either All RLNs or Marked RLNs.

7. Click Overwrite. The Save ETPFDD As window goes blank, and after a few moments the CONFIRM window opens (Figure 5.9).

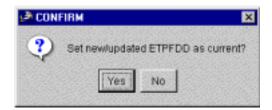

Figure 5.9 CONFIRM Window

- 8. Perform one of the following on the CONFIRM window:
  - To work with the new ETPFDD, click Yes. The CONFIRM window closes and the Save As ETPFDD Warning window opens (Figure 5.10).

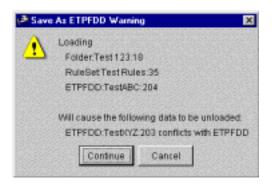

Figure 5.10 Save As ETPFDD Warning Window

Click Continue. The Save As ETPFDD Warning window closes. The previously loaded ETPFDD is unloaded and the new ETPFDD is loaded, which is available for editing.

 To continue working with the previously loaded ETPFDD, click No. The CONFIRM window closes, and the previously loaded ETPFDD is available for editing.

### 5.1.4.3 File>Save As Append

The Save As Append option enables you to copy RLNs from the loaded ETPFDD to another ETPFDD. Use the following procedure to use this option.

# To Append Data to an ETPFDD

- 1. On the ETEdit (main) window, mark the RLN(s) that will be copied to another ETPFDD.
- 2. On the File menu, click Save As. The Save ETPFDD As window opens (Figure 5.11).

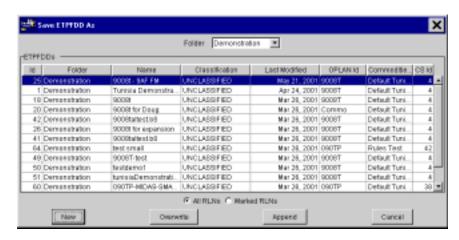

Figure 5.11 Save ETPFDD As Window

- 3. As needed, click the Folder ▼. A drop-down list of folder names is displayed. Otherwise skip to Step 5.
- 4. Click the name of the folder that contains the ETPFDD to which the selected RLN(s) will be copied. The drop-down list of folder names closes, and the selected name is displayed in the Folder text box.
- 5. In the ETPFDDs panel, click the name of the ETPFDD to which the selected RLN(s) will be copied. The selected line is highlighted.
- 6. Click the radio button for either All RLNs or Marked RLNs.

7. Click Append. The CONFIRM window opens (Figure 5.12).

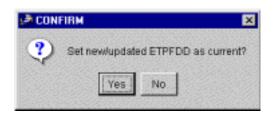

Figure 5.12 CONFIRM Window

- 8. Perform one of the following on the CONFIRM window:
  - To work with the new ETPFDD, click Yes. The CONFIRM window closes and the Save As ETPFDD Warning window opens (Figure 5.13).

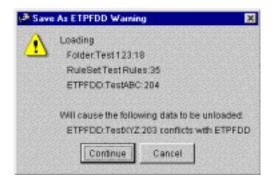

Figure 5.13 Save As ETPFDD Warning Window

- To continue working with the loaded ETPFDD, click No. The CONFIRM window closes and the ETEdit (main) window is available for continued editing of the loaded ETPFDD.
- 9. Perform one of the following on the Save As ETPFDD Warning window:
  - To work with the new ETPFDD, click Continue. The Save As ETPFDD Warning window closes. The previously loaded ETPFDD is replaced by the new ETPFDD on the ETEdit (main) window, and it is available for editing.
  - To continue working with the previously loaded ETPFDD, click Cancel. The Save As ETPFDD Warning window closes, and the previously loaded ETPFDD is available for editing on the ETEdit (main) window.

# 5.1.5 File>Cancel Changes Command

The Cancel Changes command allows you to cancel the changes that were made to the loaded ETPFDD since the last time it was saved (File>Save).

# To Cancel Changes to an ETPFDD

1. On the ETEdit (main) window, on the File menu, click Cancel Changes. The changes that have been made since the last time the ETPFDD was saved are canceled, and the original information is displayed in the window.

#### 5.1.6 File>Delete Command

The Delete command allows you to delete an ETPFDD from the database. The ETPFDD being deleted can either be loaded into memory or not.

#### 5.1.6.1 To Delete a Loaded ETPFDD

1. On the ETEdit (main) window, on the File menu, click Delete. The Delete ETPFDD window opens (Figure 5.14), and the line identifying the loaded ETPFDD is highlighted.

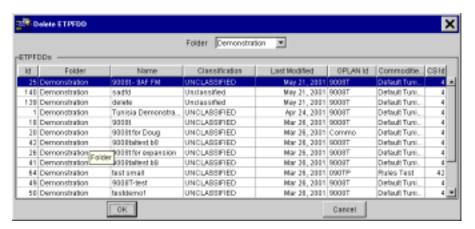

Figure 5.14 Delete ETPFDD Window

- 2. Perform one of the following on the Delete ETPFDD window:
  - To delete the loaded ETPFDD from the database, click OK. One of the following Delete ETPFDD Warning windows opens (Figure 5.15 or Figure 5.16). Continue with Step 3.

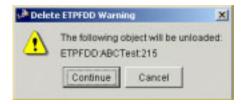

Figure 5.15 Delete ETPFDD Warning Window

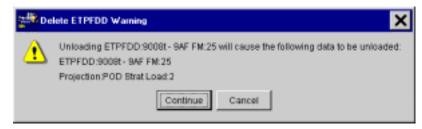

Figure 5.16 Delete ETPFDD Warning Window

- To cancel this operation, click Cancel. The Delete ETPFDD Warning window closes.
- 3. Click Continue. The ETPFDD is unloaded from memory, the Delete ETPFDD Warning window closes, and another Delete ETPFDD Warning window opens (Figure 5.17).

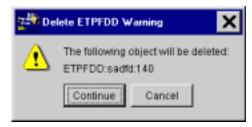

Figure 5.17 Delete ETPFDD Warning Window

- 4. Perform one of the following on the Delete ETPFDD Warning window:
  - To delete the loaded ETPFDD from the database, click Continue. The ETPFDD is deleted, and the Delete ETPFDD Warning window closes.
  - To cancel this operation, click Cancel. The Delete ETPFDD Warning window closes.

#### 5.1.6.2 To Delete an Unloaded ETPFDD

1. On the ETEdit (main) window, on the File menu, click Delete. The Delete ETPFDD window opens (Figure 5.18). Note: If an ETPFDD is loaded into memory, the line identifying the loaded ETPFDD in the ETPFDDs panel is highlighted. Otherwise, none of the lines are highlighted.

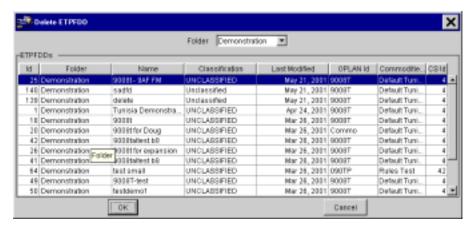

Figure 5.18 Delete ETPFDD Window

- 2. As needed, click the Folder ▼. A drop-down list of folder names is displayed. Otherwise skip to Step 4.
- 3. Click the name of the folder that contains the ETPFDD which is to be deleted. The drop-down list of folder names closes, and the selected name is displayed in the Folder text box.
- 4. In the ETPFDDs panel, click the name of the ETPFDD to be deleted. The selected line is highlighted.

- 5. Perform one of the following on the Delete ETPFDD window:
  - To delete the ETPFDD, click OK. The Delete ETPFDD Warning window opens (Figure 5.19). Click Continue. The ETPFDD is deleted, and the Delete ETPFDD Warning window closes.

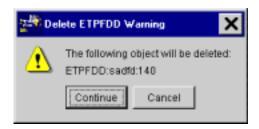

Figure 5.19 Delete ETPFDD Warning Window

 To cancel this operation, click Cancel. The Delete ETPFDD Warning window closes.

#### 5.1.7 File>Create Folder Command

The Create Folder command allows you to create a folder in which ETPFDDs are stored.

### To Create a Folder

1. On the ETEdit (main) window, on the File menu, click Create Folder. The Input window opens (Figure 5.20).

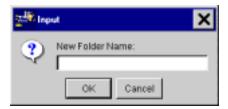

Figure 5.20 Input Window

- 2. Type the name for the new folder in the New Folder Name text box.
- 3. Perform one of the following on the Input window:
  - To create the folder, click OK. The Input window closes, and a second window then ask you to confirm that you want to create the new folder having that name. Click either Yes to create the folder or No to return to the ETEdit (main) window without creating the folder.
  - To cancel this operation click Cancel. The Input window closes, and you return to the ETEdit (main) window without creating the folder.

# 5.1.8 File>Import ETPFDD Command

The Import ETPFDD command allows you to import an ETPFDD file from an outside source.

### To Import an ETPFDD

1. On the ETEdit (main) window, on the File menu, click Import ETPFDD. The Import ETPFDD Export File window opens (Figure 5.21).

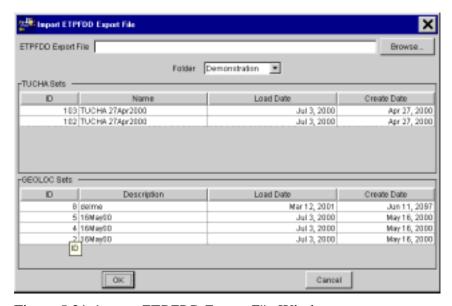

Figure 5.21 Import ETPFDD Export File Window

**Note:** If you know the path and name of the file to be imported, type it in the ETPFDD Export File text box and skip to Step 4. Otherwise, continue with Step 2.

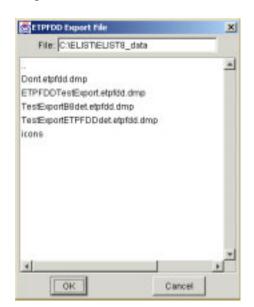

2. Click the Browse button. The ETPFDD Export File window opens (Figure 5.22).

Figure 5.22 ETPFDD Export File Window

- 3. Perform one of the following on the ETPFDD Export File window:
  - To import a file, click the filename. The selected filename is highlighted, and the path and filename are displayed in the File text box. Then click OK. The ETPFDD Export File window closes, and the path and filename are automatically displayed in the ETPFDD Export File text box on the Import ETPFDD Export File window.
  - To cancel this operation, click Cancel. The Import ETPFDD Export File window closes.
- 4. On the Import ETPFDD Export File window, click the Folder ▼. A drop-down list of folder names is displayed.
- 5. Click the name of the folder in which the imported ETPFDD is to be saved. The drop-down list closes, and the selected name is displayed in the Folder text box.
- 6. On the TUCHA Sets panel, click the name of a TUCHA set to associate with this ETPFDD. The selected line is highlighted.
- 7. In the GEOLOC Sets panel, click the name of a GEOLOC set to associate with this ETPFDD. The selected line is highlighted.

- 8. Perform one of the following on the Import ETPFDD Export File window:
  - To import the ETPFDD, click OK. The file is imported and the Import Log window opens (Figure 5.23).

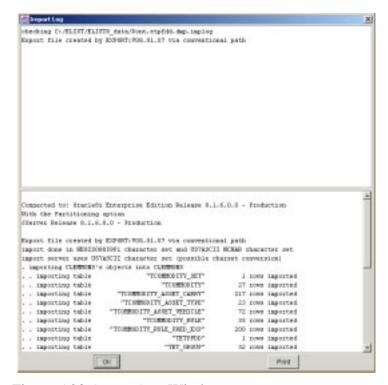

Figure 5.23 Import Log Window

- To cancel this operation, click Cancel. The Import ETPFDD Export File window closes.
- 9. On the Import Log window, click OK. The Import Log and the Import ETPFDD Export File windows close.

# 5.1.9 File>Export ETPFDD Command

**Note:** Exporting an ETPFDD also exports the rule set that is associated with it.

### To Export an ETPFDD

1. On the ETEdit (main) window, on the File menu, click Export ETPFDD. The Export ETPFDD window opens (Figure 5.24).

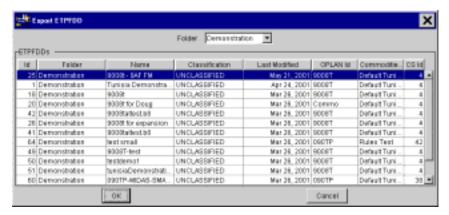

Figure 5.24 Export ETPFDD Window

- 2. Click the Folder ▼. A drop-down list of folder names is displayed.
- 3. Click the name of the folder in which the ETPFDD is saved. The drop-down list of folder names closes, and the selected name is displayed in the Folder text box.
- 4. On the ETPFDDs panel, click the name of the ETPFDD to be exported. The name of the selected line is highlighted.
- 5. On the Export ETPFDD window, click OK. Another Export ETPFDD window opens (Figure 5.25).

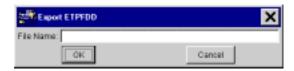

Figure 5.25 Export ETPFDD Window

6. In the File Name text box, type a name that is to be associated with the exported ETPFDD. Note: the default path is C:\ELIST\ELIST8\_data.

- 7. Perform one of the following on the small Export ETPFDD window:
  - To export the ETPFDD, click OK. If the file name is valid, the file is saved, and the Export Log window opens (Figure 5.26).

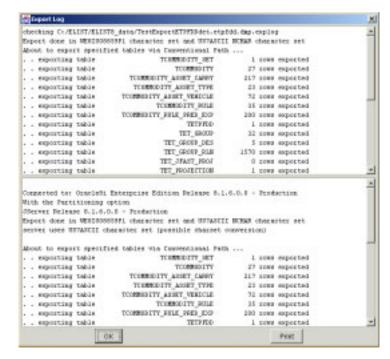

Figure 5.26 Export Log Window

- To cancel this operation, click Cancel. Both Export ETPFDD windows close.
- 8. On the Export Log window, click OK. The Export Log and Export ETPFDD windows close.

# 5.1.10 File>Import B8 File Command

### To Import a B8 File

1. On the ETEdit (main) window, on the File menu, click Import B8. The Import B8 File window opens (Figure 5.27).

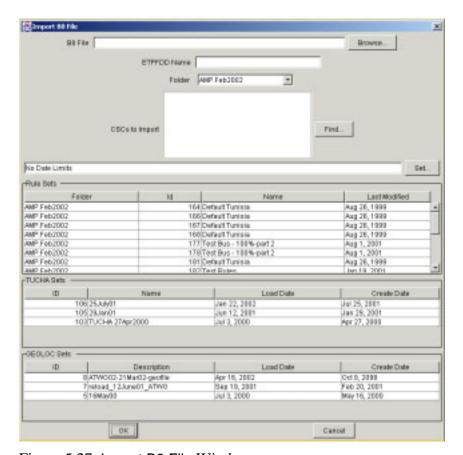

Figure 5.27 Import B8 File Window

**Note:** If you know the path and name of the file to be imported, type it in the B8 File text box and skip to Step 4. Otherwise, continue with Step 2.

File: C\ELISTELIST8\_data

...
090TP.17Oct00.b8
090TP.HLA.Subset.b8
7THGRP\_LOGBASE\_A.b8
BETA8-ELIST8-tesh-tpfdd.b8
icons
lid\_fast\_9May01.b8

OK Cancel

2. Click the Browse button. The B8 File window opens (Figure 5.28).

Figure 5.28 B8 File Window

- 3. Perform one of the following on the B8 File window:
  - To import a file, click a filename. The selected line is highlighted and the path and filename are displayed in the File text box. Then click OK. The B8 File window closes and the path and filename are automatically displayed in the B8 File text box on the Import B8 File window.
  - To cancel this operation, click Cancel. The B8 File window closes.
- 4. On the Import B8 File window, in the ETPFDD Name text box, type a filename for the new ETPFDD.
- 5. Click the Folder ▼. A drop-down list of folder names is displayed.
- 6. Select the destination folder from the drop-down list. The drop-down list closes, and the selected folder name is displayed in the Folder text box.
- 7. In the Rule Sets, TUCHA Sets, and GEOLOC Sets panels, select a Rule set, TUCHA set, and GEOLOC set respectively, to be associated with this ETPFDD. Each line is highlighted when selected.

- 8. Perform one of the following on the B8 File window:
  - To import this B8 file, click OK. After several moments, the file is imported, the Import B8 File window closes, and the Import B8 Log window opens (Figure 5.29).

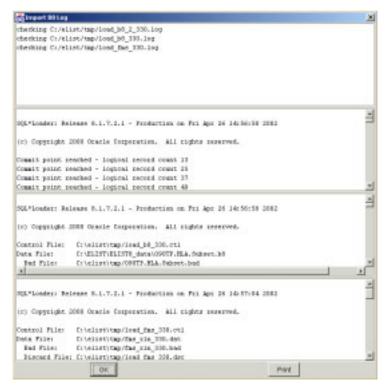

Figure 5.29 Import B8 Log Window

- To cancel this operation, click Cancel. The Import B8 File window closes.
- 9. On the Import B8 Log window, click OK. The Import B8 Log window closes and the SET ETPFDD window opens (Figure 5.30).

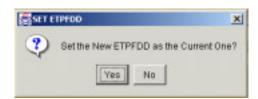

Figure 5.30 SET ETPFDD Window

- 10. Perform one of the following on the SET ETPFDD window:
  - To use the imported B8 file, click Yes. The imported file is loaded into memory, and the SET ETPFDD and Import B8 File windows close.
  - To use the previously loaded ETPFDD, click No. The SET ETPFDD and Import B8 File windows close.

### 5.1.11 File>Export B8 File Command

### To Export a B8 File

1. On the ETEdit (main) window, on the File menu, click Export B8. The Export B8 window opens (Figure 5.31).

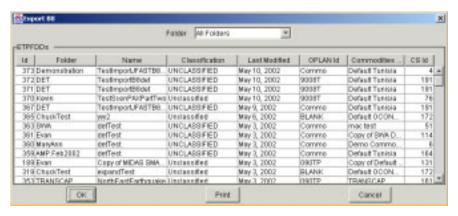

Figure 5.31 Export B8 Window

- 2. Click the Folder ▼. A drop-down list of folder names is displayed.
- 3. On the drop-down list, select the folder that contains the ETPFDD file that is to be exported. The drop-down list closes, and the selected folder name is displayed in the Folder text box.
- 4. On the ETPFDDs panel, select an ETPFDD from the list. The selected line is highlighted.
- 5. Perform one of the following on the Export B8 window:
  - To export the B8 file, click OK. The Input window opens (Figure 5.32).

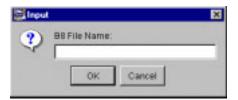

Figure 5.32 Input Window

- To cancel this operation, click Cancel. The Export B8 window closes.
- 6. On the Input window, in the B8 File Name text box, type the name of the B8 file to be exported. Note: the default path is C:\ELIST\ELIST8\_data.

7. On the Input window, click OK. The Input window closes, the B8 file is saved, and the Export B8 Log window opens (Figure 5.33).

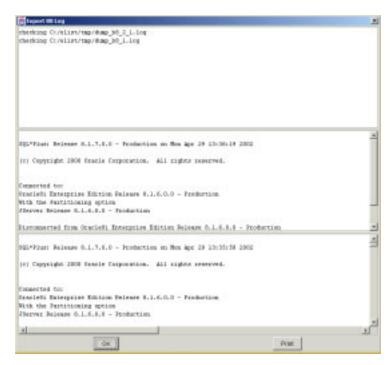

Figure 5.33 Export B8 Log Window

8. On the Export B8 Log window, click OK. The Export B8 Log and Export B8 windows close.

# 5.1.12 File>Import JFAST B8/Projection Command

# To Import a JFAST B8/Projection

Use the following procedure to create a JFAST B8/projection by selecting from ready-made files (i.e., JFAST TPFDDs, Rule Sets, TUCHA Sets, and GEOLOC Sets).

1. On the ETEdit (main) window, on the File menu, click Import JFAST B8/Projection. The Import JFAST B8 File window opens (Figure 5.34).

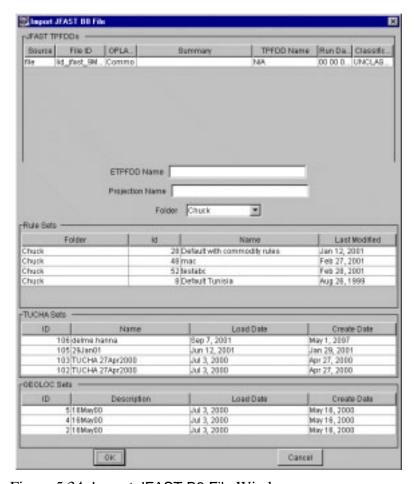

Figure 5.34 Import JFAST B8 File Window

- 2. In the JFAST TPFDDs panel, click the name of the TPFDD to be imported. The selected line is highlighted.
- 3. In the ETPFDD Name text box, type the name for the new JFAST B8 file.
- 4. In the Projection Name text box, type the name for the projection.

- 5. Click the Folder ▼. A drop-down list of folder names is displayed.
- 6. On the drop-down list, select the folder that contains the ETPFDD file that is to be imported. The drop-down list closes, and the selected folder name is displayed in the Folder text box.
- 7. In the Rules Sets panel, click a rule set name. The selected line is highlighted.
- 8. In the TUCHA Sets panel, click TUCHA set name. The selected line is highlighted.
- 9. In the GEOLOC Sets panel, click a GEOLOC set ID. The selected line is highlighted.
- 10. Perform one of the following on the Import JFAST B8 File window:
  - To import this JFAST B8/projection, click OK. The file is imported and the Import Log window opens (Figure 5.35).

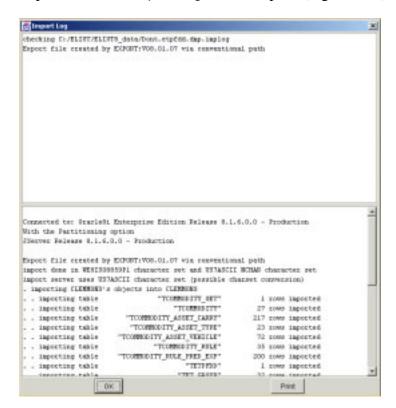

Figure 5.35 Import Log Window

To cancel this operation, click Cancel. The Import JFAST B8
File window closes.

11. Click OK on the Import Log window. The Import Log and JFAST B8 File windows close.

# 5.1.13 ETPFDD>Import JFAST Projection Command

# To Import a JFAST Projection

1. On the ETEdit window, on the File menu, click Import JFAST Projection. The Import JFAST Projection window opens (Figure 5.36).

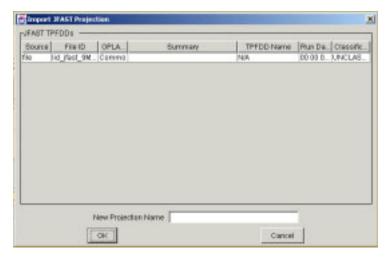

Figure 5.36 Import JFAST Projection Window

- 2. In the JFAST ETPFDDs panel, click an ETPFDD in the list. The selected line is highlighted.
- 3. In the New Projection Name text box, type a name for the ETPFDD that will be created as a result of importing a JFAST projection file.

- 4. Perform one of the following on the Import JFAST Projection window:
  - To import the JFAST projection, click OK. After several moments, the file is imported and the Import JFAST Projection Log window opens (Figure 5.37).

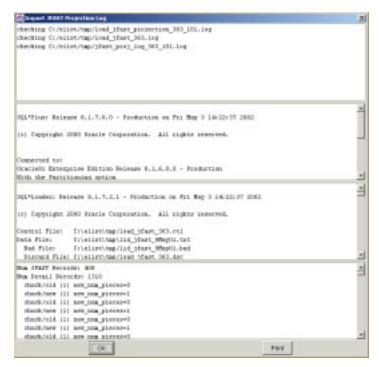

Figure 5.37 Import JFAST Projection Log Window

- To cancel this operation, click Cancel. The Import JFAST Projection Log and Import JFAST Projection windows close.
- On the Import JFAST Projection Log window, click OK. The Import JFAST Projection Log and Import JFAST Projection windows close.

# 5.1.14 ETPFDD>Import MIDAS Log File Command

# To Import a MIDAS Log File (Using ELIST)

- 1. As needed, load an ETPFDD (see Section 5.1.1).
- 2. On the ETEdit (main) window, on the File menu, click Import MIDAS Log File. The Import MIDAS Projection window opens (Figure 5.38).

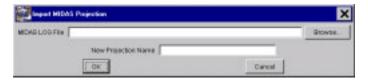

Figure 5.38 Import MIDAS Projection Window

**Note:** If you know the path and name of the file to be imported, type it in the MIDAS LOG File text box click OK, and skip to Step 4. Otherwise, continue with Setp 2.

3. Click the Browse button. The MIDAS LOG File window opens (Figure 5.39).

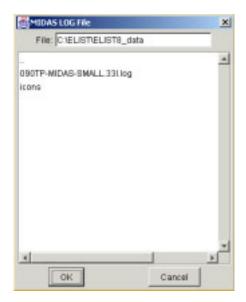

Figure 5.39 MIDAS LOG File Window

- 4. Perform one of the following on the MIDAS LOG File window:
  - To import a file, click the filename. The selected line is highlighted and the path and filename are displayed in the File text box. Then click OK. The MIDAS LOG File window closes and the path and filename are automatically displayed in the MIDAS LOG File text box on the Import MIDAS Projection window.
  - To cancel this operation, click Cancel. The MIDAS LOG File window closes.
- 5. Perform one of the following on the Import MIDAS Projection window:
  - To import the MIDAS log file, click OK. The file is imported, the Import MIDAS Projection window closes, and the Import MIDAS Projection Log window opens (Figure 5.40).

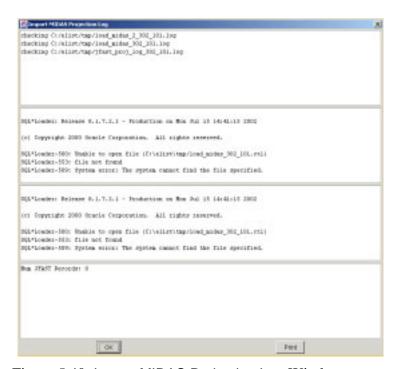

Figure 5.40 Import MIDAS Projection Log Window

- To cancel this operation, click Cancel. The Import MIDAS Projection window closes.
- On the Import MIDAS Projection Log window, click OK. The Import MIDAS Projection Log and Import MIDAS Projection windows close.

## 5.1.15 File>Merge CIN/PIN Record Tool Command

Many re-supply generators create B8 files that contain thousands of small records. These B8 files can bog down ELIST. The Merge CIN/PIN Record Tool command allows you create a B8 file (i.e., a .merge\_cins.b8 file) from a B8 file that contains these small records. The new B8 file has all of the similar cargo and personnel re-supply (CIN and PIN) records combined into a few records. Merging these records significantly reduces the amount of time it takes ELIST to perform calculations.

### To Merge CIN and PIN Records

1. On the ETPFDD menu, click Merge CIN/PIN Record Tool. The Merge CIN/PIN Records in a B8 File window opens (Figure 5.41).

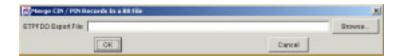

Figure 5.41 Merge CIN/PIN Records in a B8 File Window

**Note:** If you know the path and name of the file to be merged (exported), type it in the ETPFDD Export File text box and skip to Step 4. Otherwise, continue with Step 2.

2. Click the Browse button. The ETPFDD Export File window opens (Figure 5.42).

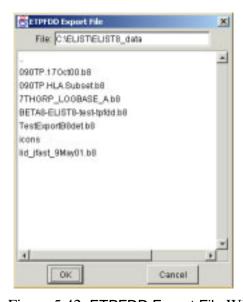

Figure 5.42 ETPFDD Export File Window

- 3. Perform one of the following on the ETPFDD Export File window:
  - To export a file, click the filename. The selected line is highlighted and the path and filename are displayed in the File text box. Then click OK. The ETPFDD Export File window closes, and the path and filename are automatically displayed in the ETPFDD Export File text box on the Merge CIN/PIN Records in a B8 File window.
  - To cancel this operation, click Cancel. The ETPFDD Export File window closes.
- 4. Click OK on the Merge CIN/PIN Records in a B8 File window. After a few moments, the file is merged (exported) and the Merge CIN/PIN Records in a B8 File window closes.
- 5. As needed, import the new ETPFDD (i.e., a .merge\_cins.b8 file).

## 5.1.16 File>Dependencies Command

The Dependencies command displays information about the ETPFDD that is loaded (i.e., ID, folder, name, load date, loaded projection, rules, etc.). The Dependencies command also allows you to change three of the items that apply to the loaded ETPFDD: Rules, Tucha file, and Geoloc file.

**Note**: This section describes the steps to follow for changing Rules on the ETPFDD information being displayed. Except for minor differences in commands, and window and button names, this procedure is the same for changing the following:

- Tucha file.
- Geoloc file.
- 1. On the ETEdit (main) window, on the File menu, click Dependencies. The ETPFDD Dependencies window opens (Figure 5.43).

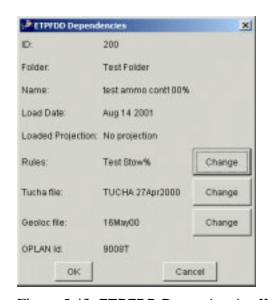

Figure 5.43 ETPFDD Dependencies Window

2. Click the Change button at the right of Rules. The SELECT ONE window opens (Figure 5.44).

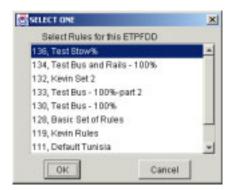

Figure 5.44 SELECT ONE Window

**Note:** The rule that currently applies to the loaded ETPFDD is highlighted when the SELECT ONE window opens.

- 3. In the Select Rules for this ETPFDD scroll box, click the ID/name of the rule to be applied to the loaded ETPFDD. The selected line is highlighted.
- 4. Perform one of the following on the SELECT ONE window:
  - To apply the selected rule to the loaded ETPFDD, click OK.
     The SELECT ONE window closes.
  - To cancel this operation and keep the rule that is currently applied to the loaded ETPFDD, click Cancel. The SELECT ONE window closes.

### 5.1.17 File>Print Command

Print Icon

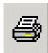

**Note:** Two options are available for printing from the ETEdit (main) window: (1) on the File menu, click Print or (2) click the Print icon in the upper right of the window. The following procedure describes the first print option (i.e., click File>Print).

The File>Print command allows you to print the area of the ETEdit (main) window indicated in Figure 5.45.

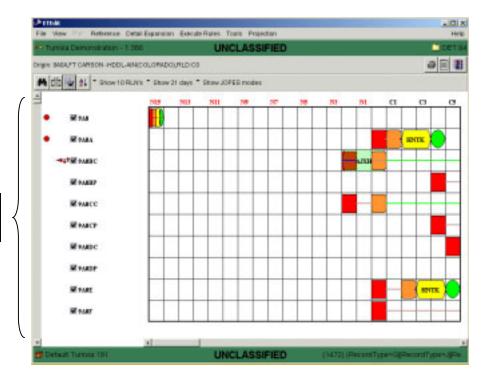

Area that gets printed.

Figure 5.45 ETEdit (Main) Window

1. As needed, load an ETPFDD (see Section 5.1.1). The ETEdit (main) window opens.

2. On the ETEdit (main) window, on the File menu, click Print. The Print window opens (Figure 5.46).

**Note**: The Print window (Figure 5.46) is a sample and varies from one platform to another. It is generated by the operating system, not ETEdit.

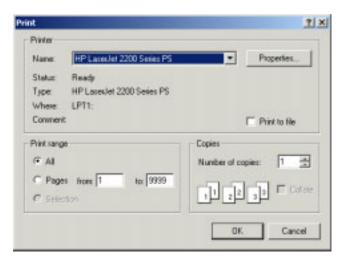

Figure 5.46 Sample "Print" Window

- 3. To select a range of pages to be printed, on the Print range panel, click the radio button next to Pages and enter the page numbers. Otherwise skip to Step 4.
- 4. Perform one of the following on the Print window:
  - To print the selected pages, click OK. The Print window closes and the selected pages print.
  - To cancel this operation, click Cancel. The Print window closes.

### 5.1.18 File>Exit Command

1. On the ETEdit (main) window, on the File menu, click Exit. The Confirm exit window opens (Figure 5.47).

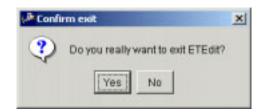

Figure 5.47 Confirm exit Window

- 2. Perform one of the following on the Confirm exit window:
  - To exit ETEdit, click OK. ETEdit closes along with the Confirm exit and ETEdit (main) windows.
  - To cancel this operation, click Cancel. The Confirm exit window closes.

# 5.2 View Commands

Eleven View commands are available on the ETEdit window: Movement, Cargo Detail, Force Structure, Unit Viewer, Logo, Select RLN's, Select Force Module, Rules, Force Modules, Support Relationships, and Reports. Table 5.3 gives brief descriptions of the eleven View commands.

**Table 5.3 View Commands** 

| Command                  | Description                                                                                                    |
|--------------------------|----------------------------------------------------------------------------------------------------|
| Movement                 | Displays the movements associated with a selected set of RLNs on the ETEdit (main) window. This window is used for editing the movement of RLNs (see Section 5.2.1).                                          |
| Cargo Detail             | Displays the composition of the set of RLNs (see Section 5.2.2).                                                                                                    |
| Force Structure          | Displays the structure of groupings of related RLNs that can travel together. See relationships among all "families" of RLNs (see Section 5.2.3).                                                             |
| Unit Viewer              | Displays pie graphs and prints reports of force module units showing the progress of either the requirements or projection for a given period of time (see Section 5.2.4).                                    |
| Logo                     | Displays the ETEdit logo (see Section 5.2.5).                                                                                                    |
| Select RLN's             | Allows selection of RLNs that have certain attributes, which can be displayed and modified (see Section 5.2.6).                                                                                               |
| Select Force<br>Module   | Allow selection, over time, of the movement of the TPFDD (see Section 5.2.7).                                                                                                    |
| Rules                    | Displays the following rules data, which can also be edited: Commodities, Commodity Rules, Mode/Source Rules, Asset Definitions, and Carry Preferences (see Section 5.2.8).                                   |
| Force Modules            | Allows you to determine how Force Modules (Units) are displayed, and generated the movement data required to produce Unit Viewer (map) information for both requirements and projections (see Section 5.2.9). |
| Support<br>Relationships | This feature is not enabled for this version.                                                                                                    |
| Reports                  | List various types of reports that can be created for ETPFDDs (see Section 5.2.11).                                                                                                    |
| All RLNs                 | Run the following reports: Deployment; Summary; Delivery Graph; RLN Movement Requirements; Projection Movement Requirements; F11D Report; and CONUS, STRAT, and OCUNUS Commodity Movement Summary.            |
| Marked RLNs              | Run the following reports: Deployment, Summary, Delivery Graph, RLN Movement Requirements, Projection Movement Requirements, and F11D Report.                                                                 |

#### 5.2.1 View>Movement Command

The Movement command allows you to display the movements associated with a selected set of RLNs or a force module. This screen also allows you to edit the attributes of the RLNs. Hundreds of thousands of RLNs exist, so it is useful to be able to focus on a manageable number of related RLNs.

### To "Change RLD" of the Origin of an RLN

Use this procedure to change the RLD (ready [to] load date) of the "origin" of an RLN.

**Note**: This section describes the steps to follow for changing the RLD (Change RLD command) of the origin of an RLN. Except for minor differences in commands, and window and button names, this procedure is the same for the following:

- Change ALD (available load date) of the port of embarkation (POE) of an RLN.
- Change EAD (earliest arrival date) of the port of debarkation (POD) of an RLN.
- Change LAD (latest arrival date) of the port of debarkation (POD) of an RLN.
- Change RDD (required delivery date) of the destination (Dest) of an RLN.
- 1. As needed, load an ETPFDD (see Section 5.1.1). The ETEdit (main) window opens.
- 2. As needed, display the RLNs on the ETEdit (main) window (refer to View>Select RLN's in Section 5.2.6 and View>Select Force Module in Section 5.2.7).
- 3. Perform one of the following on the ETEdit (main) window:
  - To change the RLD of one RLN activity (not all activities associated with the RLN), continue with Step 4.
  - To change the RLD of several RLNs, click the check boxes to mark or unmark the RLNs until the RLNs that are to be changed have been checked. Continue with Step 4.

4. Right-click the node of the RLN that is having its RLD changed. (Right-clicking the actual RLN ID opens a different window. See the section called Change Field Command.) A menu of lozenge commands for the corresponding node opens, and the Change RLD command is highlighted (Figure 5.48).

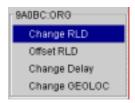

Figure 5.48 Lozenge Commands

5. Click Change RLD. The menu of lozenge commands closes, and the Change RLD window opens (Figure 5.49).

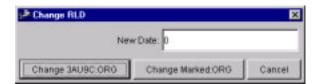

Figure 5.49 Change RLD Window

- 6. Double-click the New Date text box. The number is highlighted.
- 7. Enter an integer number for the date. The new date replaces the old date.
- 8. Perform one of the following on the Change RLD window:
  - To change the RLD of the selected RLN, click the Change <RLN name>: ORG button. The Change RLD window closes, and the corresponding change to the selected RLN node is displayed on the ETEdit (main) window.
  - To change the RLD of the marked RLNs, click the Change Marked: ORG button. The Change RLD window closes, and the corresponding changes to the RLDs of the marked RLN nodes are displayed on the ETEdit (main) window.
  - To cancel this operation, click the Cancel button. The Change Delay window closes.
- 9. As needed, repeat Steps 2 through 8 to change the RLD activity for the other RLN nodes on the ETEdit (main) window.

# To "Offset RLD" the Origin of an RLN

Use this procedure to offset the RLD (ready to load date) of the "origin" of an RLN.

**Note**: This section describes the steps to follow for offsetting the RLD (Offset RLD command) of the origin of an RLN. Except for minor differences in commands, and window and button names, this procedure is the same for the following:

- Offset ALD (available load date) of the port of embarkation (POE) of an RLN.
- Offset EAD (earliest arrival date) of the port of debarkation (POD) of an RLN.
- Offset LAD (latest arrival date) of the port of debarkation (POD) of an RLN.
- Offset RDD (required delivery date) at the destination (Dest) of an RLN.
- 1. As needed, load an ETPFDD (see Section 5.1.1). The ETEdit (main) window opens.
- 2. As needed, display the RLNs on the ETEdit (main) window (refer to View>Select RLN's in Section 5.2.6 and View>Select Force Module in Section 5.2.7).
- 3. Perform one of the following on the ETEdit (main) window:
  - To offset the RLD of one RLN activity, continue with Step 4.
  - To offset the RLD of several RLNs, click the check boxes to mark and unmark the RLNs until the RLNs that are to be changed are checked. Continue with Step 4.
- 4. Right-click the node of the RLN that is having its RLD offset. A menu of lozenge commands for the corresponding node opens, and the Change RLD command is highlighted (Figure 5.50).

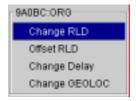

Figure 5.50 Lozenge Commands

5. Click Offset RLD. The menu of lozenge commands closes, and the Offset RLD window opens (Figure 5.51).

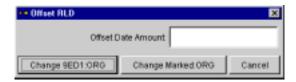

Figure 5.51 Offset RLD Window

- 6. Click the Offset Date Amount text box and type an integer number for the date (i.e., the number of days)
- 7. Perform one of the following on the Offset RLD window:
  - To offset the RLD of the selected RLN, click the Change <RLN name>: ORG button. The Offset RLD window closes, and the corresponding change to the selected node is displayed on the ETEdit (main) window.
  - To offset the RLDs of the marked RLNs, click the Change Marked: ORG button. The Offset RLD window closes, and the corresponding change to the marked RLN nodes is displayed on the ETEdit (main) window.
  - To cancel this operation, click the Cancel button. The Offset RLD window closes.
- 8. As needed, repeat Steps 2 through 7 to offset the RLD of other RLN nodes on the ETEdit (main) window.

# To "Change Delay" of the Origin of an RLN

Use this procedure to change the delay of the "origin" of an RLN.

**Note**: This section describes the steps to follow for changing the delay (Change Delay command) of the origin of an RLN. Except for minor differences in commands, and window and button names, this procedure is the same for the following:

- Change Delay of the port of embarkation (POE) of an RLN.
- Change Delay of the port of debarkation (POD) of an RLN.
- Change Delay of the destination (Dest) of an RLN.
- 1. As needed, load an ETPFDD (see Section 5.1.1). The ETEdit (main) window opens.
- 2. As needed, display the RLNs on the ETEdit (main) window (refer to View>Select RLN's in Section 5.2.6 and View>Select Force Module in Section 5.2.7).
- 3. Perform one of the following on the ETEdit (main) window:
  - To change the delay of one RLN activity, continue with Step 4.
  - To change the delay of several RLNs, click the check boxes to mark and unmark the RLNs until the RLNs that are to be changed are checked. Continue with Step 4.

4. Right-click the node of the RLN that is having its delay changed. A menu of lozenge commands for the corresponding node opens with the Change RLD command highlighted (Figure 5.52).

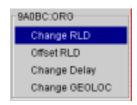

Figure 5.52 Lozenge Commands

5. Click Change Delay. The menu of lozenge commands closes, and the Change Delay window opens (Figure 5.53).

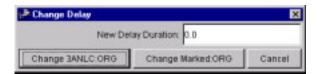

Figure 5.53 Change Delay Window

- 6. Double-click the New Delay Duration text box. The number is highlighted.
- 7. Enter a positive real number for the delay duration. The new number replaces the old number.
- 8. Perform one of the following on the Change Delay window:
  - To change the delay of the selected RLN, click the Change <RLN name>: ORG button. The Change Delay window closes, and the corresponding change to the selected RLN node is displayed on the ETEdit (main) window.
  - To change the delay of the marked RLNs, click the Change Marked: ORG button. The Change Delay window closes, and the corresponding changes to the delay of the marked RLN nodes are displayed on the ETEdit (main) window.
  - To cancel this operation, click the Cancel button. The Change Delay window closes.
- 9. As needed, repeat Steps 2 through 8 to change the delay for the other RLN nodes on the ETEdit (main) window.

## To "Change GEOLOC" of an Origin Node

Use this procedure to change the GEOLOC (geographical location) of the origin of an RLN.

**Note:** This section describes the steps to follow for changing the geographical location (Change GEOLOC command) of the origin of and RLN. Except for minor differences in commands, and window and button names, this procedure is the same for the following:

- Change GEOLOC of the port of embarkation (POE) of an RLN.
- Change GEOLOC of the port of debarkation (POD) of an RLN.
- Change GEOLOC of the destination (Dest) of an RLN.
- 1. As needed, load an ETPFDD (see Section 5.1.1). The ETEdit (main) window opens.
- 2. As needed, display the RLNs on the ETEdit (main) window (refer to View>Select RLN's in Section 5.2.6 and View>Select Force Module in Section 5.2.7).

3. Place the mouse cursor on the "origin" node of each RLN to be changed. A description of the RLN, including its GEOLOC, is displayed in the message bar (e.g., Origin: 9A0A,FT CARLSON – HDDL-AIN(COLORADO,RLD:CO) (Figure 5.54).

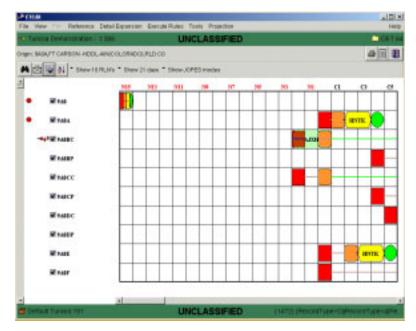

Figure 5.54 ETEdit (Main) Window (RLN GEOLOC)

- 4. Perform one of the following on the ETEdit (main) window:
  - To change the GEOLOC of one RLN, continue with Step 5.
  - To change the GEOLOC of several RLNs, click the check boxes to mark and unmark the RLNs until the RLNs that are to be changed are checked. Continue with Step 5.

5. Right-click the node of the RLN that is having its GEOLOC changed. A menu of lozenge commands for the corresponding node opens with the Change RLD command highlighted (Figure 5.55).

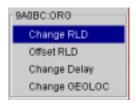

Figure 5.55 Lozenge Commands

6. Click Change GEOLOC. The menu of lozenge commands closes, and the Change GEOLOC window opens (Figure 5.56).

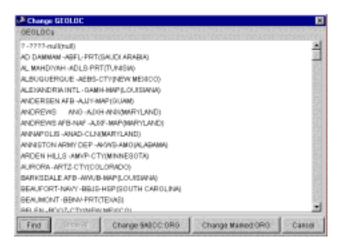

Figure 5.56 Change GEOLOC Window

- 7. Perform one of the following on the Change GEOLOC window:
  - Scroll the GEOLOCs list box and click the name of the new GEOLOC for the selected RLN(s). The selected GEOLOC name is highlighted. Skip to Step 11.
  - To search for a GEOLOC that has specific attributes, click the Find button. The Select GEOLOC Filter window opens. Continue with Step 8.
- 8. On the Select GEOLOC Filter window (Figure 5.57), enter the search parameters for the new GEOLOC (e.g., CSCLong contains Colorado).

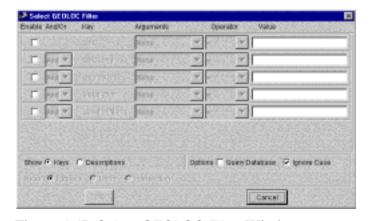

Figure 5.57 Select GEOLOC Filter Window

9. On the Select GEOLOC Filter window, click OK. The Select GEOLOC Filter window closes, and the RLNs having the selected GEOLOC search parameters are displayed in the Change GEOLOC window (Figure 5.58).

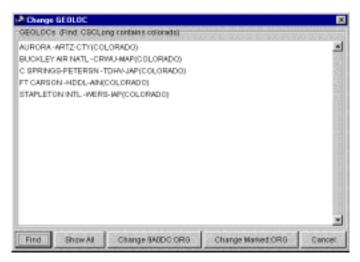

Figure 5.58 Change GEOLOC Window

- 10. Click the name of the new GEOLOC for the selected RLN(s). The GEOLOC name is highlighted when selected.
- 11. Perform one of the following on the Change GEOLOC window:
  - To change the GEOLOC of the selected RLN, click the Change <RLN name>: ORG button. The Change GEOLOC window closes, and the origin of the selected RLN is changed to the new GEOLOC.
  - To change the GEOLOC of the marked RLNs, click the Change Marked: ORG button. The Change GEOLOC window closes, and the origins of the marked RLNs are changed to the new GEOLOC.
  - To cancel this operation, click the Cancel button. The Change GEOLOC window closes.
- 12. As needed, repeat Steps 2 through 10 to change the GEOLOC for the other nodes on the ETEdit (main) window.

### **Change Fields Command**

Use this procedure to change the attributes of an RLN.

- 1. As needed, load an ETPFDD (see Section 5.1.1). The ETEdit (main) window opens.
- 2. As needed, display the RLNs on the ETEdit (main) window (refer to View>Select RLN's in Section 5.2.6 and View>Select Force Module in Section 5.2.7).
- 3. Right-click the name of an RLN (e.g., 9A0BC). A menu of RLN commands opens (Figure 5.59), and the Change Fields command is highlighted.

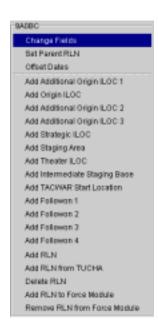

Figure 5.59 RLN Commands

4. Click the Change Fields command. The Change Fields window opens (Figure 5.60, Figure 5.61, and Figure 5.62).

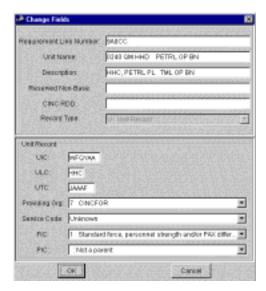

Figure 5.60 Change Fields Window (Unit Record)

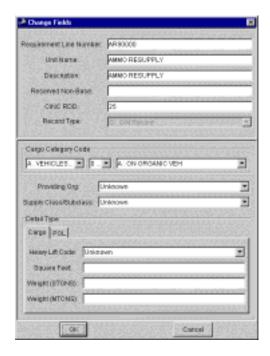

Figure 5.61 Change Fields Window (CIN)

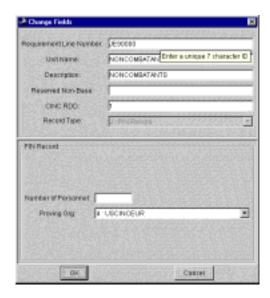

Figure 5.62 Change Fields Window (PIN)

- 5. On the Change Fields window, change the RLN attributes as needed. The Requirement Line Number and the Record Type attributes are the only attributes that cannot be changed.
- 6. Perform one of the following on the Change Fields window:
  - To save the changes to the RLN, click OK. The Change Fields window closes.
  - To cancel this operation, click Cancel. The Change Fields window closes.
- 7. As needed, repeat Steps 2 through 6 to change the attributes of another RLN.

### **Set Parent RLN Command**

Use this procedure to set an RLN as the parent.

- 1. As needed, load an ETPFDD (see Section 5.1.1). The ETEdit (main) window opens.
- 2. As needed, display the RLNs on the ETEdit (main) window (refer to View>Select RLN's in Section 5.2.6 and View>Select Force Module in Section 5.2.7).
- 3. Right-click the name of an RLN (e.g., 9A0BC). A menu of RLN commands opens (Figure 5.63), and the Change Fields command is highlighted.

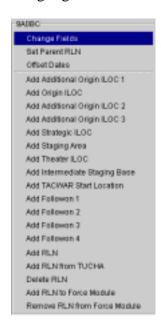

Figure 5.63 RLN Commands

4. Click the Set Parent RLN command. The Select Parent RLN window opens (Figure 5.64).

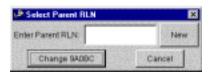

Figure 5.64 Select Parent RLN Window

5. Click the Enter Parent RLN text box and type the name of the RLN that is to become the parent or leave the text box blank to clear the parent.

- 6. Perform one of the following on the Select Parent RLN window:
  - To change the parent RLN, click the Change <RLN name> button. The Select Parent RLN window closes, and the corresponding change to the selected parent RLN is displayed on the ETEdit (main) window.
  - To cancel this operation, click the Cancel button. The Select Parent RLN window closes.
- 7. As needed, repeat Steps 2 through 6 to change parent RLNs on the ETEdit (main) window.

### **Offset Dates Command**

Use this procedure to offset the dates of an RLN.

- 1. As needed, load an ETPFDD (see Section 5.1.1). The ETEdit (main) window opens.
- 2. As needed, display the RLNs on the ETEdit (main) window (refer to View>Select RLN's in Section 5.2.6 and View>Select Force Module in Section 5.2.7).
- 3. Perform one of the following on the ETEdit (main) window:
  - To offset the dates of one RLN, continue with Step 4.
  - To offset the dates of multiple RLNs, click the check boxes to mark and unmark the RLNs until the RLNs that will be affected by this change are checked.

4. Right-click the name of an RLN (e.g., 9A0BC). A menu of RLN commands opens (Figure 5.65), and the Change Fields command is highlighted.

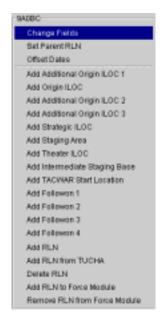

Figure 5.65 RLN Commands

5. Click the Offset Dates command. The Offset All Dates window opens (Figure 5.66).

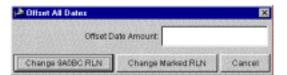

Figure 5.66 Offset All Dates Window

- 6. In the Offset Date Amount text box, enter an integer number for the offset amount (i.e., the number of days).
- 7. Perform one of the following on the Offset All Dates window:
  - To offset the date for the selected RLN, click the Change <RLN name>:RLN button. The Offset All Dates window closes, and the corresponding nodes are displayed in their new offset positions on the ETEdit (main) window.
  - To offset the date for multiple RLNs, click the Change Marked:RLN button. The Offset All Dates window closes, and the corresponding nodes are displayed in their new offset positions on the ETEdit (main) window.

 To cancel this operation, click the Cancel button. The Offset All Dates window closes.

### **Add Additional Origin ILOC1 Command**

Use this procedure to add an additional origin ILOC1 to an RLN.

**Note:** This section describes the steps to follow for the Add Additional Origin ILOC1 command. Except for minor differences in the command and window names, this procedure is the same for the following RLN commands:

- Add Origin ILOC 1 command
- Add Additional Origin ILOC 2
- Add Additional Origin ILOC 3
- Add Strategic ILOC
- · Add Staging Area
- Add Theater ILOC
- 1. As needed, load an ETPFDD (see Section 5.1.1). The ETEdit (main) window opens.
- 2. As needed, display the RLNs on the ETEdit (main) window (refer to View>Select RLN's in Section 5.2.6 and View>Select Force Module in Section 5.2.7).
- 3. Perform one of the following on the ETEdit (main) window:
  - To add an additional origin ILOC 1 to one RLN, continue with Step 4.
  - To add and additional origin ILOC 1 to multiple RLNs, click the check boxes to mark and unmark the RLNs until the RLNs that will be affected by this change are checked. Continue with Step 4.

4. Right-click the name of an RLN (e.g., 9A0BC). A menu of RLN commands opens (Figure 5.67), and the Change Fields command is highlighted.

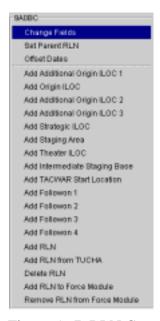

Figure 5.67 RLN Commands

5. Click the Add Additional Origin ILOC 1 command. The Add 0l1 window opens (Figure 5.68).

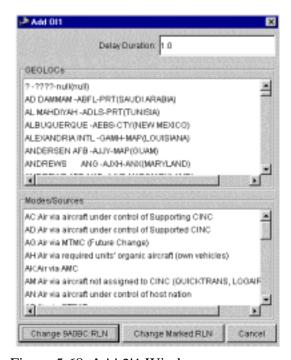

Figure 5.68 Add 0l1 Window

- 6. As needed, double-click the Delay Duration text box and enter a positive real number for the number of days (or partial days) of delay at this destination. The new number replaces the old number.
- 7. In the GEOLOCs scroll box, click a GEOLOC. The selected GEOLOC name is highlighted.
- 8. In the Modes/Sources scroll box, click a mode/source. The selected mode/source name is highlighted.
- 9. Perform one of the following on the Add 011 window:
  - To add an additional ILOC 1 for the selected RLN, click the Change <RLN name>:RLN button. The Add 0I1 window closes, and the corresponding change is displayed on the ETEdit (main) window.

Note: If movement errors have been created, either → or is displayed at the left of the RLN name. Click the individual parts of the icon for a description of the error(s).

- To add an additional ILOC 1 for multiple RLNs, click the Change Marked:RLN button. The Add 0I1 window closes, and the corresponding changes are displayed on the ETEdit (main) window.
- To cancel this operation, click the Cancel button. The Add 0l1 window closes.

### Add TACWAR Start Location Command

Use this procedure to add a TACWAR start location to an RLN.

**Note:** This section describes the steps to follow for the Add TACWAR Start Location command. Except for minor differences in the command and window names, this procedure is the same for the following RLN commands:

- Add Followon 1
- Add Followon 2
- Add Followon 3
- Add Followon 4
- 1. As needed, load an ETPFDD (see Section 5.1.1). The ETEdit (main) window opens.
- 2. As needed, display the RLNs on the ETEdit (main) window (refer to View>Select RLN's in Section 5.2.6 and View>Select Force Module in Section 5.2.7).
- 3. Perform one of the following on the ETEdit (main) window:
  - To add a TACWAR start location to one RLN, continue with Step 4.
  - To add a TACWAR start location to multiple RLNs, click the check boxes to mark and unmark the RLNs until the RLNs that will be affected by this change are checked. Continue with Step 4.

4. Right-click the name of an RLN (e.g., 9A0BC). A menu of RLN commands opens (Figure 5.69), and the Change Fields command is highlighted.

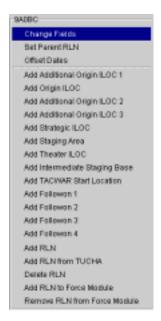

Figure 5.69 RLN Commands

5. Click the Add TACWAR Start Location command. The Add TWS window opens (Figure 5.70).

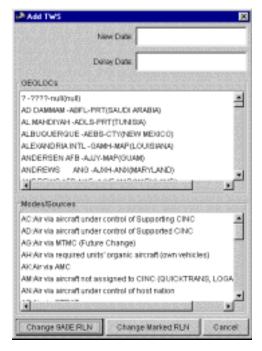

Figure 5.70 Add TWS Window

- 6. Click the New Date text box and enter an integer number for the date.
- 7. As needed, click the Delay Date text box, and enter an integer number for the date.
- 8. In the GEOLOCs list/scroll box, click the name of a GEOLOC. The name is highlighted when selected.
- 9. In the Modes/Sources list/scroll box, click the name of a mode/source. The name is highlighted when selected.
- 10. Perform one of the following on the Add TWS window:

**Note:** If movement errors have been created as a result of adding a TACWAR start location, either or is displayed at the left of the RLN name. To view a description of the error(s), left-click the individual parts of the icoN.

- To add a TACWAR start location to the selected RLN, click the Change <RLN name>:RLN button. The Add TWS window closes, and the corresponding change is displayed on the ETEdit (main) window. Only one TACWAR start location can be added to an RLN.
- To add a TACWAR start location to several RLNs, click the Change Marked:RLN button. The Add TWS window closes, and the corresponding changes are displayed on the ETEdit (main) window. Only one TACWAR start location can be added to an RLN.
- To cancel this operation, click the Cancel button. The Add TWS window closes.

### Add RLN Command

Use the Add RLN command to create unit line numbers (ULNs). These ULNs will not contain cargo details but will contain details for CINs and PINs.

- 1. As needed, load an ETPFDD (see Section 5.1.1). The ETEdit (main) window opens.
- 2. As needed, display the RLNs on the ETEdit (main) window (refer to View>Select RLN's in Section 5.2.6 and View>Select Force Modules in Section 5.2.7).
- 3. Right-click the name of an RLN (e.g., 9A0BC) that is similar to the RLN to be created. A menu of RLN commands opens (Figure 5.71) with the Change Fields command highlighted.

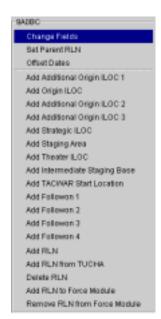

Figure 5.71 RLN Commands

4. Click the Add RLN command. The Create New RLN window opens (Figure 5.72).

**Note:** The Create New RLN window is identical to the Change Fields window.

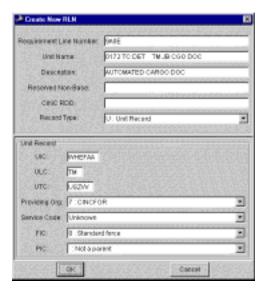

Figure 5.72 Create New RLN Window

- 5. Double-click the Requirement Line Number text box (the RLN name is highlighted) and enter a name for the new RLN. The new RLN name replaces the old RLN name.
- 6. As needed, edit the remaining fields on this window to define the new RLN.

- 7. Perform one of the following on the Create New RLN window:
  - To save the new RLN, click OK. The Create New RLN window closes, and the new RLN is added to the list of RLN names in alphanumeric order on the ETEdit (main) window (Figure 5.73). The new RLN contains a movement error, which can be corrected by setting movement modes and running rules.

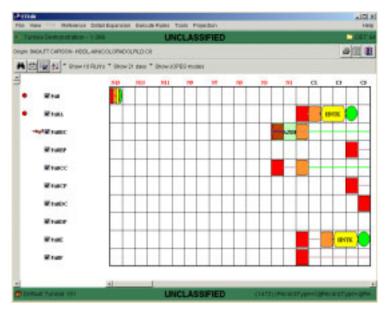

Figure 5.73 ETEdit (Main) Window

 To cancel this operation, click Cancel. The Create New RLN window closes.

#### Add RLN from TUCHA Command

Use the Add RLN from TUCHA command to create force/unit records with details from the TUCHA.

- 1. As needed, load an ETPFDD (see Section 5.1.1). The ETEdit (main) window opens.
- 2. As needed, display the RLNs on the ETEdit (main) window (refer to View>Select RLN's in Section 5.2.6 and View>Select Force Module in Section 5.2.7).
- 3. Right-click the name of an RLN (e.g., 9A0BC). A menu of RLN commands opens (Figure 5.74), and the Change Fields command is highlighted.

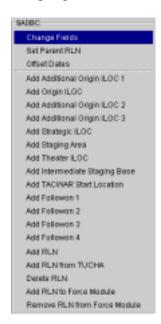

Figure 5.74 RLN Commands

4. Click the Add RLN from TUCHA command. The ETEdit: View TUCHA window opens (Figure 5.75).

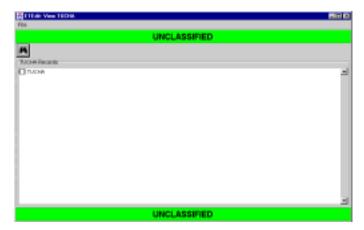

Figure 5.75 ETEdit: View TUCHA Window

- 5. Perform one of the following on the ETEdit: View TUCHA window:
  - To add an RLN from the TUCHA files listed on the ETEdit View TUCHA window, skip to Step 14.
  - To search for a TUCHA file, click the icon. The Select TUCHA window opens. Continue with Step 6.
- 6. On the Select TUCHA window (Figure 5.76), enter the search parameters for the TUCHA file (e.g., UTCname contains truck).

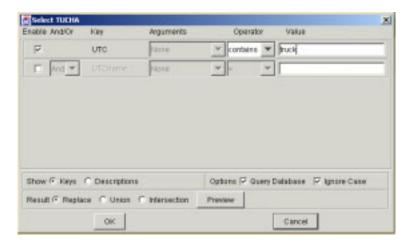

Figure 5.76 Select TUCHA Window

7. On the Select TUCHA window, click OK. The Select TUCHA window closes, and the RLNs that meet the selected TUCHA search parameters are displayed in the ETEdit: View TUCHA window (Figure 5.77).

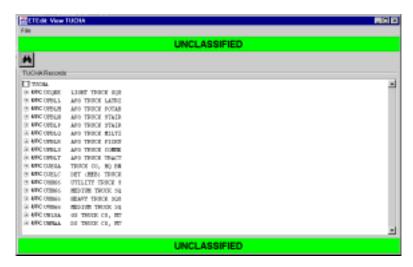

Figure 5.77 ETEdit: View TUCHA Window

- 8. In the TUCHA Record list/scroll box, click the name of a record. The record is highlighted when selected.
- 9. Right-click the selected record. A pop-up menu of record commands opens with the Show All command highlighted (Figure 5.78).

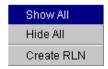

Figure 5.78 TUCHA Record Commands

Create New RLN Level of Detail to Create: Level 4 💌 Requirement Line Number: Unit Name: APO TRUCK POTAB Description: Reserved Non-Base: CINC RDD: Record Type: Unit Record UIC: ти ULC: UFBLM UTC Providing Org. Unknown Service Code: Unknown 0 : Standard force • Unknown

10. Click the Create RLN command. The Create New RLN window opens (Figure 5.79).

Figure 5.79 Create New RLN Window

040

- 11. In the Requirement Line Number text box, type the RLN.
- 12. As needed, edit the remaining fields on the window.
- 13. Perform one of the following on the Create New RLN window:
  - To save the new RLN, click OK. The Create New RLN window closes.

Cancel

- To cancel this operation, click Cancel. The Create New RLN window closes.
- 14. On the ETEdit View TUCHA window, click File>Close. The ETEdit View TUCHA window closes, and the new RLN is added to the list of RLNs on the ETEdit (main) window.
- 15. Assign attributes to the new RLN.

## **Delete RLN Command**

Use the Delete RLN command to delete one or more RLNs.

- 1. As needed, load an ETPFDD (see Section 5.1.1). The ETEdit (main) window opens.
- 2. As needed, display the RLNs on the ETEdit (main) window (refer to View>Select RLN's in Section 5.2.6 and View>Select Force Module in Section 5.2.7).
- 3. Perform one of the following on the ETEdit (main) window:
  - To delete one RLN, continue with Step 4.
  - To delete several RLNs, click the check boxes to mark and unmark the RLNs until the RLNs that are to be deleted are checked. Continue with Step 4.
- 4. Right-click the name of the RLN (e.g., 9A0BC) to be deleted. A menu of RLN commands opens (Figure 5.80) with the Change Fields command highlighted.

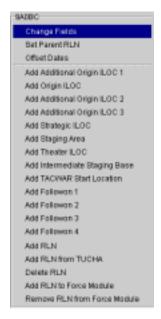

Figure 5.80 RLN Commands

5. Click the Delete RLN command. The Delete RLNs window opens (Figure 5.81).

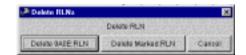

Figure 5.81 Delete RLNs Window

- 6. Perform one of the following on the Delete RLNs window:
  - To delete the selected RLN, click the Delete
     <RLN name>:RLN button. The Delete RLNs window closes,
     and the corresponding RLN is deleted from the list of RLN names on the ETEdit (main) window.
  - To delete the marked RLNs, click the Delete Marked:RLN button. The Delete RLNs window closes, and the corresponding RLNs are deleted from the list of RLN names on the ETEdit (main) window.
  - To cancel this operation, click the Cancel button. The Delete RLNs window closes.

#### Add RLN to Force Module Command

Use the Add RLN to Force Module command to add one or more RLNs to a force module.

- 1. As needed, load an ETPFDD (see Section 5.1.1). The ETEdit (main) window opens.
- 2. As needed, display the RLNs on the ETEdit (main) window (refer to View>Select RLN's in Section 5.2.6 and View>Select Force Module in Section 5.2.7).
- 3. Perform one of the following on the ETEdit (main) window:
  - To add one RLN to a force module, continue with Step 4.
  - To add several RLNs to a force module, click the check boxes to mark and unmark the RLNs until the RLNs that are to be added to a force module are checked. Continue with Step 4.
- 4. Right-click the name of an RLN (e.g., 9A0BC). A menu of RLN commands opens (Figure 5.82) with the Change Fields command highlighted.

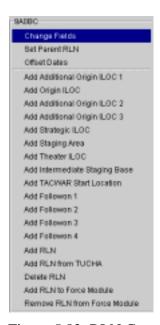

Figure 5.82 RLN Commands

5. Click the Add RLN to Force Module command. The Add RLNs to Force Module window opens (Figure 5.83).

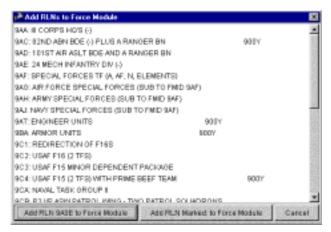

Figure 5.83 Add RLNs to Force Module Window

- 6. Scroll the list box in the Add RLNs to Force Module window until the name of the force module to which you want to add the RLN(s) is displayed. Click the name of the force module. The name of the force module is highlighted when selected.
- 7. Perform one of the following on the Add RLNs to Force Module window:
  - To add the selected RLN to the force module, click the Add RLN<RLN name> to Force Module button. The Add RLNs to Force Module window closes, and the corresponding RLN is added to the selected force module.
  - To add the marked RLNs to the force module, click the Add RLN Marked: to Force Module button. The Add RLNs to Force Module window closes, and the marked RLNs are added to the selected force module.
  - To cancel this operation, click the Cancel button. The Add RLNs to Force Module window closes.

#### Remove RLN from Force Module Command

- 1. As needed, load an ETPFDD (see Section 5.1.1). The ETEdit (main) window opens.
- As needed, display the RLNs on the ETEdit (main) window (refer to View>Select RLN's in Section 5.2.6 and View>Select Force Module in Section 5.2.7).
- 3. Perform one of the following on the ETEdit (main) window:
  - To remove one RLN from a force module, continue with Step 4.
  - To remove multiple RLNs from a force module, click the check boxes to mark and unmark the RLNs until the RLNs that are to be removed from a force module are checked. Continue with Step 4.
- 4. Right-click the name of an RLN (e.g., 9A0BC). A menu of RLN commands opens (Figure 5.84) with the Change Fields command highlighted.

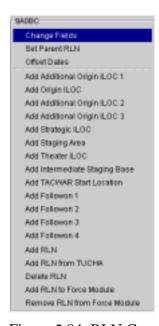

Figure 5.84 RLN Commands

5. Click the Remove RLN from Force Module command. The Delete RLNs from Group window opens (Figure 5.85).

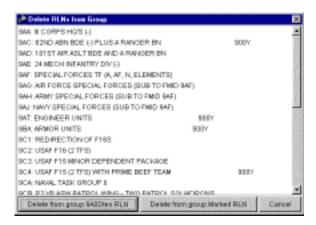

Figure 5.85 Delete RLNs from Group Window

- 6. Scroll the list box in the Delete RLNs from Group window until the name of the force module from which the RLN(s) is to be deleted is displayed. Click the name of the force module. The name of the force module is highlighted when selected.
- 7. Perform one of the following on the Delete RLNs from Group window:
  - To delete the RLN from the selected force module, click the Delete from group<RLN name>: RLN button. The Delete RLNs from Group window closes, and the corresponding RLN is deleted from the selected force module.
  - To delete the marked RLNs from the selected force module, click the Delete from group Marked: RLN button. The Delete RLNs from Group window closes, and the corresponding RLNs are deleted from the selected force module.
  - To cancel this operation, click the Cancel button. The Delete RLNs from Group window closes.

# 5.2.2 View>Cargo Detail Command

The Cargo Detail command allows you to display the composition of the marked RLNs displayed on the ETEdit (main) window.

## To Display Cargo Details

- 1. As needed, load an ETPFDD (see Section 5.1.1). The ETEdit (main) window opens.
- 2. As needed, display the RLNs on the ETEdit (main) window (refer to View>Select RLN's in Section 5.2.6 and View>Select Force Module in Section 5.2.7).
- 3. Click the check boxes to mark and unmark the RLNs until only the RLNs for which cargo details are to be displayed are checked.
- 4. On the View menu, click Cargo Detail. The content of the ETEdit (main) window is replaced with the Cargo Details for Marked RLNs (Figure 5.86).

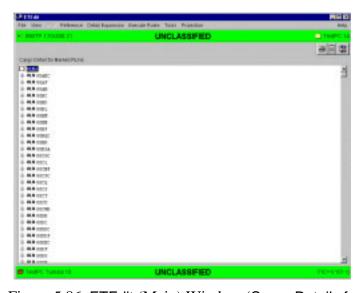

Figure 5.86 ETEdit (Main) Window (Cargo Details for Marked RLNs)

- 5. To display the cargo details for the listed RLN(s), perform one of the following on the Cargo Details for Marked RLNs window:
  - To display the cargo details for all the RLNs listed in the window, perform the following:
    - Right-click RLNs at the top left corner of the list/scroll box.
       A menu opens displaying the Show All and Hide All commands.
    - Select the Show All command. After a moment, the command window closes, and the cargo details for all the listed RLNs are displayed in the list/scroll box (Figure 5.87).

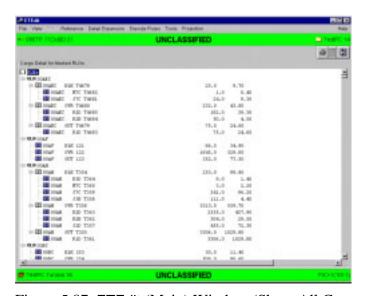

Figure 5.87 ETEdit (Main) Window (Show All Cargo Details)

- To display the cargo details for one of the RLNs listed in the list/scroll box, perform the following:
  - a. At the left of a ULN, click 

    ∴ The second level of cargo details for the selected ULN is displayed (Figure 5.88).

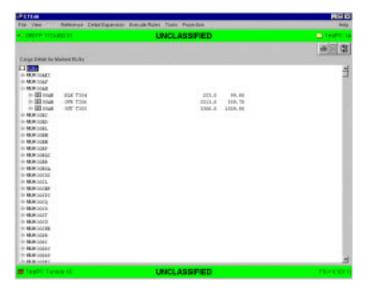

Figure 5.88 ETEdit (Main) Window (Cargo Details Level Two)

b. Repeat Step a as needed until the required level of cargo details is displayed for the selected ULN (Figure 5.89).

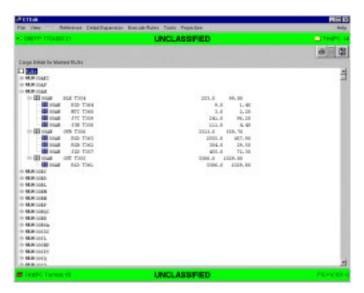

Figure 5.89 ETEdit (Main) Window (Cargo Details Level Three)

#### 5.2.3 View>Force Structure Command

The Force Structure command allows you to display the structure of related RLNs that can travel together.

## To Display a Force Structure

- 1. As needed, load an ETPFDD (see Section 5.1.1). The ETEdit (main) window opens.
- 2. As needed, display the RLNs on the ETEdit (main) window (refer to View>Select RLN's in Section 5.2.6 and View>Select Force Module in Section 5.2.7).
- 3. Perform one of the following on the ETEdit (main) window:
  - To display the force structure for one RLN, continue with Step 4.
  - To display the force structure for multiple RLNs, click the check boxes to mark and unmark the RLNs until the RLNs that are to be removed from a force module are checked. Continue with Step 4.

4. On the View menu, click Force Structure. The content of the ETEdit window is replaced with the Force Structure for Marked RLNs (Figure 5.90).

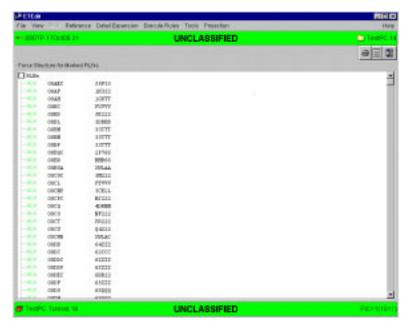

Figure 5.90 ETEdit (Main) Window (Force Structure for Marked RLNs)

- 5. To display the force structure for the RLN(s) listed in the list/scroll box, perform one of the following:
  - To display the force structure for all the ULNs listed, perform the following:
    - Right-click RLNs at the top left corner of the scroll box. A window opens displaying the Show All and Hide All commands.

b. Select the Show All command. After a moment, the command window closes, and the force structure for all marked RLNs is displayed (Figure 5.91).

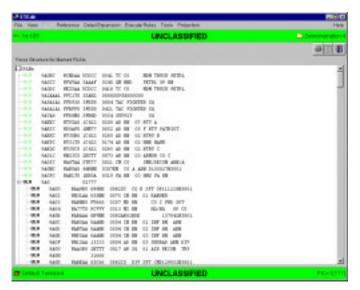

Figure 5.91 ETEdit (Main) Window (Force Structure Show All)

- To display the force structure for one of the ULNs displayed in the list/scroll box, perform the following:
  - a. At the left of a ULN, click \(\begin{aligned} \operatorum \ext{.} \ext{ The second level of force structure for the selected ULN is displayed (Figure 5.92).} \end{aligned}

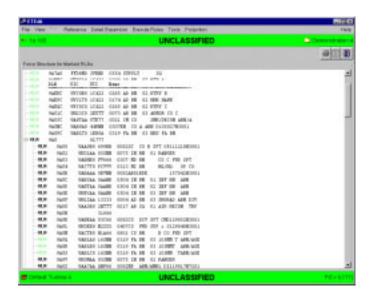

Figure 5.92 ETEdit (Main) Window (Force Structure Detail Level Two)

b. Repeat Step a as needed until all the levels of the force structure are displayed for the selected ULNs.

#### 5.2.4 View>Unit Viewer Command

The Unit Viewer command allows you to display pie graphs and print reports of force module units showing the progress of either the requirements or the projection for a given period of time.

- 1. As needed, load an ETPFDD (see Section 5.1.1). The ETEdit (main) window opens.
- 2. As needed, select force modules (see View>Force Modules Command and To Select and Assign Attributes to Force Modules in Section 5.2.9).
- 3. On the ETEdit (main) window, on the View menu, click Unit Viewer. The ETEdit (map) window opens (see Map Commands in Section 5.3), and the Force Modules: Time window is overlaid (Figure 5.93).

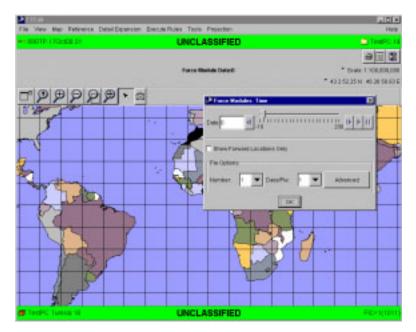

Figure 5.93 ETEdit (Map) and Force Modules Time Windows

4. On the Force Modules: Time window, select the parameters for when and how the progress of the selected force modules is displayed on the pie graph window. The ETEdit (map) window displays force module symbols (Figure 5.94).

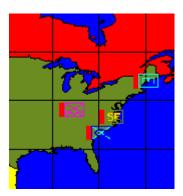

Figure 5.94 Force Module Symbols

- 5. On the map, click a force module symbol. One of the following occurs:
  - The pie graph window for the force module opens (Figure 5.95).

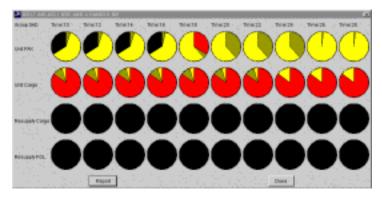

Figure 5.95 Pie Graph Window

• The Force Modules Selected window opens (Figure 5.96). Continue with Step 6.

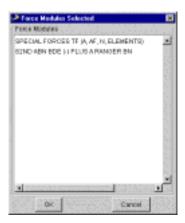

Figure 5.96 Force Modules Selected Window

- On the Force Module Selected window, click the name of the force module to be displayed on the pie graph window. The name of the force module is highlighted.
- 7. Click OK. The Force Module Selected window closes, and the pie graph window for the selected force module opens.
- 8. Perform one of the following on the pie graph window:
  - To display and/or print a report that contains the information displayed on the pie graph window, click Report. The report window opens.
  - To exit the pie graph window, click Done. The pie graph window closes.
- 9. To create a pie graph for another force module or to change the parameters for the selected force module, repeat Steps 5 through 8.

# 5.2.5 View>Logo Command

The Logo command allows you to display the ETEdit logo (Figure 5.97).

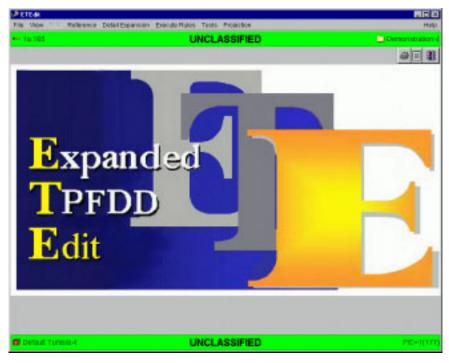

Figure 5.97 ETEdit (Logo) Window

#### 5.2.6 View>Select RLN's Command

The Select RLN's command allows you to display RLNs that have certain attributes, add and RLN to the list, and delete an RLN from the list. Use the following procedure to select RLNs.

### To Select (and Display) RLNs

- 1. As needed, load an ETPFDD (see Section 5.1.1). The ETEdit (main) window opens.
- 2. Click or on the View menu, click Select RLN's. The Select RLN's window opens (Figure 5.98).

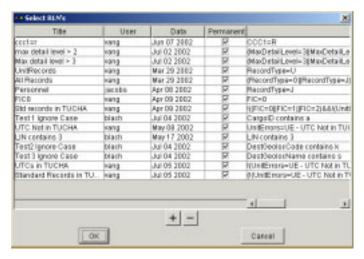

Figure 5.98 Select RLN's Window

3. In the Title column, click the name of the RLN to be displayed. The selected line is highlighted.

4. Click OK. The Select RLN's window closes and the selected RLN(s) are displayed on the ETEdit (main) window (Figure 5.99).

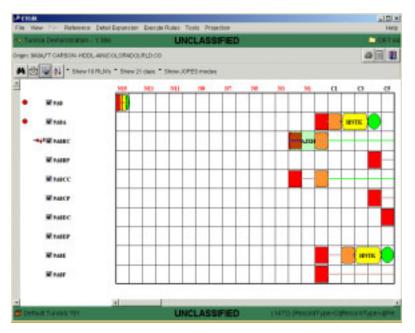

Figure 5.99 ETEdit (Main) Window

## To Add an RLN to the List

- 1. As needed, load an ETPFDD (see Section 5.1.1). The ETEdit (main) window opens.
- 2. Click or on the View menu, click Select RLN's. The Select RLN's window opens (Figure 5.100).

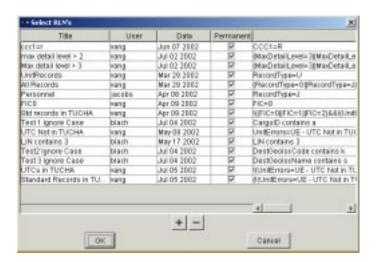

Figure 5.100 Select RLN's Window

3. Click the (Add) button. The Select RLN's window opens (Figure 5.101).

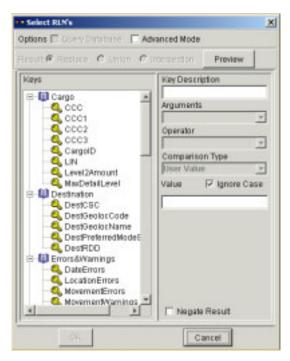

Figure 5.101 Select RLN's Window

4. In the Keys panel at the left, click the name of the RLN to be added to the list. The selected RLN name is highlighted, and the boxes at the right display information about the corresponding RLN.

**Note:** On the basis of the RLN selected, the name of the text/list box directly below the Comparison Type text box can have any of the following labels: Text Value, Real Values, Integer, or Values.

5. As needed, click the Arguments ▼. A drop-down list of "arguments" is displayed (Figure 5.102). Otherwise, skip to Step 7.

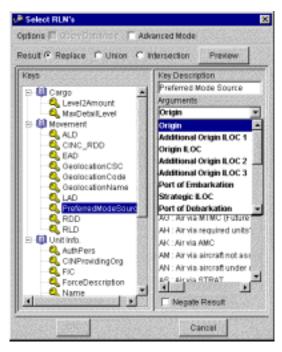

Figure 5.102 Select RLN's Window

6. Click an argument. The drop-down list closes, and the selected argument is displayed in the Argument text box.

7. As needed, click the Operator ▼. A drop-down list of "operators" is displayed (Figure 5.103). Otherwise, skip to Step 9.

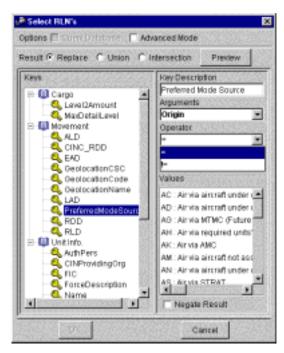

Figure 5.103 Select RLN's Window

8. Click an operator. The drop-down list closes, and the selected operator is displayed in the Operator text box.

9. As needed, click the Comparison Type ▼. A drop-down list of "comparison types" is displayed (Figure 5.104). Otherwise, skip to Step 11.

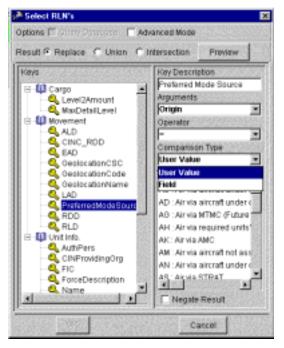

Figure 5.104 Select RLN's Window

- 10. Click a comparison type. The drop-down list closes, and the selected comparison type is displayed in the Comparison Type text box.
- 11. Perform one of the following on the Select RLN's window:
  - When the Comparison Type is User Value and the panel below is Values, skip to Step 12.
  - When the Comparison Type is User Value and the panel below is Integer Value, Text Value, or Real Value, skip to Step 13.
  - When the Comparison Type is Field and the panel below is Field, skip to Step 14.
- 12. When the Comparison Type is User Value and the panel below is Values, select the required values. The selected values are highlighted when selected. Skip to Step 18.
- 13. When the Comparison Type is User Value and the panel below is Integer Value, Text Value, or Real Value, type the value in the corresponding text box. Skip to Step 18.

14. When the Comparison Type is Field and the panel below is Field, click the Set... button. The Select Field window opens (Figure 5.105).

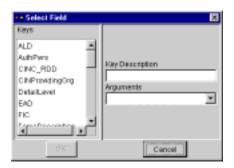

Figure 5.105 Select Field Window

- 15. In the Keys list box, select the required key. The selected key is highlighted, and the Key Description text box is filled in.
- 16. If needed, click the Arguments ▼. A drop-down list of arguments opens. Otherwise, skip to Step 17.
- 17. Click an argument. The drop-down list closes, and the selected argument is displayed in the Arguments text box.
- 18. Perform one of the following on the Select Field window:
  - To save the information entered on the Select Field window, click OK. The Select Field window closes.
  - To cancel this operation without saving the information entered on the Select Field window, click Cancel. The Select Field window closes.
- 19. As required, click the Negate Result check box.
- 20. Click OK. The Enter Label for RLN's Set window is displayed (Figure 5.106)

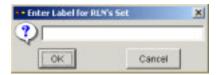

Figure 5.106 Enter Label for RLN's Set Window

21. Click the text box and type a name for the new RLN label.

22. Click OK. The Enter Label for RLN's Set window closes and the new RLN name is displayed and highlighted at the bottom of the list on the Select RLN's window (Figure 5.107).

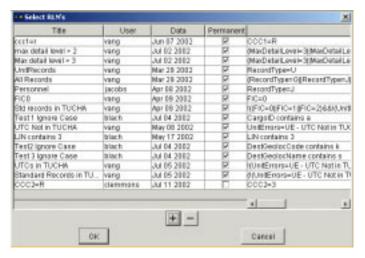

Figure 5.107 Select RLN's Window

- 23. Click OK. The Select RLN's window closes and one of the following happens:
  - If no RLN is highlighted, the ETEdit (main) window is blank (i.e., no movement is displayed).
  - If an RLN is highlighted, the movement for the selected RLN is displayed on the ETEdit (main) window.

#### To Delete an RLN from the List

- 1. As needed, load an ETPFDD (see Section 5.1.1). The ETEdit (main) window opens.
- 2. Click or on the View menu, click Select RLN's. The Select RLN's window opens (Figure 5.108).

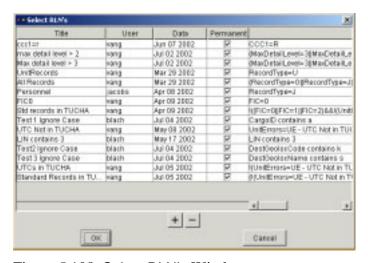

Figure 5.108 Select RLN's Window

- 3. In the Title column, click the name of the RLN to be deleted. The selected line is highlighted.
- 4. Click the (Delete) button. The selected RLN is deleted from the list.
- 5. Click OK. The Select RLN's window closes.

#### 5.2.7 View>Select Force Module Command

The Select Force Module command lets you quickly display all the RLNs from one force module on the ETEdit (main) window. Note: A force module is a list of RLNs.

- 1. As needed, load an ETPFDD (see Section 5.1.1). The ETEdit (main) window opens.
- 2. Click or on the View menu, click Select Force Modules. The Select Force Module window opens (Figure 5.109).

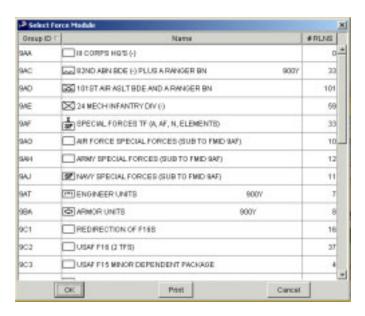

Figure 5.109 Select Force Module Window

**Note:** To sort the items in a column and list them in ascending or descending alphanumeric order, click the title of a column. The corresponding △ or ▼ is displayed.

3. From the list of force modules, click the name of the force module to be displayed on the ETEdit (main) window. The selected force module name is highlighted.

- 4. Perform one of the following on the Select Force Module window:
  - To display the RLN movements for this force module, click OK. The Select Force Module window closes, and the ETEdit (main) window is displayed (Figure 5.110).

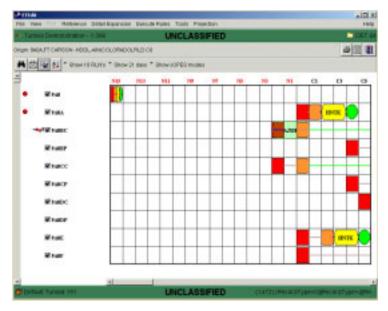

Figure 5.110 ETEdit (Main) Window (Select Force Module)

 To cancel this operation without displaying the RLN movements for this force module, click Cancel. The Select RLN's window closes, and the ETEdit (main) window remains as it was.

#### 5.2.8 View>Rules Command

The Rules command allows you to display the following Rules data, which can also be edited: Commodities, Commodity Rules, Mode/Source Rules, Asset Definitions, and Carry Preferences.

Note: Many of the Rules windows contain the (Show Update Log) and (Show Status) icons. The Show Update Log tracks the changes made to the rules and allows you to selectively undo the changes. Show Status allows you to display errors and warnings associated with the data.

## 5.2.8.1 Edit Commodities (Commodities Tab)

#### **To Edit Commodities**

- 1. As needed, load an ETPFDD (see Section 5.1.1). The ETEdit (main) window opens.
- 2. On the ETEdit (main) window, on the View menu, click Rules. The ETEdit: Rules window opens (Figure 5.111).

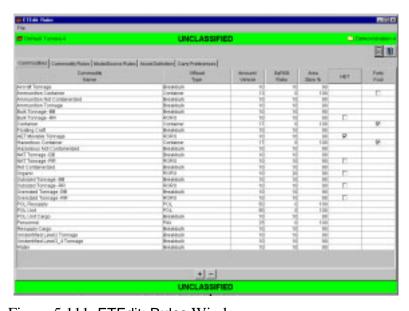

Figure 5.111 ETEdit: Rules Window

**Note:** To sort the items in a column and list them in ascending alphanumeric order, click the title of the column.

3. As needed, click the Commodities tab. The contents of the Commodities tab are displayed.

- 4. Skip to Step 6 to edit Offload Type. To edit any other attribute of a commodity, click any cell in the table. The row is highlighted.
- 5. Double-click any cell and edit the data as needed.
- To change the Offload Type for a specific commodity, click the corresponding cell in that column. A drop-down list opens, displaying the following types: Breakbulk, RORO, Container, POL, and PAX.
- 7. Select the Offload Type for the commodity. The drop-down list closes, and the offload type is displayed in the corresponding cell. The information in the adjacent columns changes (highlighted in a different color) if new data need to be supplied for the offload type, and a checkbox is displayed to indicate availability.

**Note:** ETEdit automatically checks whether the selected offload type is correct for the commodity. If it is not correct, the column changes color indicating that the information is not correct.

## To Add a Commodity to the List (Commodities Tab)

- 1. As needed, load an ETPFDD (see Section 5.1.1). The ETEdit (main) window opens.
- 2. As needed, on the ETEdit (main) window, on the View menu, click Rules. The ETEdit: Rules window opens.

3. On the ETEdit Rules window, Commodities tab, click at the bottom center of the window. The Define Commodity window opens (Figure 5.112). If a commodity is selected on the ETEdit Rules window before is clicked, the information displayed on this window is for the selected commodity.

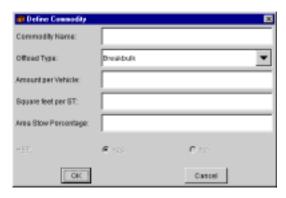

Figure 5.112 Define Commodity Window

**Note:** ETEdit will not accept duplicate names. A new commodity name must be entered each time a commodity is added to the list.

- 4. Click the Commodity Name text box and type the commodity name.
- 5. Enter the remaining information in the window. The Offload Type selected on this window determines what other information is displayed on this window.
- 6. Perform one of the following on the Define Commodity window:
  - To add the new commodity to the database, click OK. The new commodity is added to the bottom of the list when no commodity was initially selected and immediately below the commodity selected. The Define Commodity window closes.
  - To cancel this operation, click Cancel. The Define Commodity window closes.

#### To Delete a Commodity from the List (Commodities Tab)

- 1. As needed, load an ETPFDD (see Section 5.1.1). The ETEdit (main) window opens.
- 2. As needed, on the ETEdit (main) window, on the View menu, click Rules. The ETEdit: Rules window opens.

- 3. On the ETEdit Rules window, Commodities tab, click the commodity to be deleted. The selected commodity is highlighted.
- 4. Click the (Delete) button at the bottom center of the window. The Confirm Delete window opens displaying the name of the commodity to be deleted (Figure 5.113).

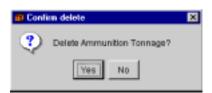

Figure 5.113 Confirm Delete Window

- 5. Perform one of the following on the Confirm Delete window:
  - To delete the commodity, click Yes. The Confirm Delete window closes, and the selected commodity is deleted from the list.
  - To exit the Confirm Delete window without deleting the commodity, click No.

Note 1: Changes can be displayed at any time by clicking the (Show Update Log) icon at the upper right corner of the window. The Change Log: ETEdit Rules window lists all changes made to the scenario and provides an opportunity to either cancel the changes (click Undo) or exit the window (click Done).

Note 2: Commodity parameters can be displayed by clicking the (Show Status) icon at the upper right corner of the window. The ILLEGAL\_MODEL window opens and displays these parameters and the value that should be assigned to each if they have been assigned wrong values.

#### 5.2.8.2 Edit Rules

Use the following procedure to edit commodities (Commodity Rules tab), and modes and sources (Mode/Source Rules tab).

**Note:** This section describes the steps to follow for making changes to the following rules: commodity, and mode/sources. Except for minor differences in commands and window names, this procedure is the same for mode/source rules.

## To Change the Position of a Rule

- 1. As needed, load an ETPFDD (see Section 5.1.1). The ETEdit (main) window opens.
- 2. As needed, on the ETEdit (main) window, on the View menu, click Rules. The ETEdit: Rules window opens.
- 3. As needed on the ETEdit Rules window, click the Commodity Rules tab or the Mode/Source Rules tab. The contents of the corresponding tab are displayed (Figure 5.114).

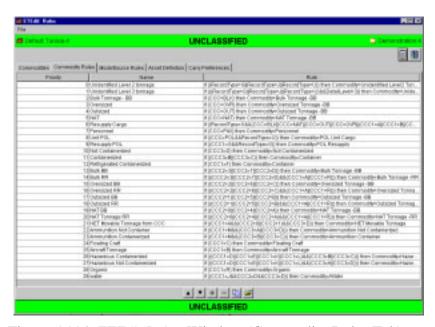

Figure 5.114 ETEdit Rules Window (Commodity Rules Tab)

4. Click the rule that is to be moved. The selected rule is highlighted.

- 5. Perform one of the following on the ETEdit Rules window:
  - To move the rule higher on the list, click ▲ at the bottom of the window. The rule moves one position higher every time ▲ is clicked.
  - To move the rule lower on the list, click ▼ at the bottom of the window. The rule moves one position lower every time ▼ is clicked.

#### To Create a Rule

Use the following procedure to add a commodity rule or a mode/source rule to the corresponding list of rules.

- 1. As needed, load an ETPFDD (see Section 5.1.1). The ETEdit (main) window opens.
- 2. As needed, on the ETEdit (main) window, on the View menu, click Rules. The ETEdit: Rules window opens.
- 3. As needed, on the ETEdit: Rules window, click the Commodity Rules tab or the Mode/Source Rules tab. The contents of the corresponding tab are displayed (Figure 5.115).

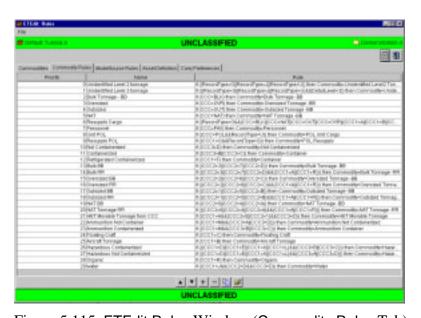

Figure 5.115 ETEdit Rules Window (Commodity Rules Tab)

4. On the list of rules, click the line where the new rule is to be located. The selected line is highlighted.

5. Click the (Add) button at the bottom of the window. The Compose Rule window opens (Figure 5.116).

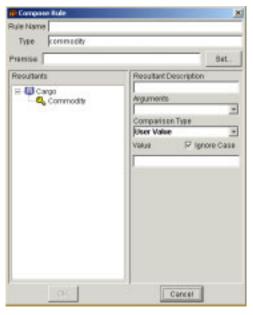

Figure 5.116 Compose Rule Window

- 6. Click the Rule Name text box and type a name for the new rule.
- 7. Click the Set... button at the right of the Premise text box. The Set Premise window opens (Figure 5.117).

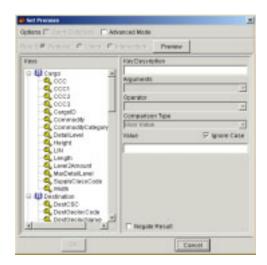

Figure 5.117 Set Premise Window

8. In the Keys panel, click the name of a requirement line number (RLN) attribute. The selected RLN attribute is highlighted, and the list boxes at the right display values for the selected attribute (Figure 5.118).

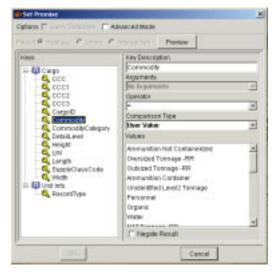

Figure 5.118 Set Premise Window

- 9. As needed, click the Arguments ▼. A drop-down list of "arguments" is displayed. Otherwise, skip to Step 11.
- 10. Click an argument. The drop-down list closes, and the selected argument is displayed in the Arguments text box.
- 11. As needed, click the Operator ▼. A drop-down list of "operators" is displayed. The default operator is "=." Otherwise, skip to Step 13.
- 12. Click an operator. The drop-down list closes, and the selected operator is displayed in the Operator text box.
- 13. As needed, click the Comparison Type ▼. A drop-down list of "comparison types" is displayed. Otherwise, skip to Step 15.
- 14. Click a comparison type. The drop-down list closes, and the selected comparison type is displayed in the Comparison Type text box.
- 15. Perform one of the following on the Set Premise window:
  - When the Comparison Type text box contains User Value and the text box below is labeled Values, select the required values(s). These values are highlighted when selected. Skip to Step 20.

- When the Comparison Type text box contains User Value and the text box below is labeled Integer Value, Text Value, or Real Value type, type the value in the text box. When the Comparison Type text box is labeled Text Value, click the Ignore Case check box, as needed. Ship to Step 20.
- When the Comparison Type text box contains Field and the text box below is labeled Field, click the Set... button. The Select Field window opens (Figure 5.119). Continue with Step 16.

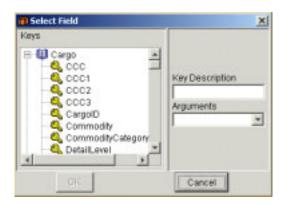

Figure 5.119 Select Field Window

- 16. On the Select Field window, in the Keys panel, click a key name. The selected key is highlighted, and the Key Description text box is filled in.
- 17. If needed, click the Arguments ▼. A drop-down list of arguments opens. Otherwise, skip to Step 19.
- 18. Click the desired argument. The drop-down list closes, and the selected argument is displayed in the Arguments text box.
- 19. Perform one of the following on the Select Field window:
  - To save the choices made on the Select Field window, click OK. The Select Field window closes and the Key Description valve displayed in Step 16 is automatically entered on the Set Premise window in the Field text box.
  - To cancel the choices made on the Select Field window, click Cancel. The Select Field window closes.
- 20. On the Set Premise window, check the Negate Results check box, as required.

- 21. To create a multi-predicate premise, continue with Step 22. Otherwise skip to Step 28.
- 22. On the Set Premise window, click the Advanced Mode check box. The Set Premise window expands (Figure 5.120).

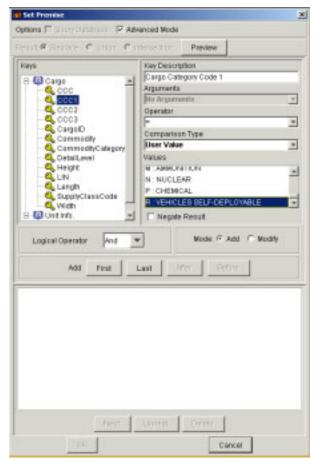

Figure 5.120 Expanded Set Premise Window (Advanced Mode)

- 23. Click the First or Last button in the center of the window. The predicate is displayed in the panel at the bottom of the window, and the remaining buttons are enabled when appropriate.
- 24. Create another predicate by selecting the desired key, operator, comparison type, and values.
- 25. Select a logical operator (i.e., AND or OR).
- 26. Click the desired button (i.e., First or Last) to position the new predicate.
- 27. Repeat Steps 22 through 26 until all predicates have been created.

28. On the Compose Rule window, in the Resultants panel, click a commodity key. The selected key is highlighted, and the text and list boxes in the right panel display values for the selected key (Figure 5.121).

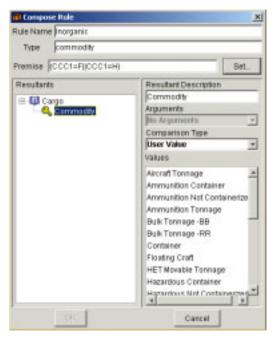

Figure 5.121 Compose Rule Window

- 29. As needed, click the Arguments ▼. A drop-down list of "arguments" is displayed. Otherwise, skip to Step 31.
- 30. Click the desired argument. The drop-down list closes, and the selected argument is displayed in the Arguments text box.
- 31. As needed, click the Comparison Type ▼. A drop-down list of "comparison types" is displayed. Otherwise, skip to Step 33.
- 32. Click the desired comparison type. The drop-down list closes, and the selected comparison type is displayed in the Comparison Type text box.
- 33. Perform one of the following on the Compose Rule window:
  - When the Comparison Type text box contains User Value and the text box below is labeled Values, skip to Step 34.
  - When the Comparison Type text box contains User Value and the text box below is labeled Integer Value, Text Value, or Real Value, skip to Step 35.

- When the Comparison Type text box contains Field and the text box below is labeled Field, skip to Step 36.
- 34. When the Comparison Type text box contains User Value and the text box below is labeled Values, select the required value(s). The selected values are highlighted when selected. Skip to Step 41.
- 35. When the Comparison Type text box contains User Value and the text box below is labeled Integer Value, Text Value, or Real Value, type the value in the text box. When the text box is labeled Text Value, click the Ignore Case check box, as needed. Skip to Step 41.
- 36. When the Comparison Type text box contains Field, and the text box below is labeled Field, click the Set... button. The Select Field window opens (Figure 5.122). Continue with Step 37.

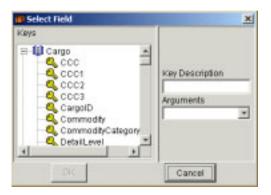

Figure 5.122 Select Field Window

- 37. On the Select Field window, in the Keys list/scroll box, select the required key. The selected key is highlighted, and the Key Description text box is filled in.
- 38. If needed, click the Arguments ▼. A drop-down list of arguments opens. Otherwise, skip to Step 40.
- 39. Click an argument. The drop-down list closes, and the selected argument is displayed in the Arguments text box.
- 40. Perform one of the following on the Select Field window:
  - To save the choices made on the Select Field window, click OK. The Select Field window closes. Continue with Step 41.
  - To cancel the choices made on the Select Field window, click Cancel. The Select Field window closes.
- 41. Perform one of the following on the Compose Rule window:

- To save the new rule, click OK. The Compose Rule window closes, and the new rule is added to the list of rules.
- To cancel this operation without saving the new commodity rule, click Cancel. The Compose Rule window closes.
- 42. To add another rule to this list, repeat Steps 2 through 38.

### To Delete a Rule from the List

- 1. As needed, load an ETPFDD (see Section 5.1.1). The ETEdit (main) window opens.
- 2. As needed, on the ETEdit (main) window, on the View menu, click Rules. The ETEdit: Rules window opens.

3. As needed on the ETEdit Rules window, click either the Commodity Rules tab or the Mode/Source Rules tab. The contents of the corresponding tab are displayed (Figure 5.123).

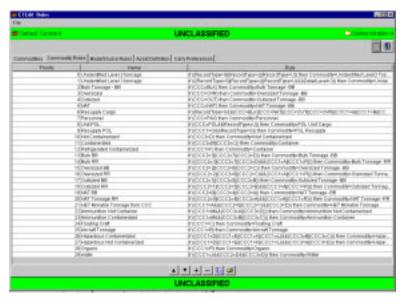

Figure 5.123 ETEdit: Rules Window (Commodity Rules Tab)

- 4. Click the name of the rule to be deleted. The selected line is highlighted.
- 5. Click the (Delete) button at the bottom of the window. The Confirm delete window opens displaying the name of the rule to be deleted (Figure 5.124).

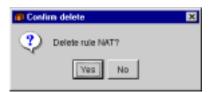

Figure 5.124 Confirm delete Window

- 6. Perform one of the following on the Confirm delete window:
  - To delete the selected rule, click Yes. The Confirm delete window closes, and the selected rule is deleted from the list.
  - To cancel this operation without deleting the rule, click Cancel.
     The Confirm delete window closes.

#### To Edit a Rule

- 1. As needed, load an ETPFDD (see Section 5.1.1). The ETEdit (main) window opens.
- 2. As needed, on the ETEdit (main) window, on the View menu, click Rules. The ETEdit: Rules window opens.
- 3. As needed on the ETEdit: Rules window, click the Commodity Rules tab or the Mode/Source Rules tab. The contents of the corresponding tab are displayed (Figure 5.125).

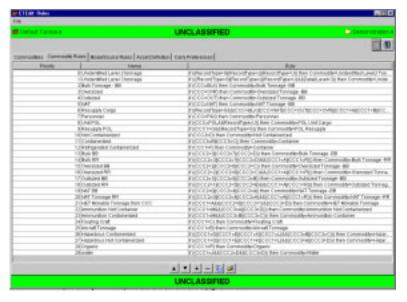

Figure 5.125 ETEdit: Rules Window (Commodity Rules Tab)

4. Click the name of the rule to be edited. The selected rule is highlighted.

5. Click the (Edit) button at the bottom of the window. The Compose Rule window opens displaying the name of the rule in the Rule Name text box (Figure 5.126).

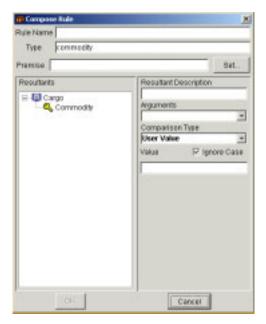

Figure 5.126 Compose Rule Window

- 6. To change the rule name, double-click the name in the Rule Name text box and type a new name. Otherwise, skip to Step 7.
- 7. For the rest of this procedure, refer to the previous topic titled "To Create a Rule," Steps 7 through 42.

#### 5.2.8.3 Edit Asset Definitions

### To Add an Asset Definition to the List

- 1. As needed, load an ETPFDD (see Section 5.1.1). The ETEdit (main) window opens.
- 2. As needed, on the ETEdit (main) window, on the View menu, click Rules. The ETEdit: Rules window opens.

3. As needed on the ETEdit Rules window, click the Asset Definition tab. The contents of the Asset Definition tab are displayed (Figure 5.127). The three buttons at the bottom of the window are gray if no assets have been defined for this rule. Otherwise, a hierarchy tree is displayed, which shows the types of assets with individual assets within the folders.

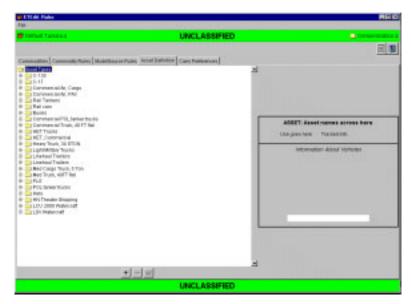

Figure 5.127 ETEdit Rules Window (Asset Definition Tab)

- 4. Click the asset definition folder above the insertion point for the new asset. The three buttons at the bottom of the window are enabled.
- 5. Click the (Add) button at the bottom of the window. The Add Asset window opens (Figure 5.128).

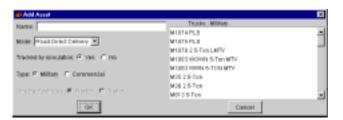

Figure 5.128 Add Asset Window

- 6. Click the Name text box and type the name of the new asset.
- 7. As needed, click the Mode ▼. A drop-down list of "modes" is displayed. Otherwise, skip to Step 9. Note: *mode* refers to the mode of transportation (e.g., rail).
- 8. Click a mode. The drop-down list closes, and the selected mode is displayed in the Mode text box.

- 9. As needed, perform one of the following on the Add Asset window:
  - To have the simulation track the new asset, click the Yes radio button.
  - To not have the simulation track the new asset, click the No radio button.
- 10. As needed, perform one of the following on the Add Asset window:
  - To define this asset as a tractor line haul vehicle, click the Tractor radio button.
  - To define this asset as a trailer line haul vehicle, click the Trailer radio button.
- 11. In the list/scroll box at the right, click the asset(s) to be assigned to this asset definition. The asset(s) is highlighted when selected.
- 12. Perform one of the following on the Add Asset window:
  - To save the information entered on the Add Asset window, click OK. The Add Asset window closes, and the new asset definition is added to the list.
  - To cancel this operation without saving the information entered on the Add Asset window, click Cancel. The Add Asset window closes.
- 13. To add another asset definition, repeat Steps 2 through 11.

#### To Delete an Asset from an Asset Definition

- 1. As needed, load an ETPFDD (see Section 5.1.1). The ETEdit (main) window opens.
- 2. As needed, on the ETEdit (main) window, on the View menu, click Rules. The ETEdit: Rules window opens.

3. As needed, on the ETEdit Rules window, click the Asset Definition tab. The contents of the Asset Definition tab are displayed (Figure 5.129). The three buttons at the bottom of the window are gray if no assets have been defined for this rule. In other cases, a hierarchy tree is displayed, which shows the types of assets (folder icons) with individual assets within the folders.

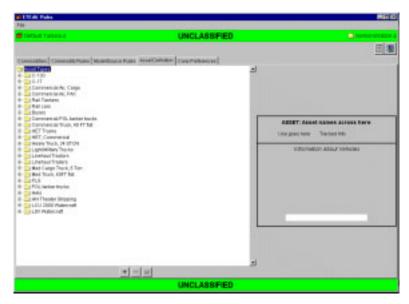

Figure 5.129 ETEdit Rules Window (Asset Definition Tab)

- 4. Double-click the asset definition folder that contains the asset to be deleted. The name of the folder is highlighted, the folder opens, and a list of assets is displayed. Confirm that this folder contains the asset to be deleted.
- 5. Click the folder button at the bottom of the window. The Edit Asset window opens.
- 6. In the list box at the right, double-click the asset to be deleted. The selected asset is *not* highlighted.
- 7. Perform one of the following on the Add Asset window:
  - To delete the selected asset, click OK. The Add Asset window closes, and the asset is deleted from the list.
  - To cancel this operation without deleting the asset, click Cancel. The Add Asset window closes.
- 8. To delete another asset, repeat Steps 2 through 5.

# To Delete an Asset Type (Folder)

- 1. As needed, load an ETPFDD (see Section 5.1.1). The ETEdit (main) window opens.
- 2. As needed, on the ETEdit (main) window, on the View menu, click Rules. The ETEdit: Rules window opens.
- 3. As needed, on the ETEdit Rules window, click the Asset Definition tab. The contents of the Asset Definition tab are displayed (Figure 5.130) and the three buttons at the bottom of the window are gray if there are no assets defined for this rule. Otherwise, a hierarchy tree is displayed, which shows the types of assets with individual assets within the type folders.

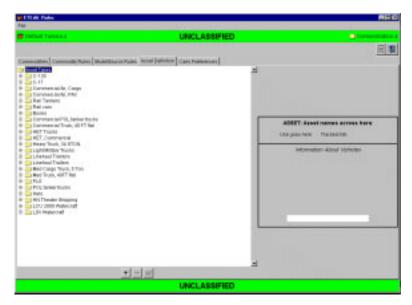

Figure 5.130 ETEdit Rules Window (Asset Definition Tab)

4. Click the asset definition folder to be deleted. The selected folder is highlighted.

- 5. Click the (Delete) button at the bottom of the window. One of the following happens.
  - If the selected asset definition folder was added to the original list, the folder and its contents are deleted from the list.
  - If the selected asset definition folder is an original folder, the Confirm Delete window opens. Perform one of the following:
    - To delete the selected asset definition folder, click Yes. The Confirm Delete window closes, and the asset definition folder is deleted from the list along with any corresponding carry preference rules for the asset(s).
    - To cancel this operation without deleting the asset definition folder, click No. The Confirm Delete window closes.
- 6. To delete another asset definition folder, repeat Steps 2 and 3.

#### **To Edit an Asset Definition**

1. Refer to the previous topics titled, "To Add an Asset Definition to the List" and "To Delete an Asset from an Asset Definition."

# 5.2.8.4 Edit Carry Preferences

### To Add an Asset or Mode to a Commodity

- 1. As needed, load an ETPFDD (see Section 5.1.1). The ETEdit (main) window opens.
- 2. As needed, on the ETEdit (main) window, on the View menu, click Rules. The ETEdit: Rules window opens.

3. As needed, on the ETEdit Rules window, click the Carry Preferences tab. The current commodities table and the carry preference rule table are displayed (Figure 5.131).

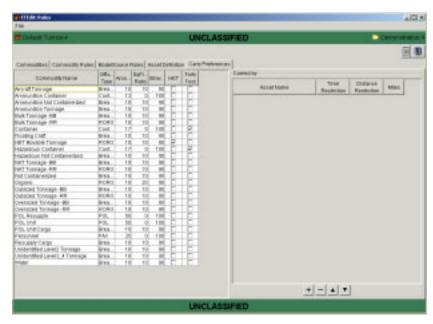

Figure 5.131 ETEdit Rules Window (Carry Preference Tab)

- 4. Click the name of the commodity to which you want to add another asset or mode. The selected commodity is highlighted, and the asset(s) or mode(s) designated to carry the selected commodity are displayed at the right side of the window.
- 5. Click the (Add) button at the bottom of the window. The Choose one window opens (Figure 5.132).

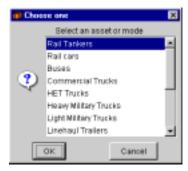

Figure 5.132 Choose one Window

6. Select an asset or mode from the list/scroll box. The selected asset or mode is highlighted.

- 7. Perform one of the following on the Choose one window:
  - To designate that the selected asset or mode is available to carry the commodity, click OK. The Choose one window closes, and the selected asset or mode is added to the bottom of the Carried by list.
  - To cancel this operation, click Cancel. The Choose one window closes.
- 8. To add another asset or mode to a commodity, repeat Steps 2 through 5.

### To Delete an Asset or Mode from a Commodity

- 1. As needed, load an ETPFDD (see Section 5.1.1). The ETEdit (main) window opens.
- 2. As needed, on the ETEdit (main) window, on the View menu, click Rules. The ETEdit: Rules window opens.

3. As needed, on the ETEdit Rules window, click the Carry Preferences tab. The current commodities table and the carry preference rule table are displayed (Figure 5.133).

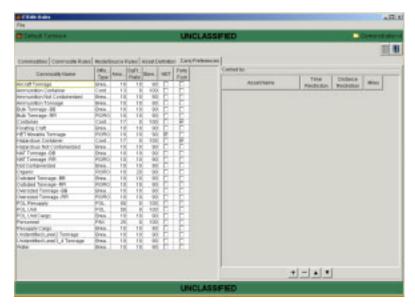

Figure 5.133 ETEdit Rules Window (Carry Preference Tab)

- 4. Click the name of the commodity from which you want to delete an asset or mode. The selected commodity is highlighted, and the asset(s) or mode(s) designated to carry the selected commodity are displayed in the Carried by: panel.
- 5. In the Carried by: panel, click the name of the asset or mode to be deleted. The selected item is highlighted.
- 6. Click the (Delete) button at the bottom of the window. The selected item is deleted from the list.
- 7. To delete another asset or mode from a commodity, repeat Steps 2 through 4.

# To Change the Position (Priority) of an Asset or Mode

- 1. As needed, load an ETPFDD (see Section 5.1.1). The ETEdit (main) window opens.
- 2. As needed, on the ETEdit (main) window, on the View menu, click Rules. The ETEdit: Rules window opens.
- 3. As needed, on the ETEdit Rules window, click the Carry Preferences tab. The current commodities table and the carry preference rule table are displayed (Figure 5.134).

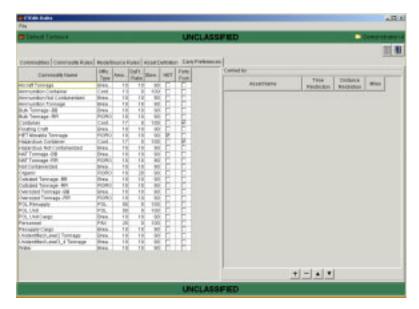

Figure 5.134 ETEdit Rules Window (Carry Preference Tab)

- 4. Click the name of the commodity that contains the asset or mode that is to be moved in the list. The selected commodity is highlighted, and the asset(s) or mode(s) designated to carry the selected commodity are displayed in the Carried by: panel at the right side of the window.
- 5. In the Carried by: panel, click the name of the asset or mode to be moved. The selected item is highlighted.
- 6. Perform the following as needed:
  - To move the selected asset or mode up one place, click ▲.
  - To move the selected asset or mode down one place, click ▼.
- 7. To change the position of another asset or mode, repeat Steps 2 through 4.

#### To Edit an Asset or Mode

- 1. As needed, load an ETPFDD (see Section 5.1.1). The ETEdit (main) window opens.
- 2. As needed, on the ETEdit (main) window, on the View menu, click Rules. The ETEdit: Rules window opens.
- 3. As needed, on the ETEdit Rules window, click the Carry Preferences tab. The current commodities table and the carry preference rule table are displayed (Figure 5.135).

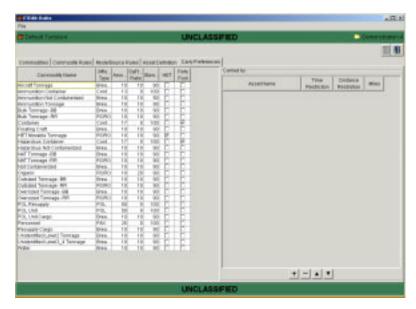

Figure 5.135 ETEdit Rules Window (Carry Preference Tab)

- 4. Click the name of the commodity that contains the asset or mode that is to be edited. The selected commodity is highlighted, and the asset(s) or mode(s) designated to carry the selected commodity are displayed in the Carried by: panel at the right side of the window.
- 5. In the Carried by: panel, click the name of the asset or mode to be edited. The selected item is highlighted.
- 6. If needed, click the Time Restriction text box. A drop-down list of time parameters is displayed. In other cases, skip to Step 6.
- 7. Click a time parameter. The drop-down list closes, and the selected parameter is displayed in the Time Restriction text box.
- 8. As needed, click the Distance Restriction text box. A drop-down list of "operators" is displayed. In other cases, skip to Step 8.

- 9. Click an operator. The drop-down list closes, and the selected operator is displayed in the Distance Restriction text box.
- 10. Click the Miles text box and enter the appropriate number of miles for the selected operator to complete the distance restriction rule.
- 11. To edit another asset or mode, repeat Steps 2 through 8.

#### 5.2.9 View>Force Modules Command

## To Select and Assign Attributes to Force Modules

This procedure allows you to select the force modules that will be displayed on the ETEdit (unit viewer) window (map) and assign attributes to the selected force modules.

- 1. As needed, load an ETPFDD (see Section 5.1.1). The ETEdit (main) window opens.
- On the ETEdit (main) window, on the View menu, click Force Modules. The ETEdit: Force Modules window opens (Figure 5.136).

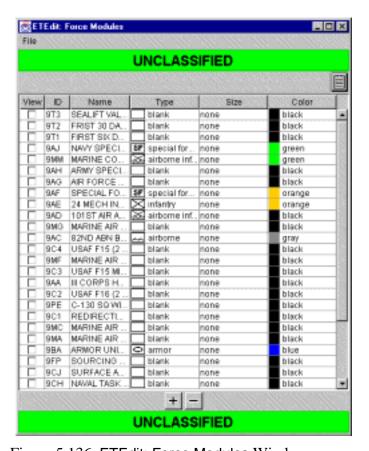

Figure 5.136 ETEdit: Force Modules Window

**Note:** To sort the items in a column and list them in ascending or descending alphanumeric order, click the title of a column. The corresponding  $\square$  or  $\square$  is displayed.

3. Click the check box in the View column of the force module to be displayed on the Unit Viewer map.

- 4. As needed, in the corresponding Type column, click the type field. A drop-down list of force module types opens. In other cases, skip to Step 5.
- 5. Select the appropriate type from the drop-down list. The drop-down list closes, and the selected type is displayed in the Type field.
- 6. As needed, in the corresponding Size column, click the size field. In other cases, skip to Step 7.
- 7. Select the appropriate size from the drop-down list. The drop-down list closes, and the selected size is displayed in the Size field.
- 8. As needed, in the corresponding Color column, click the color field. In other cases, skip to Step 9.
- 9. Select a color from the drop-down list. The drop-down list closes, and the selected color is displayed in the Color field.
- 10. As needed, repeat Steps 2 through 8 for other force modules. In other cases, continue with Step 10.
- 11. On the File menu, perform the following as needed:
  - To save the changes made on the ETEdit: Force Modules window, click Save. The ETEdit: Force Modules window remains open.
  - To cancel the changes made on the ETEdit: Force Modules window, click Cancel Changes. The ETEdit: Force Modules window remains open.
  - To generate the data that will be displayed on the ETEdit (unit viewer) window, click Generate Viewer Data. The ETEdit: Force Modules window remains open.
  - To close the ETEdit: Force Modules window, click Close. The ETEdit: Force Modules window closes.

# To Add (Create) a Force Module

- 1. As needed, load an ETPFDD (see Section 5.1.1). The ETEdit (main) window opens.
- 2. On the ETEdit (main) window, on the View menu, click Force Modules. The ETEdit: Force Modules window opens (Figure 5.137).

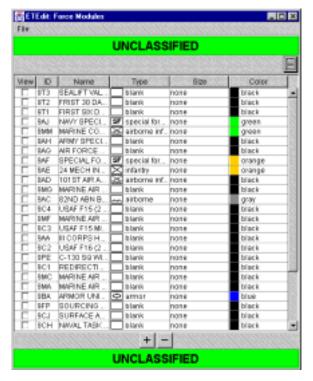

Figure 5.137 ETEdit: Force Modules Window

3. Click the (Add) button at the bottom of the window. The Create Force Module window opens (Figure 5.138).

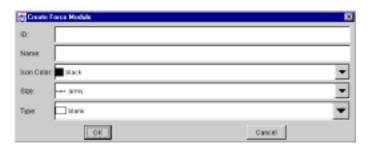

Figure 5.138 Create Force Module Window

4. As needed, edit the information in the text boxes on the window.

- 5. Perform one of the following on the Create Force Module window:
  - To add the new force module to the list, click OK. The Create Force Module window closes, and the new force module is added to the top of the list.
  - To cancel this operation, click Cancel. The Create Force Module window closes.
- 6. Repeat Steps 2 through 5 to create another force module.
- 7. On the ETEdit: Force Modules window, click File>Save.
- 8. On the ETEdit: Force Modules window, click File>Close.

#### To Delete a Force Module

- 1. As needed, load an ETPFDD (see Section 5.1.1). The ETEdit (main) window opens.
- 2. On the ETEdit (main) window, on the View menu, click Force Modules. The ETEdit: Force Modules window opens (Figure 5.139).

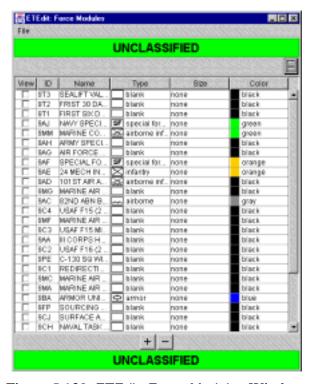

Figure 5.139 ETEdit: Force Modules Window

- 3. Click the check box in the View column of the force module to be deleted. The corresponding View, ID, and Name is highlighted.
- 4. Click the (Delete) button at the bottom of the window. The selected force module is deleted from the list.
- 5. Repeat Steps 3 and 4 to delete another force module.
- 6. On the ETEdit: Force Modules window, click File>Save.
- 7. On the ETEdit: Force Modules window, click File>Close.

# 5.2.10 View>Support Relationships Command

The Support Relationships command has not been implemented for this version.

# 5.2.11 View>Reports Command

The Reports command allows you to display submenus, which list the different types of reports that can be created for an ETPFDD. Reports can be created for all the RLNs of an ETPFDD or for selected RLNs. Before a report can be created, however, an ETPFDD must be loaded (see Section 5.1.1, File>Load Command). Table 5.4 gives brief descriptions of the seven reports that can be created by using this command.

**Table 5.4 Report Commands** 

| Report                                     | Description                                                                                                    |
|--------------------------------------------|----------------------------------------------------------------------------------------------------|
| Deployment<br>Summary                      | Displays a brief history of units and locations and how thing flow.                                                           |
| Delivery Graph                             | Displays an area graph that shows how much cargo, PAX, and POL are required at various locations over a given period of time. |
| RLN Movement<br>Requirements               | Displays a detailed list of movement requirements.                                                                            |
| F11D Report                                | Displays a detailedformatted report showing movement information.                                                             |
| CONUS<br>Commodity<br>Movement<br>Summary  | Displays deployment summary information for continental U.S. movements.                                                       |
| STRAT<br>Commodity<br>Movement<br>Summary  | Displays deployment summary information for strategic movements between CONUS and OCONUS theaters.                            |
| OCONUS<br>Commodity<br>Movement<br>Summary | Displays deployment summary information for OCONUS theater movements.                                                         |

# 5.2.11.1 Create a Report

Use the following procedure to create and display a report.

- 1. As needed, load an ETPFDD (see Section 5.1.1). The ETEdit (main) window opens.
- 2. As needed, display the RLNs on the ETEdit (main) window (refer to View>Select RLN's in Section 5.2.6 and View>Select Force Module in Section 5.2.7).

- 3. Perform one of the following on the ETEdit (main) window:
  - To create a report for all the RLNs of the ETPFDD, continue with Step 4.
  - To create a report for selected RLNs of the ETPFDD, mark the RLNs and continue with Step 4.
- 4. On the ETEdit (main) window, on the View menu, click Reports. The Reports submenu is displayed (Figure 5.140).

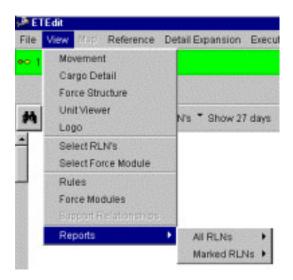

Figure 5.140 ETEdit View>Reports Submenu

5. Select either the All RLNs or Marked RLNs menu item. The corresponding submenu is displayed (Figure 5.141 and Figure 5.142).

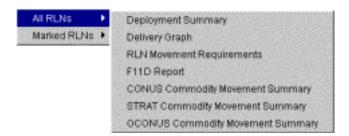

Figure 5.141 Reports>All RLNs Submenu

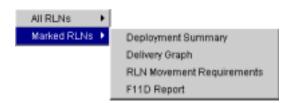

Figure 5.142 Reports>Marked RLNs Submenu

6. Select a report name from the submenu. The corresponding report name is highlighted, and after a few seconds the report is displayed in a new window (Figure 5.143).

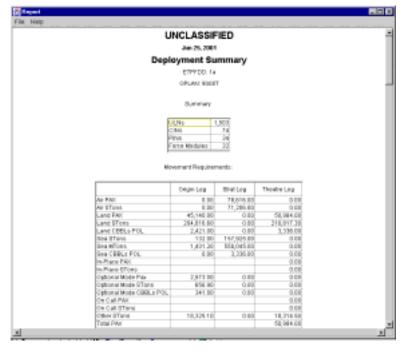

Figure 5.143 Sample Report Window

### 5.2.11.2 Import a Report

The File>Import command on the report window is generic to the reporting function software module. It is normally not used but can be used to import a report that was exported. In this way, you can save a report for later viewing.

### 5.2.11.3 Export a Report

The File>Export command on the report window is generic to the reporting function software module. It is normally not used but can be used to export a report that will be imported later into a composite report or other analysis package.

# 5.2.11.4 Delete Report Items

- 1. As needed, create a report (see Section 5.2.11.1).
- 2. On the Report window, position the mouse cursor on the report item to be deleted. Right-click and hold the button. A pop-up menu of commands is displayed (Figure 5.144).

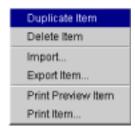

Figure 5.144 Pop-up Commands

- 3. Select Delete Item. The selected command is highlighted.
- 4. Release the right mouse button. The item is deleted from the report.

### 5.2.11.5 Export Items of a Report

- 1. As needed, create a report (see Section 5.2.11.1).
- 2. As needed, delete items from the report (see Section 5.2.11.4).
- 3. On the ETEdit (main) window, on the File menu, click Export Items.... The Export File Format window opens (Figure 5.145).

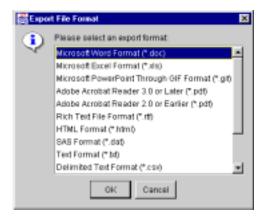

Figure 5.145 Export File Format Window

- 4. Scroll the list box on the Export File Format window until the name of the desired file format is displayed.
- 5. Click the name of the selected file format. The file format name is highlighted when selected.
- 6. Click OK. The Export File Name window opens (Figure 5.146).

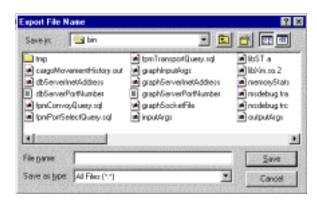

Figure 5.146 Export File Name Window

7. Use the standard Windows-based procedure to continue saving (exporting) the report items.

## 5.2.11.6 Print a Report

- 1. As needed, create a report (see Section 5.2.11.1).
- 2. As needed, delete items from the report (see Section 5.2.11.4).
- 3. On the ETEdit (main) window, on the File menu, click Print Preview. The Print Preview window opens (Figure 5.147).

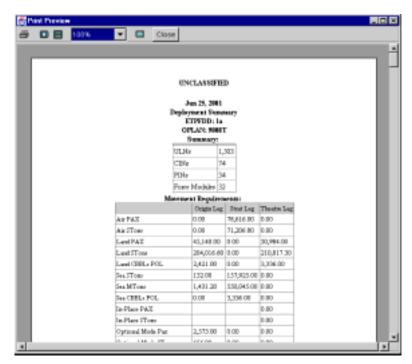

Figure 5.147 Print Preview Window

- 4. Scroll to the bottom of the first page, which displays the number of pages in this report. Determine which pages are to be printed.
- On the Print Preview menu, click Close. The Print Preview window closes.
- 6. On the File menu, click the Print command. Use the standard Windows-based procedure to print the report.

# 5.3 Map Commands

Three Map commands are available on the ETEdit (map) window: Thumbnail, Map Properties, and Zoom. The ETEdit (map) window is displayed when View>Unit Viewer is selected on the ETEdit (main) window (see Section 5.2.4). Refer to Section 5.2, View Commands, in the *ELIST User's Manual* for descriptions of these commands.

# 5.4 Reference Commands

Four Reference commands are available on the ETEdit (main) window: TUCHA, GEOLOC File, Vehicles, and LIN List. Table 5.5 gives brief descriptions of these commands.

**Table 5.5 Reference Commands** 

| Command                          | Description                                                                                                    |
|----------------------------------|----------------------------------------------------------------------------------------------------|
| TUCHA                            | A Type Unit Characteristics (TUCHA) file (see Section 5.4.1).                                                                                                    |
| View TUCHA                       | Displays a TUCHA file (see Section 5.4.1.1).                                                                                                    |
| Import TUCHA<br>Flat File        | Allows you to import a TUCHA flat file (see Section 5.4.1.2).                                                                                                    |
| Import TUCHA<br>(ELIST Format)   | Allows you to import a TUCHA file in ELIST format (see Section 5.4.1.3).                                                                                                    |
| Export TUCHA<br>(ELIST Format)   | Allows your to export a TUCHA file in ELIST format (see Section 5.4.1.4).                                                                                                    |
| Delete TUCHA                     | Allows you to delete a TUCHA file from the database (see Section 5.4.1.5).                                                                                                    |
| GEOLOC FILE                      | Allows you to edit, import, export, or delete a GEOLOC file. The file can be a flat file, or it can be in ELIST format (see Section 5.4.2).                                                                                       |
| Edit GEOFILE                     | Allows you to edit a GEOFILE (see Section 5.4.2.1).                                                                                                    |
| Import GEOFILE<br>Flat File      | Allows you to import a GEOLOC flat file (see Section 5.4.2.2).                                                                                                    |
| Import GEOFILE<br>(ELIST Format) | Allows you to import a GEOLOC file in ELIST format (see Section 5.4.2.3).                                                                                                    |
| Export GEOFILE<br>(ELIST Format) | Allows you to export a GEOLOC file in ELIST format (see Section 5.4.2.4).                                                                                                    |
| Delete GEOFILE                   | Allows you to deletes a GEOFILE from the database (see Section 5.4.2.5).                                                                                                    |
| Vehicles                         | Defines the characteristics of each vehicle used to transport cargo or personnel (see Section 5.4.3).                                                                                                    |
| LIN List                         | Allows you to create a line item number (LIN) list, which is used when the Detail Expansion>Expand to Level 4 from LIN List and Detail Expansion>Expand to Level 6 from LIN List commands are used in ETEdit (see Section 5.4.4). |

### 5.4.1 Reference>TUCHA Commands

Five TUCHA (<u>Type Unit Characteristics file</u>) command are available on the ETEdit (main) window: View TUCHA, Import TUCHA Flat File, Import TUCHA (ELIST format), Export TUCHA (ELIST format), and Delete TUCHA. Table 5.6 gives brief descriptions of the TUCHA commands. Procedures for using these commands are provided on the following pages.

**Table 5.6 Reference>TUCHA Commands** 

| Command                        | Description                                                                |
|--------------------------------|----------------------------------------------------------------------------|
| View TUCHA                     | Displays a TUCHA file (see Section 5.4.1.1).                               |
| Import TUCHA<br>Flat File      | Allows you to import a TUCHA flat file (see Section 5.4.1.2).              |
| Import TUCHA<br>(ELIST Format) | Allows you to import a TUCHA file in ELIST format (see Section 5.4.1.3).   |
| Export TUCHA<br>(ELIST Format) | Allows your to export a TUCHA file in ELIST format (see Section 5.4.1.4).  |
| Delete TUCHA                   | Allows you to delete a TUCHA file from the database (see Section 5.4.1.5). |

# 5.4.1.1 TUCHA>View TUCHA Command

Use the following procedures to view (display) a TUCHA file.

1. As needed, load an ETPFDD (see Section 5.1.1). The ETEdit (main) window opens.

2. On the ETEdit (main) window, on the Reference menu, click TUCHA>View TUCHA. The ETEdit: View TUCHA window opens (Figure 5.148).

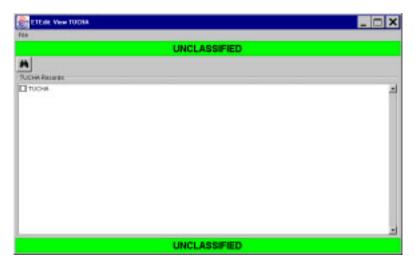

Figure 5.148 ETEdit: View TUCHA Window

3. Click (Select TUCHA's). The Select TUCHA window opens (Figure 5.149).

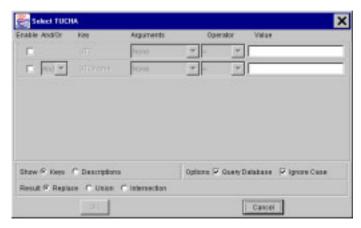

Figure 5.149 Select TUCHA Window

- 4. Click either or both of the check boxes below the word Enable on the menu. This action enables the corresponding line on which search parameters are entered.
- 5. As needed, enter the Arguments, Operator, and Value in the corresponding text box (e.g., UTC = U5BNN or UTCname contains Truck).

- 6. Perform one of the following on the Select TUCHA window:
  - To display the TUCHA file, click OK. The Select TUCHA window closes and the ETEdit: View TUCHA window displays the TUCHA file populated with the items selected on the Select TUCHA window (Figure 5.150).

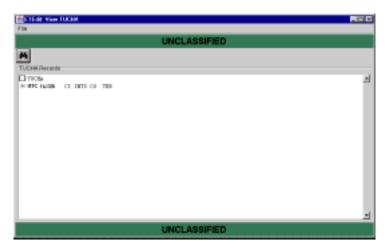

Figure 5.150 ETEdit: View TUCHA Window

To cancel this operation, click Cancel. The Select TUCHA window closes.

### 5.4.1.2 TUCHA>Import TUCHA Flat File Command

Use the following procedure to import a TUCHA flat file.

1. On the ETEdit (main) window, on the Reference menu, click TUCHA>Import TUCHA flat file. The Import Tucha File window opens (Figure 5.151).

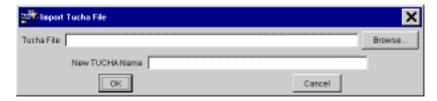

Figure 5.151 Import Tucha File Window

**Note:** If you know the path and name of the file to be imported, type it in the Tucha File text box, and skip to Step 4. Otherwise, continue with Step 2.

2. Click the Browse button. The Tucha File window opens (Figure 5.152).

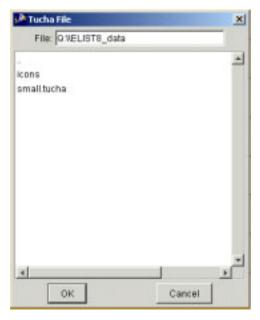

Figure 5.152 Tucha File Window

- 3. Perform one of the following on the Tucha File window:
  - To import a file, click the filename in the Tucha File window.
    The selected filename is highlighted, and the path and filename
    are displayed in the File text box. Then click OK. The Tucha
    File window closes, and the path and filename are
    automatically displayed in the Tucha File text box on the
    Import Tucha File window.
  - To cancel this operation, click Cancel. The Tucha File window closes.
- 4. On the Import Tucha File window, click the New TUCHA Name text box, and type a name for the TUCHA flat file that is being imported.

- 5. Perform one of the following on the Import Tucha File window:
  - To import the flat format TUCHA file, click OK. After a moment the file is imported and the Load TUCHA Log window opens (Figure 5.153).

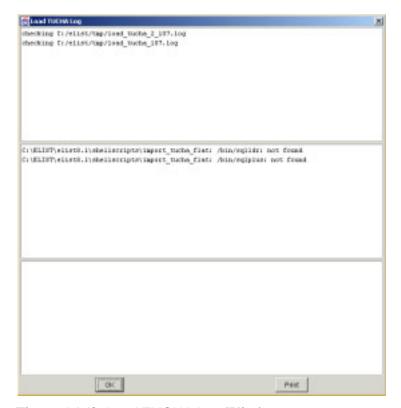

Figure 5.153 Load TUCHA Log Window

- To cancel this operation, click Cancel. The Import Tucha File window closes.
- 6. On the Load TUCHA Log window, click OK. The Load TUCHA Log and Import Tucha File windows close.

### 5.4.1.3 TUCHA>Import TUCHA (ELIST Format) Command

Use the following procedure to import an ELIST-format TUCHA file.

1. If needed, export an ELIST-format TUCHA file. Refer to Section 5.4.1.4. Otherwise, skip to Step 2.

2. On the ETEdit (main) window, on the Reference menu, click TUCHA>Import TUCHA (ELIST format). The Import Tucha Export File window opens (Figure 5.154).

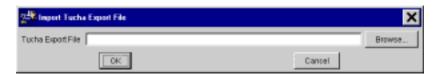

Figure 5.154 Import Tucha Export File Window

**Note:** If you know the path and name of the file to be imported, type it in the Tucha Export File text box, click OK, and skip to Step 4. Otherwise, continue with Step 2.

3. Click the Browse... button. The Tucha Export File window opens (Figure 5.155).

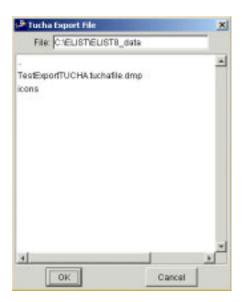

Figure 5.155 Tucha Export File Window

- 4. Perform one of the following on the Tucha Export File window:
  - To import a file, click the filename in the Tucha Export File window. The selected filename is highlighted, and the path and filename are displayed in the File text box. Then click OK. The Tucha Export File window closes, and the path and filename are automatically displayed in the Tucha Export File text box on the Import Tucha Export File window.
  - To cancel this operation, click Cancel. The Tucha Export File window closes.
- 5. Perform one of the following on the Import Tucha Export File window:
  - To import the ELIST-format TUCHA file, click OK. After a moment, the file is imported, and the Import Log window opens (Figure 5.156).

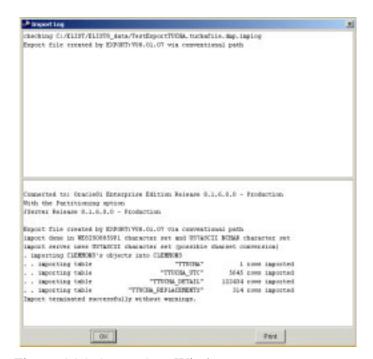

Figure 5.156 Import Log Window

- To cancel this operation, click Cancel. The Import Tucha Export File window closes.
- 6. On the Import Log window, click OK. The Import Log and the Import Tucha Export File windows close.

# 5.4.1.4 TUCHA>Export TUCHA (ELIST Format) Command

1. On the ETEdit (main) window, on the Reference menu, click TUCHA>Export TUCHA (ELIST format) file. The Export Tucha window opens (Figure 5.157).

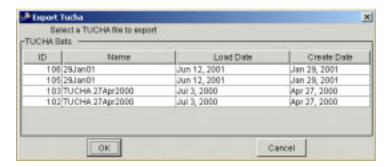

Figure 5.157 Export TUCHA Window

- 2. In the TUCHA Sets panel, click the name of the TUCHA file to be exported. The selected line is highlighted.
- 3. Click OK. After a moment the Export Tucha window opens (Figure 5.158).

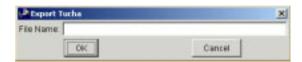

Figure 5.158 Export Tucha Window

4. In the File Name text box, type a name for the exported TUCHA file.

5. Click OK. The small Export Tucha window closes and after several moments the Export Log window opens (Figure 5.159).

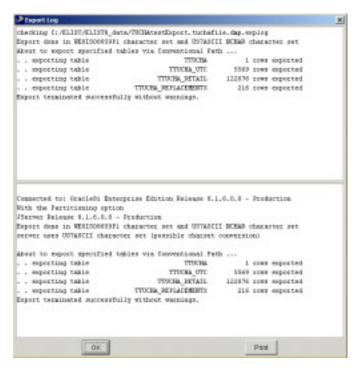

Figure 5.159 Export Log Window

6. On the Export Log window, click OK. The Export Log and Export Tucha windows closes.

#### 5.4.1.5 TUCHA>Delete TUCHA Command

Use the following procedures to delete a TUCHA.

1. On the ETEdit (main) window, on the Reference menu, click TUCHA>Delete TUCHA. The Delete Tucha window opens (Figure 5.160).

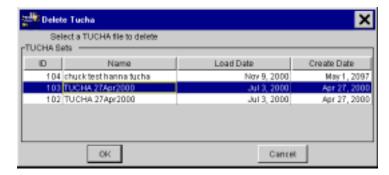

Figure 5.160 Delete Tucha Window

- 2. In the TUCHA Sets panel, click the name of the TUCHA file to be deleted. The selected line is highlighted.
- 3. Perform one of the following on the Delete Tucha window:
  - To delete the TUCHA file, click OK. The Delete Tucha window closes, and the selected TUCHA file is deleted.
  - To cancel this operation, click Cancel. The Delete Tucha window closes and the selected file is not deleted.

### 5.4.2 Reference>GEOLOC FILE Command

Five GEOLOC FILE (<u>Geo</u>graphic <u>Loc</u>ation file) commands are available on the ETEdit (main) window: Edit GEOFILE, Import GEOFILE Flat File, Import GEOFILE (ELIST format), Export GEOFILE (ELIST format), and Delete GEOFILE. Table 5.7 gives brief descriptions of the GEOLOC FILE commands. Procedures for using these commands are provided on the following pages.

Table 5.7 Reference>GEOLOC FILE Commands

| Command                          | Description                                                                                                    |
|----------------------------------|----------------------------------------------------------------------------------------------------|
| Edit GEOFILE                     | Allows you to edit a GEOFILE which includes changing the GEOLOC parameters, creating a GEOLOC, and deleting a GEOLOC (see Section 5.4.2.1). |
| Import GEOFILE<br>Flat File      | Allows you to import a GEOLOC flat file (see Section 5.4.2.2).                                                                              |
| Import GEOFILE<br>(ELIST Format) | Allows you to import a GEOLOC file in ELIST format (see Section 5.4.2.3).                                                                   |
| Export GEOFILE (ELIST Format)    | Allows you to export a GEOLOC file in ELIST format (see Section 5.4.2.4).                                                                   |
| Delete GEOFILE                   | Allows you to delete a GEOFILE from the database (see Section 5.4.2.5).                                                                     |

### 5.4.2.1 GEOLOC FILE>Edit GEOFILE Command

The Edit GEOFILE command allows you to edit a GEOFILE, which includes changing the GEOLOC parameters, creating (adding) a GEOLOC, and deleting a GEOLOC.

**Note:** Only user defined GEOLOCs can be edited.

### **To Edit GEOLOC Parameters**

1. As needed, load an ETPFDD (see Section 5.1.1). The ETEdit (main) window opens.

2. On the ETEdit (main) window, on the Reference menu, click GEOLOC FILE>Edit GEOFILE. The ETEdit: Edit Geolocs window opens (Figure 5.161).

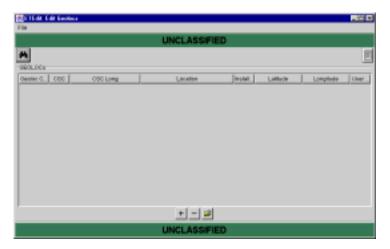

Figure 5.161 ETEdit: Edit Geolocs Window

3. Click (Select Geoloc's). The Select Geolocs window opens (Figure 5.162).

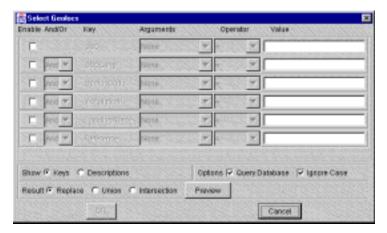

Figure 5.162 Select Geolocs Window

- 4. Click the check boxes below the word Enable at the top of the window, as needed. This action enables the corresponding line on which search parameters are entered.
- 5. As needed, enter the And/Or, Arguments, Operator, and Value in the corresponding text box (e.g., LocationName contains Texas).

- 6. Perform one of the following on the Select Geolocs window:
  - To display the GEOLOC that meet the search parameters, click OK. The Select Geolocs window closes and the ETEdit: Edit Geoloc window displays the selected GEOLOCs in the GEOLOCs panel (Figure 5.163).

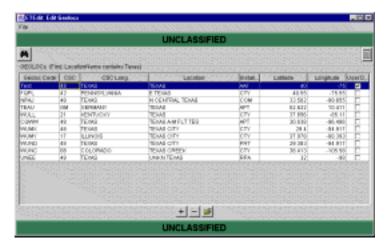

Figure 5.163 ETEdit: Edit Geolocs Window

- To cancel this operation, click Cancel. The Select Geolocs window closes.
- 7. Click the GEOLOC to be edited. The selected line is highlighted. Note: click a GEOLOC that has the User Defined box checked; only user-defined GEOLOCs can be edited.
- 8. Click the (Edit) button at the bottom of the window. The Add Geoloc window opens (Figure 5.164).

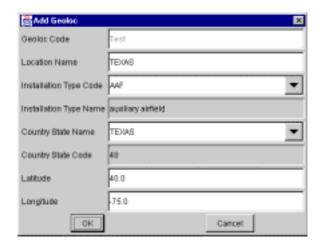

Figure 5.164 Add Geoloc Window

- 9. Edit the GEOLOC parameters, as needed. Note: the Geoloc Code cannot be changed; the text box is disabled.
- 10. Perform one of the following on the Add Geoloc window:
  - To save the GEOLOC with the new parameters, click OK. The Add Geoloc window closes, and the file is displayed on the ETEdit: Edit Geolocs window with the new parameters.
  - To cancel this operation, click Cancel. The Add Geoloc window closes.

# To Create (Add) a GEOLOC

- 1. As needed, load an ETPFDD (see Section 5.1.1). The ETEdit (main) window opens.
- 2. On the ETEdit (main) window, on the Reference menu, click GEOLOC FILE>Edit GEOFILE. The ETEdit: Edit Geolocs window opens (Figure 5.165).

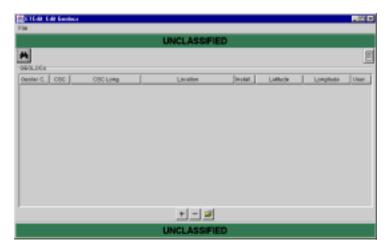

Figure 5.165 ETEdit: Edit Geolocs Window

3. Click (Select Geoloc's). The Select Geolocs window opens (Figure 5.166).

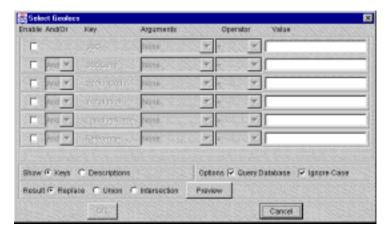

Figure 5.166 Select Geolocs Window

- 4. Click the check boxes below the word Enable at the top of the window, as needed. This action enables the corresponding line on which search parameters are entered.
- 5. As needed, enter the And/Or, Arguments, Operator, and Value in the corresponding text box (e.g., LocationName contains Texas).
- 6. Perform one of the following on the Select Geolocs window:
  - To display the GEOLOC that meet the search parameters, click OK. The Select Geolocs window closes and the ETEdit: Edit Geolocs window displays the selected GEOLOCs in the GEOLOCs panel (Figure 5.167).

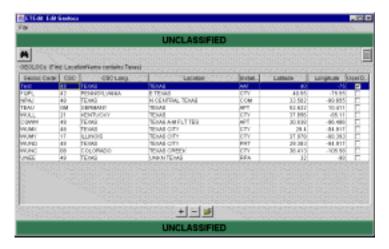

Figure 5.167 ETEdit: Edit Geolocs Window

- To cancel this operation, click Cancel. The Select Geolocs window closes.
- Click the GEOLOC to be copied. The selected line is highlighted. Note: click a GEOLOC that has the User Defined box checked; only user-defined GEOLOCs can be edited.
- 8. Click the (Add) button at the bottom of the window. The Add Geoloc window opens (Figure 5.168).

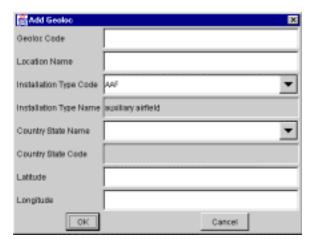

Figure 5.168 Add Geoloc Window

- 9. Type the required information into the corresponding text boxes.
- 10. Perform one of the following on the Add Geoloc window:
  - To add the new GEOLOC to the database, click OK. The Add Geoloc window closes and the new GEOLOC is displayed on the ETEdit: Edit Geoloc window.
  - To cancel this operation, click Cancel. The Add Geoloc window closes.

#### To Delete a GEOLOC

Use the following procedure to delete a GEOLOC from a given GEOLOC data set. To delete a GEOLOC data set, refer to Procedure 5.4.2.5 (To Delete a GEOLOC Data Set).

1. As needed, load an ETPFDD (see Section 5.1.1). The ETEdit (main) window opens.

2. On the ETEdit (main) window, on the Reference menu, click GEOLOC FILE>Edit GEOFILE. The ETEdit: Edit Geolocs window opens (Figure 5.169).

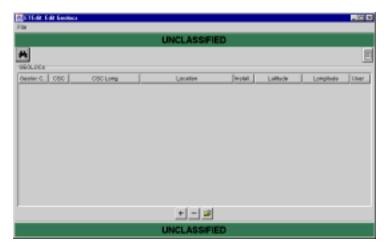

Figure 5.169 ETEdit: Edit Geolocs Window

3. Click (Select Geoloc's). The Select Geolocs window opens (Figure 5.170).

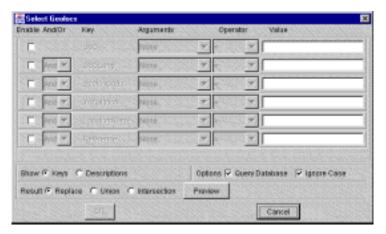

Figure 5.170 Select Geolocs Window

- 4. Click the check boxes below the word Enable at the top of the window, as needed. This action enables the corresponding line on which search parameters are entered.
- 5. As needed, enter the And/Or, Arguments, Operator, and Value in the corresponding text box (e.g., LocationName contains Texas).

- 6. Perform one of the following on the Select Geolocs window:
  - To display the GEOLOCs that meet the search parameters, click OK. The Select Geolocs window closes and the ETEdit: Edit Geolocs window displays the selected GEOLOCs in the GEOLOCs panel (Figure 5.171).

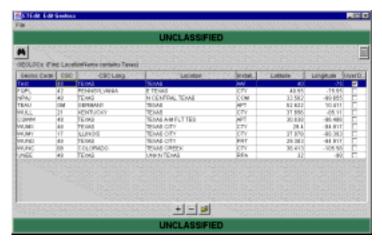

Figure 5.171 ETEdit: Edit Geolocs Window

- To cancel this operation, click Cancel. The Select Geolocs window closes.
- 7. Click the GEOLOC to be deleted. The selected line is highlighted. Note: click a GEOLOC that has the User Defined box checked; only user-defined GEOLOCs can be deleted.
- 8. Click the (Delete) button at the bottom of the window. The selected GEOLOC is deleted.

### 5.4.2.2 GEOLOC FILE>Import GEOFILE Flat File Command

Use the following procedure to import a flat file GEOFILE.

1. On the ETEdit (main) window, on the Reference menu, click GEOLOC FILE>Import GEOFILE flat file. The Import Geoloc File window opens (Figure 5.172).

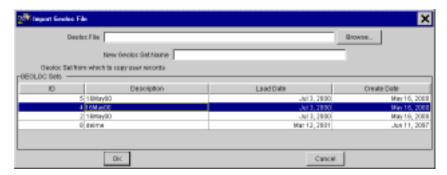

Figure 5.172 Import Geoloc File Window

**Note:** If you know the path and name of the file to be imported, type it in the Geoloc File text box, and skip to Step 7. Otherwise, continue with Step 2.

2. Click the Browse... button. The Geoloc File window opens (Figure 5.173).

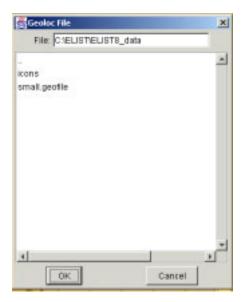

Figure 5.173 Geoloc File Window

- 3. Perform one of the following on the Geoloc File window:
  - To import a file, click the filename in the Geoloc File window.
     The selected filename is highlighted, and the path and filename are displayed in the File text box. Then click OK. The Geoloc File window closes, and the path and filename are automatically displayed in the Geoloc File text box on the Import Geoloc File window.
  - To cancel this operation, click Cancel. The Geoloc File window closes.
- 4. To give the imported flat file/set a new name, type the name for the imported GEOLOC file/set in the New Geoloc Set Name text box. Otherwise, skip to Step 6.
- 5. In the GEOLOC Sets panel, click the name of a GEOLOC set from which to copy user records. The selected line is highlighted.
- 6. Perform one of the following on the Import Geoloc File window:
  - To import the GEOLOC set, click OK. After a moment the file is imported and the Load GEOFILE Log window opens (Figure 5.174).

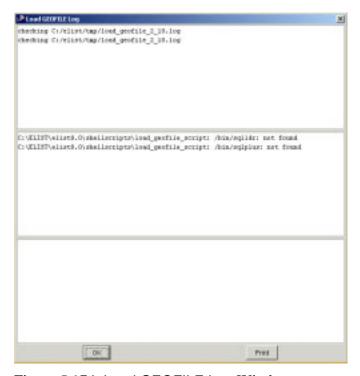

Figure 5.174 Load GEOFILE Log Window

- To cancel this operation, click Cancel. The Import Geoloc File window closes, and the GEOLOC set is not imported.
- 7. On the Import Log window, click OK. The Import Log and the Import Geoloc File windows close.

# 5.4.2.3 GEOLOC FILE>Import GEOFILE (ELIST Format) Command

Use the following procedure to import an ELIST-format GEOFILE.

1. On the ETEdit (main) window, on the Reference menu, click GEOLOC FILE>Import GEOFILE (ELIST format). The Import GeolocFile Export File window opens (Figure 5.175).

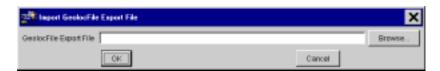

Figure 5.175 Import GeolocFile Export File Window

**Note:** If you know the path and name of the file to be imported, type it in the GeolocFile Export File text box, click OK, and skip to Step 6. Otherwise, continue with Step 2.

2. Click the Browse... button. The GeolocFile Export File window opens (Figure 5.176).

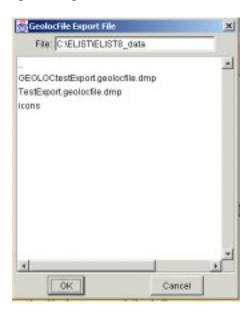

Figure 5.176 GeolocFile Export File Window

- Perform one of the following on the GeolocFile Export File window:
  - To import a file, click the filename in the GeolocFile Export File window. The selected filename is highlighted, and the path and filename are displayed in the File text box. Then click OK. The GeolocFile Export File window closes, and the path and filename are automatically displayed in the GeolocFile Export File text box on the Import GeolocFile Export File window.
  - To cancel this operation, click Cancel. The GeolocFile Export File window closes.
- 4. Perform one of the following on the Import GeolocFile Export File window:
  - To import the ELIST-format GEOLOC file, click OK. After a moment, the file is imported and the Import Log window opens (Figure 5.177).

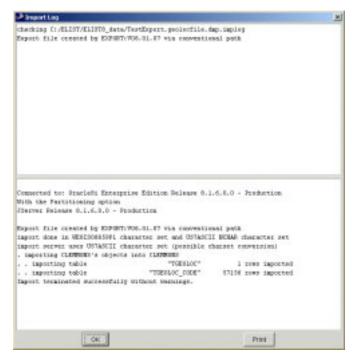

Figure 5.177 Import Log Window

- To cancel this operation, click Cancel. The Import GeolocFile Export File window closes.
- 5. On the Import Log window, click OK. The Import Log and Import GeolocFile Export File windows close.

### 5.4.2.4 GEOLOC FILE>Export GEOFILE (ELIST Format) Command

Use the following procedure to export an ELIST-format GEOFILE.

1. On the ETEdit (main) window, on the Reference menu, click GEOLOC FILE>Export GEOFILE (ELIST format). The Export Geoloc File window opens (Figure 5.178).

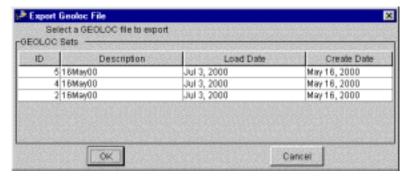

Figure 5.178 Export Geoloc File Window

- 2. In the GEOLOC Sets panel, click the name of the GEOLOC file to be exported. The selected line is highlighted.
- 3. Perform one of the following on the Export Geoloc File window:
  - To export the GEOFILE (ELIST format), click OK. The Export Geoloc window opens (Figure 5.179).

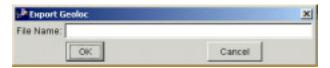

Figure 5.179 Export Geoloc Window

- To cancel this operation, click Cancel. The Export Geoloc File window closes.
- 4. On the Export Geoloc window, click the File Name text box, and type a name for the file to be exported.

5. Click OK on the Export Geoloc window. After a moment, the file is exported to the C:/ELIST/ELIST8\_data directory and the Export Log window opens (Figure 5.180). The Export Geoloc and Export Geoloc File windows have also closed.

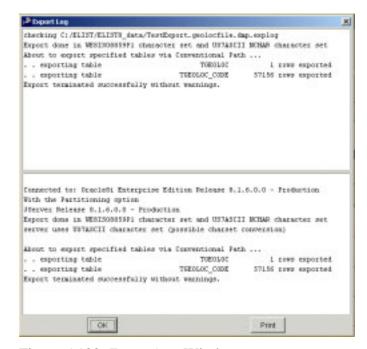

Figure 5.180 Export Log Window

6. On the Export Log window, click OK. The Export Log window closes.

### 5.4.2.5 GEOLOC FILE>Delete GEOFILE Command (a GEOLOC Data Set)

Use the following procedure to delete a GEOLOC data set. To delete a file from a GEOLOC data set, refer to Procedure 5.4.2.1 (GEOLOC FILE>Edit GEOFILE Command).

 On the ETEdit (main) window, on the Reference menu, click GEOLOC FILE>Delete GEOFILE. The Delete GeolocFile window opens (Figure 5.181).

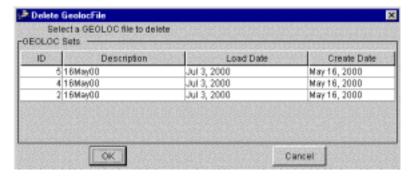

Figure 5.181 Delete GeolocFile Window

- 2. In the GEOLOC Sets panel, click the name of the GEOFILE (GEOLOC data set) to be deleted. The selected line is highlighted.
- 3. Perform one of the following on the Delete GeolocFile window:
  - To delete the selected GEOLOC file, click OK. The Delete GEOLOC window closes, and the GEOLOC file (GEOLOC data set) is deleted.
  - To cancel this operation, click Cancel. The Delete GEOLOC window closes, and the GEOLOC file (GEOLOC data set) is not deleted.

### 5.4.3 Reference>Vehicles Command

The Vehicles command opens the ETEdit: Vehicles window, which is used for editing vehicles. This window contains several tabs, each listing a different class of vehicle. The procedure that follows describes use of the Trucks tab. Except for the Tractor/Trailer Matching tab, the information contained on the other tabs is similar to that of trucks and can be changed in the same way. Therefore, procedures for the Tractors, Trailers, Railcars, Fixed Wing, Rotary Wing, Ship Types, and Ships tabs are not included in this manual.

**Warning!** There is only one set of vehicle definitions. Reference data do not depend on a folder. Changes made to items in the ETEdit: Vehicles window affect all folders.

Procedures for using the Tractor/Trailer Matching tab follow the Trucks tab procedures (see Section 5.4.3.2).

Table 5.8 gives brief descriptions of the Vehicles "File" commands.

**Table 5.8 Reference>Vehicles "File" Commands** 

| Command                  | Description                                                                                                    |
|--------------------------|----------------------------------------------------------------------------------------------------|
| Save                     | Saves the changes made to a set of vehicles.                                                                                                    |
| Cancel Changes           | Cancels any changes made to a set of vehicles.                                                                                                    |
| Import<br>(ELIST Format) | Imports a data set in ELIST format.                                                                                                    |
| Export<br>(ELIST Format) | Exports a data set in ELIST format.                                                                                                    |
| Reports                  | Lists various types of reports that can be generated for each of the types of vehicles listed on the tabs (e.g., all, trucks, tractors, trailers, and so on). |
| Close                    | Closes the ETEdit: Vehicles window.                                                                                                    |

#### 5.4.3.1 Vehicles: Trucks Tab

Use the following procedure to display vehicle (i.e., trucks, tractors, trailers, railcars, fixed wing, rotary wing, ship types, or ships) information, to edit vehicle information, and to add and delete vehicles.

**Note 1**: Except for the Tractor/Trailer Matching tab, the information contained on the other tabs is similar to that of trucks and can be changed in the same way. Therefore, procedures for the Tractors, Trailers, Railcars, Fixed Wing, Rotary Wing, Ship Types, and Ships tabs are not included in this manual.

**Note 2**: Save changes after performing each procedure. When you have finished working with the Vehicles command, close the window.

### **To Display Vehicle Information**

1. On the ETEdit (main) window, on the Reference menu, click Vehicles. The ETEdit: Vehicles window opens (Figure 5.182).

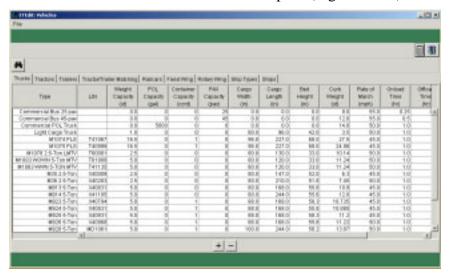

Figure 5.182 ETEdit: Vehicles Window

2. Click a vehicle tab (e.g., Trucks, Tractors, Trailers). A list of vehicle types and their respective attributes is displayed.

Note: The (Add) and (Delete) buttons work in the same way for each tab on the ETEdit: Vehicles window. Clicking the (Show Update Log) icon displays the changes made to all vehicle types. Clicking the (Show Status) icon displays errors and warnings associated with the data.

### **To Edit Vehicle Information**

- 1. As needed, open the ETEdit: Vehicles window (see previous topic titled "To Display Vehicle Information").
- 2. To edit the information (i.e., Type, LIN, Weight Capacity, POL Capacity, and so forth), double-click the desired cell. The cell background changes color.
- 3. Type the new data for the selected attribute.

**Note**: To sort the vehicle characteristics by attribute (e.g., Type or LIN) click any column heading in the table.

### To Add a Vehicle

- 1. As needed, open the ETEdit: Vehicles window (see previous topic titled "To Display Vehicle Information").
- 2. Click the row that contains a vehicle type similar to the vehicle being added. The selected line is highlighted.

**Note**: If you have not selected a row and you click the + (Add) icon, you must type all of the values required for that vehicle; that is, values are not automatically specified, as is the case when you highlight the row.

3. Click the + (Add) button at the bottom of the window. The Add Truck window opens (Figure 5.183).

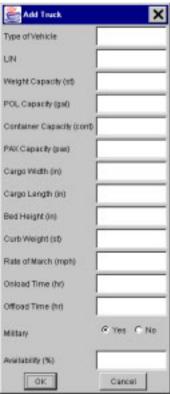

Figure 5.183 Add Truck Window

4. Type the needed information into each text box and click the OK button. The Add Truck window closes, and the new vehicle and its information are added to the list in the ELIST: Vehicles window.

### To Delete a Vehicle

- 1. As needed, open the ETEdit: Vehicles window (see previous topic titled "To Display Vehicle Information").
- 2. Click the row that contains the vehicle to be deleted. The selected row is highlighted.
- 3. Click the (Delete) button at the bottom of the window. The Confirm Delete window opens.
- 4. Perform one of the following:
  - To delete the selected truck type, click Yes. The Confirm Delete window closes, and the selected vehicle type is removed from the list in the ETEdit: Vehicles window.

• To cancel this operation without deleting the selected vehicle type, click No. The Confirm Delete window closes.

# 5.4.3.2 Vehicles: Tractor/Trailer Matching Tab

#### To Match Trailers to a Tractor

**Note 1:** The information on the Tractor/Trailer Matching tab differs from the information on the other vehicles tabs. Therefore, refer to the information in Section 5.4.3.1 (Vehicles: Trucks Tab) for procedure for the Tractors, Trailers, Railcars, Fixed Wing, Rotary Wing, Ship Types, and Ships tabs.

**Note 2:** The Tractor/Trailer Matching tab identifies which type of tractor can pull which type of trailer; that is, it matches a tractor with the correct trailer.

1. On the ETEdit: Vehicles window, click the Tractor/Trailer Matching tab. Tractors are listed in their corresponding column (Figure 5.184).

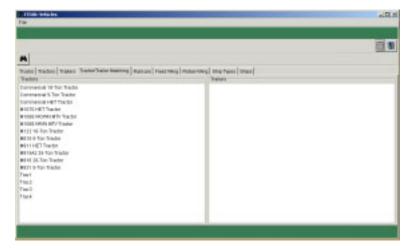

Figure 5.184 ETEdit: Vehicles Window (Tractor/Trailer Matching Tab)

**Note**: The Tractor/Trailer Matching tab is divided into two columns: Tractors and Trailers. The types of tractors are listed at the left. Once a tractor type is highlighted, the Trailers column is enabled.

2. Click the desired tractor type. The tractor type is highlighted, and the Trailer column displays a list of trailers that are available for and matched to the selected tractor type (Figure 5.185).

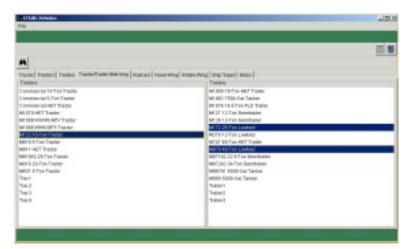

Figure 5.185 ETEdit: Vehicles Window (Tractor/Trailer Matching Tab)

3. To match other trailer types to the selected tractor type, click the desired trailer type(s). (As many trailer types as needed can be selected.) The selected trailers are highlighted.

**Note:** The trailers listed for each tractor vary on the basis of tractor type (e.g., whether the tractor is exclusively designed for military or for commercial use). Select as many trailer types as required. To deselect a trailer type, double-click the entry.

4. Repeat Steps 2 and 3, as needed, until all the trailers have been matched with the tractors that can pull them.

### 5.4.4 Reference>LIN List Command

The Detail Expansion>Expand to Level 4 from LIN List and Detail Expansion>Expand to Level 6 from LIN List commands used in ETEdit get their data from a line item number (LIN) list. Use the Reference>LIN List command to create a LIN list, to add items to a LIN list, to delete items from a LIN list, and to delete a LIN list.

### To Create a LIN List

1. On the Reference menu, click LIN List. The ELIST: LIN List window opens (Figure 5.192).

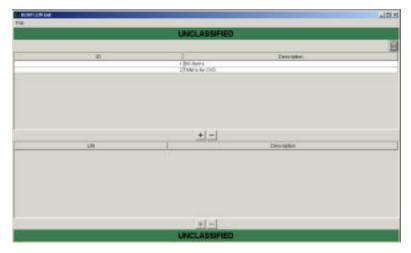

Figure 5.186 ELIST: LIN List Window

2. Click the (Add) button in the center of the window. The Add LIN List window opens (Figure 5.187).

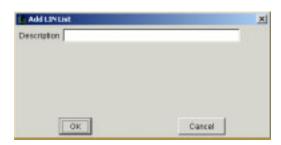

Figure 5.187 Add LIN List Window

- 3. Click the Description text box and type a name for the new LIN list.
- 4. Click OK. The Add LIN List window closes and the new LIN list name is displayed in the upper panel of the ELIST: LIN List window under Description.

5. On the ELIST: LIN List window, on the File menu, click Save.

### To Add Items to a LIN List

1. As needed, on the Reference menu, click LIN List. The ELIST: LIN List window opens (Figure 5.188). Otherwise skip to Step 2.

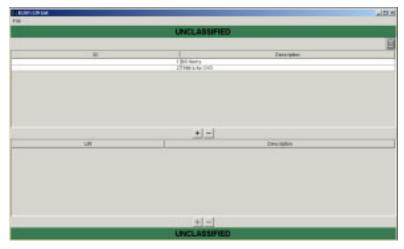

Figure 5.188 ELIST: LIN List Window

- 2. On the ELIST: LIN List window, in the upper panel, click the ID (i.e., 1, 2, and so forth) of the LIN list to which you want to add items. The selected line is highlighted.
- 3. In the lower panel, click the (Add) button. The Add LIN List Code window opens (Figure 5.189).

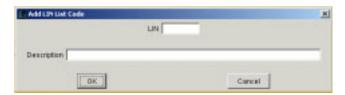

Figure 5.189 Add LIN List Code Window

- 4. Click the LIN text box, and type the LIN list code for the item being added to the LIN list.
- 5. Click the Description text box, and type a description for the item being added to the LIN list.
- 6. Click OK. The Add LIN List Code window closes, and the item is added to the lower panel of the ELIST: LIN List window.

### To Delete Items from a LIN List

- 1. As needed, on the Reference menu, click LIN List. The ELIST: LIN List window open. Otherwise skip to Step 2.
- 2. On the ELIST: LIN List window, in the upper panel, click the ID (i.e., 1, 2, and so forth) of the LIN list from which you want to delete items. The selected line is highlighted, and the items in the LIN are displayed in the lower panel (Figure 5.190).

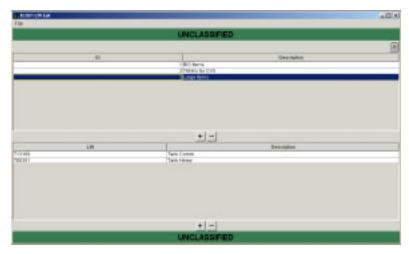

Figure 5.190 ELIST: LIN List Window

- 3. In the lower panel, click the LIN to be deleted from the selected LIN list. The selected line is highlighted.
- 4. Click the (Delete) button. The selected item is deleted from the list.

### To Delete a LIN List

1. As needed, on the Reference menu, click LIN List. The ELIST: LIN List window open. Otherwise skip to Step 2.

2. On the ELIST: LIN List window, in the upper panel, click the ID (i.e., 1, 2, and so forth) of the LIN list you want to delete. The selected line is highlighted, and the items in the LIN are displayed in the lower panel (Figure 5.191).

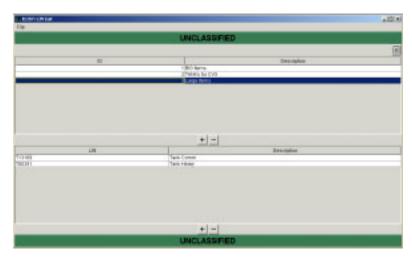

Figure 5.191 ELIST: LIN List Window

3. In the middle of the window, click the (Delete) button. The selected LIN list is deleted.

## 5.5 Detail Expansion Commands

Nine Detail Expansion commands are available on the ETEdit window: Rollup Level 4 and Level 6 Detail, Expand to Level 4 Cargo from TUCHA, Expand Level 4 Cargo to Level 6, Expand Level 2,3,4 to Level 6 Using TARGET, Expand to Level 4 from LIN List, Expand to Level 6 from LIN List, Export to TARGET, Export to TRANSCAP, and Export to PORTSIM. Table 5.9 gives brief descriptions of these commands.

**Table 5.9 Detail Expansion Commands** 

| Command                                          | Description                                                                                                    |
|--------------------------------------------------|----------------------------------------------------------------------------------------------------|
| Prune Level 4 and<br>Level 6 Detail              | Moves all level 4 and level 6 records into level 3 so that all cargo will flow at level 3 (see Section 5.5.1).                                                                                         |
| Expand to Level 4<br>Cargo from<br>TUCHA         | Expands all level 3 records to level 4 by retrieving information from the TUCHA database tables (see Section 5.5.2). Note: Only RLN standard records (i.e., an FIC 0 or FIC 1 record) can be expanded. |
| Expand Level 4<br>Cargo to Level 6               | Expands all level 4 records to individual items at level 6 detail (see Section 5.5.3). Note: Only RLN standard records (i.e., an FIC 0 or FIC 1 record) can be expanded.                               |
| Expand Level 2,3,4<br>to Level 6 Using<br>TARGET | Expands all records to level 6 and loads ("stuffs") containers for transporting (see Section 5.5.4). Note: Only RLN standard records (i.e., an FIC 0 or FIC 1 record) can be expanded.                 |
| Expand to Level 4 from LIN List                  | This command will be documented in a future version of the software (see Section 5.5.5). Note: Only RLN standard records (i.e., an FIC 0 or FIC 1 record) can be expanded.                             |
| Expand to Level 6 from LIN List                  | This command will be documented in a future version of the software (see Section 5.5.6). Note: Only RLN standard records (i.e., an FIC 0 or FIC 1 record) can be expanded.                             |
| Export to TARGET                                 | Populates TARGET database tables for additional work in that model (see Section 5.5.7).                                                                                                    |
| Export to<br>TRANSCAP                            | This command will be documented in a future version of the software (see Section 5.5.8).                                                                                                    |
| Export to PORTSIM                                | This command will be documented in a future version of the software (see Section 5.5.9).                                                                                                    |

## 5.5.1 Detail Expansion>Prune Level 4 and Level 6 Detail Command

Use the following procedure to move all level 4 and level 6 records into level 3 (i.e., to return RLNs that were expanded to level 4 or level 6 detail to their original level 3 detail).

1. As needed, load an ETPFDD (see Section 5.1.1). The ETEdit (main) window opens.

**Note 1:** If the RLN record type selected in the next step is not a standard record (i.e., an FIC 0 or FIC 1 record), the Detail Expansion command is ignored.

- 2. As needed, display the RLNs on the ETEdit (main) window (refer to View>Select RLN's in Section 5.2.6 and View>Select Force Modules in Section 5.2.7).
- 3. Click the check boxes to mark and unmark the RLNs until the RLNs that are to be cleaned are checked.
- 4. On the Detail Expansion menu, click the Rollup Level 4 and Level 6 Detail command. The Clean Level 4 and Level 6 window opens (Figure 5.192).

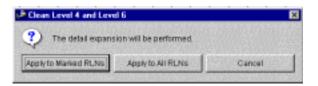

Figure 5.192 Clean Level 4 and Level 6 Window

- Perform one of the following on the Clean Level 4 and Level 6 window:
  - To remove the level 4 and level 6 information for the selected RLNs, click Apply to Marked RLNs. The Clean Level 4 and Level 6 window closes, and the Do Detail Expansion? window opens (Figure 5.193). Click OK to continue this operation. The level 4 and level 6 information for the selected RLNs is moved to level 3 for this ETPFDD, and the Do Detail Expansion? Window closes.

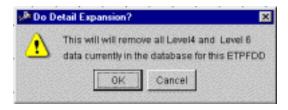

Figure 5.193 Do Detail Expansion? Window

- To move the level 4 and level 6 information for all the RLNs, click Apply to All RLNs. The Clean Level 4 and Level 6 window closes, and the Do Detail Expansion? window opens. Click OK to continue this operation. The level 4 and level 6 information for all the RLNs is moved to level 3 for this ETPFDD, and the Do Detail Expansion? window closes.
- To cancel this operation, click Cancel. The Clean Level 4 and Level 6 window closes.

## 5.5.2 Detail Expansion>Expand Level 4 Cargo from TUCHA Command

1. As needed, load an ETPFDD (see Section 5.1.1). The ETEdit (main) window opens.

**Note 1:** If the RLN record type selected in the next step is not a standard record (i.e., an FIC 0 or FIC 1 record), the Detail Expansion command is ignored.

- 2. As needed, display the RLNs on the ETEdit (main) window (refer to View>Select RLN's in Section 5.2.6 and View>Select Force Modules in Section 5.2.7).
- Continue to click the check boxes to mark and unmark the RLNs until the RLNs that are to have all level 3 records expanded to level 4 by retrieving information from the TUCHA database tables are checked.
- 4. On the Detail Expansion menu, click the Expand Level 4 Cargo from TUCHA command. The Level4 from TUCHA window opens (Figure 5.194).

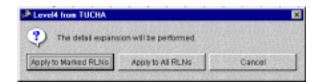

Figure 5.194 Level4 from TUCHA Window

- 5. Perform one of the following on the Level4 from TUCHA window:
  - To expand all level 3 records to level 4 by retrieving information from the TUCHA database for the selected RLNs, click Apply to Marked RLNs. The Level4 from TUCHA window closes, and the Do Detail Expansion? window opens (Figure 5.195). Click OK to continue the operation. All level 3 records are expanded to level 4 for the selected RLNs, and the Do Detail Expansion? window closes.

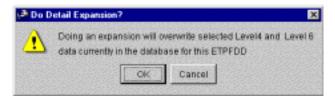

Figure 5.195 Do Detail Expansion? Window

- To expand all level 3 records to level 4 by retrieving information from the TUCHA database for all the RLNs, click Apply to All RLNs. The Level4 from TUCHA window closes, and the Do Detail Expansion? window opens. Click OK to continue the operation. All the level 3 records are expanded to level 4 for the selected RLNs, and the Do Detail Expansion? window closes.
- To cancel this operation, click Cancel. The Export to TARGET window closes.

## 5.5.3 Detail Expansion>Expand Level 4 Cargo to Level 6 Command

1. As needed, load an ETPFDD (see Section 5.1.1). The ETEdit (main) window opens.

**Note 1**: If the RLN record type selected in the next step is not a standard record (i.e., an FIC 0 or FIC 1 record), the Detail Expansion command is ignored.

- 2. As needed, display the RLNs on the ETEdit (main) window (refer to View>Select RLN's in Section 5.2.6 and View>Select Force Modules in Section 5.2.7).
- 3. Click the check boxes to mark and unmark the RLNs until the RLNs that are to have their level 4 records expanded to individual items at level 6 detail are checked.
- 4. On the Detail Expansion menu, click the Expand Level 4 Cargo to Level 6 command. The Level 4 to Level 6 window opens (Figure 5.196).

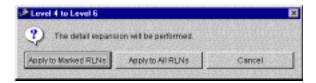

Figure 5.196 Level 4 to Level 6 Window

- 5. Perform one of the following on the Level 4 to Level 6 window:
  - To expand the level 4 records to individual items at level 6 detail for the selected RLNs, click Apply to Marked RLNs. The Level 4 to Level 6 window closes, and the Do Detail Expansion? window open (Figure 5.197). Click OK to continue this operation. The level 4 records for the selected RLNs are expanded to level 6 detail, and the Do Detail Expansion? window closes.

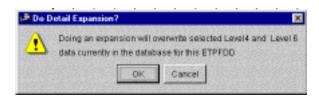

Figure 5.197 Do Detail Expansion? Window

- To expand the level 4 records to individual items at level 6 detail for all the RLNs, click Apply to All RLNs. The level 4 records are expanded to level 6 detail for all the RLNs, and the Level 4 to Level 6 window closes.
- To cancel this operation, click Cancel. The Level 4 to Level 6 window closes.

# 5.5.4 Detail Expansion>Expand Level 2,3,4 to Level 6 Using TARGET Command

1. As needed, load an ETPFDD (see Section 5.1.1). The ETEdit (main) window opens.

**Note 1:** If the RLN record type selected in the next step is not a standard record (i.e., an FIC 0 or FIC 1 record), the Detail Expansion command is ignored.

- 2. As needed, display the RLNs on the ETEdit (main) window (refer to View>Select RLN's in Section 5.2.6 and View>Select Force Modules in Section 5.2.7).
- 3. Click the check boxes to mark and unmark the RLNs until the RLNs that are to have their level 2, 3, and 4 records expanded to individual items at level 6 detail are checked.
- 4. On the Detail Expansion menu, click the Expand Level 2,3,4 to Level 6 Using TARGET command. The Level 2,3,4 to Level 6 window opens (Figure 5.198).

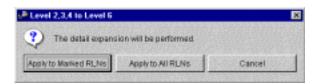

Figure 5.198 Level 2,3,4 to Level 6 Window

- 5. Perform one of the following on the Level 2,3,4 to Level 6 window:
  - To expand the level 2, 3, and 4 records to individual items at level 6 detail for the selected RLNs, click Apply to Marked RLNs. The Level 2,3,4 to Level 6 window closes, and the Do Detail Expansion? window opens (Figure 5.199). Click OK to continue the operation. All the selected level 2, 3, and 4 records are expanded to level 6 detail, and the Do Detail Expansion? window closes.

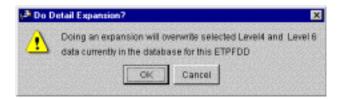

Figure 5.199 Do Detail Expansion? Window

- To expand the level 2, 3, and 4 records to individual items at level 6 detail for all the RLNs, click Apply to All RLNs. The Level 2,3,4 to Level 6 window closes, and the Do Detail Expansion? window opens. Click OK to continue the operation. The level 2, 3, and 4 records are expanded to level 6 detail for all the RLNs, and the Do Detail Expansion? window closes.
- To cancel this operation, click Cancel. The Level 2,3,4 to Level 6 window closes.

## 5.5.5 Detail Expansion>Expand to Level 4 from LIN List Command

Use the following procedure to expand the TPFDD to level 4 from a LIN list.

1. As needed, load an ETPFDD (see Section 5.1.1). The ETEdit (main) window opens.

**Note 1:** If the RLN record type selected in the next step is not a standard record (i.e., an FIC 0 or FIC 1 record), the Detail Expansion command is ignored.

- 2. As needed, display the RLNs on the ETEdit (main) window (refer to View>Select RLN's in Section 5.2.6 and View>Select Force Modules in Section 5.2.7). For example, on the Select RLN's window, perform the following to display the RLNs that contain tanks:
  - a. Click UnitRecords. The selected line is highlighted.
  - b. Click the + (Add) button. A second Select RLN's window opens.
  - c. In the Keys panel, click Name under Unit Info.
  - d. Click the Operator ▼ and select contains.
  - e. In the Comparison Type text box, type Tank.
  - f. Click OK. The Select RLN's window closes, and the new RLN is added to the list on the first Select RLN's window.
  - g. Click the name of the new RLN. The selected line is highlighted.
  - h. Click OK. The Select RLN's window closes, and the ETEdit (main) window displays the RLNs that contain tanks.
- 3. Click the check boxes to mark and unmark the RLNs until the RLNs that are to be expanded to level 4 are checked.

4. On the ETEdit (main) window, on the View menu, click Cargo Detail. The cargo details of the selected RLNs are displayed (Figure 5.200). In this case, the lowest level is level 3.

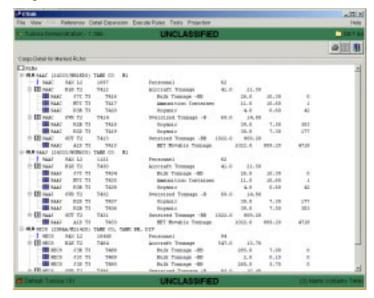

Figure 5.200 ETEdit (Main) Window (View>Cargo Detail)

5. On the Detail Expansion menu, click the Expand to Level 4 from LIN List command. The Expand RLNs window opens (Figure 5.201). Two radio buttons are already checked: Marked RLNs and All CCCs.

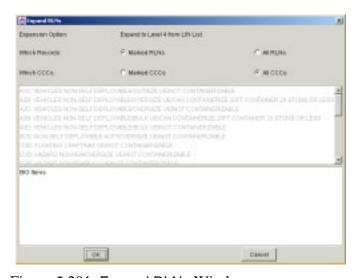

Figure 5.201 Expand RLNs Window

- 6. Perform one of the following on the Expand RLNs window:
  - To expand to level 4 for All RLNs, click the All RLNs radio button.
  - To expand to level 4 for only marked CCCs, click the Marked CCCs radio button.
- 7. Click an item in the lower panel on the Expand RLNs window. The selected line is highlighted.
- 8. Click OK. The Do Detail Expansion? window opens (Figure 5.202).

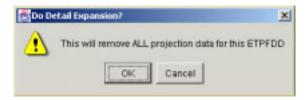

Figure 5.202 Do Detail Expansion? Window

9. Click OK. The Do Detail Expansion? window closes and a second Do Detail Expansion? window opens (Figure 5.203).

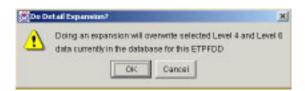

Figure 5.203 Do Detail Expansion? Window

10. Click OK. The second Do Detail Expansion? window closes, and the Expansion Log window opens (Figure 5.204).

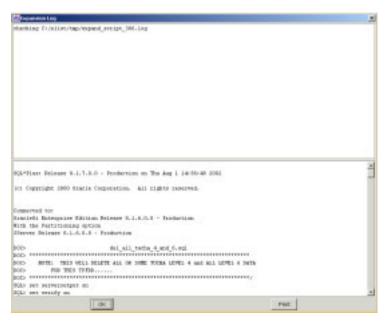

Figure 5.204 Expansion Log Window

11. Click OK on the Expansion Log window. The cargo details on the ETEdit (main) window have expanded to show level 4 (Figure 5.205).

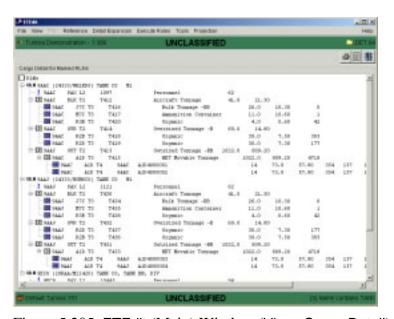

Figure 5.205 ETEdit (Main) Window (View>Cargo Detail)

## 5.5.6 Detail Expansion>Expand to Level 6 from LIN List Command

Refer to Section 5.5.5, Detail Expansion>Expand to Level 4 from LIN List Command for this procedure. However, in Step 5 click Expand to Level 6 from LIN List instead of Expand to Level 4 from LIN List.

## 5.5.7 Detail Expansion>Export to TARGET Command

1. As needed, load an ETPFDD (see Section 5.1.1). The ETEdit (main) window opens.

**Note 1:** If the RLN record type selected in the next step is not a standard record (i.e., an FIC 0 or FIC 1 record), the Detail Expansion command is ignored.

- 2. As needed, display the RLNs on the ETEdit (main) window (refer to View>Select RLN's in Section 5.2.6 and View>Select Force Modules in Section 5.2.7).
- 3. As needed, click the check boxes to mark and unmark the RLNs until the RLNs that are to be exported to TARGET are checked. Otherwise, continue with Step 4.
- 4. On the Detail Expansion menu, click the Export to TARGET command. The Expand RLNs window opens (Figure 5.206).

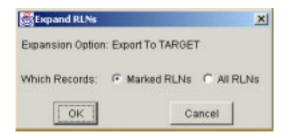

Figure 5.206 Expand RLNs Window

- 5. Perform one of the following on the Expand RLNs window:
  - To export the selected RLNs to TARGET, click the Marked RLNs radio button.
  - To export all the RLNs to TARGET, click the All RLNs radio button.
- 6. Click OK. The Expand RLNs window closes, the corresponding RLNs are exported to TARGET.

**Note:** Problems encountered during the export are listed in the PROBLEM with Expansion Log window (Figure 5.207). Click OK on the PROBLEM with Expansion Log window to close the window.

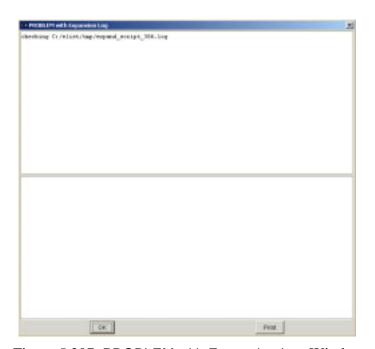

Figure 5.207 PROBLEM with Expansion Log Window

#### 5.5.8 Detail Expansion>Export to TRANSCAP Command

1. As needed, load an ETPFDD (see Section 5.1.1). The ETEdit (main) window opens.

**Note 1:** If the RLN record type selected in the next step is not a standard record (i.e., an FIC 0 or FIC 1 record), the Detail Expansion command is ignored.

- 2. As needed, display the RLNs on the ETEdit (main) window (refer to View>Select RLN's in Section 5.2.6 and View>Select Force Modules in Section 5.2.7).
- 3. As needed, click the check boxes to mark and unmark the RLNs until the RLNs that are to be exported to TRANSCAP are checked. Otherwise, continue with Step 4.
- 4. On the Detail Expansion menu, click the Export to TRANSCAP command. The Export to TRANSCAP window opens (Figure 5.208).

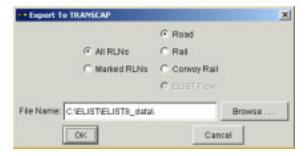

Figure 5.208 Export to TRANSCAP Window

- 5. Perform one of the following on the Export to TRANSCAP window:
  - To export all the RLNs to TRANSCAP, click the All RLNs radio button, as needed.
  - To export only the marked RLNs to TRANSCAP, click the Marked RLNs radio button, as needed.

- 6. Perform one of the following on the Export to TRANSCAP window:
  - To export the selected RLNs containing only road routes, click the Road radio button.
  - To export the selected RLNs containing only rail routes, click the Rail radio button.
  - To export the selected RLNs containing only convoy rail routes, click the Convoy Rail radio button.
- 7. In the File Name text box, click at the right of C:\ELIST\ELIST8\_data\ and enter a name for the TRANSCAP file to be exported.
- 8. Click OK on the Export to TRANSCAP window. The Export to TRANSCAP window closes and the file is exported to the directory specified in the File Name text box.

**Note:** Problems encountered during the export are listed in the PROBLEM with Expansion Log window (Figure 5.209). Click OK on the PROBLEM with Expansion Log window to close the window.

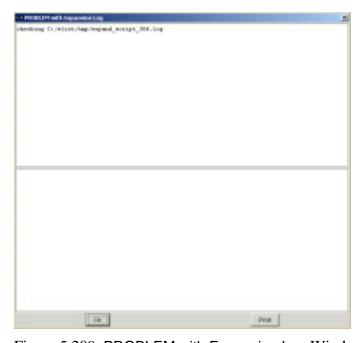

Figure 5.209 PROBLEM with Expansion Log Window

#### 5.5.9 Detail Expansion>Export to PORTSIM Command

1. As needed, load an ETPFDD (see Section 5.1.1). The ETEdit (main) window opens.

**Note 1:** If the RLN record type selected in the next step is not a standard record (i.e., an FIC 0 or FIC 1 record), the Detail Expansion command is ignored.

- 2. As needed, display the RLNs on the ETEdit (main) window (refer to View>Select RLN's in Section 5.2.6 and View>Select Force Modules in Section 5.2.7).
- 3. As needed, click the check boxes to mark and unmark the RLNs until the RLNs that are to be exported to PORTSIM are checked. Otherwise, continue with Step 4.
- 4. On the Detail Expansion menu, click the Export to PORTSIM command. The Export to PORTSIM window opens (Figure 5.210).

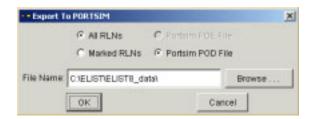

Figure 5.210 Export to PORTSIM Window

- 5. Perform one of the following on the Export to PORTSIM window:
  - To export all the RLNs to PORTSIM, click the All RLNs radio button, as needed.
  - To export only the marked RLNs to PORTSIM, click the Marked RLNs radio button, as needed.
- In the File Name text box, click at the right of C:\ELIST\ELIST8\_data\ and enter a name for the PORTSIM file to be exported.

7. Click OK on the Export to PORTSIM window. The Export to PORTSIM window closes and the file is exported to the directory specified in the File Name text box.

**Note:** Problems encountered during the export are listed in the PROBLEM with Expansion Log window (Figure 5.211). Click OK on the PROBLEM with Expansion Log window to close the window.

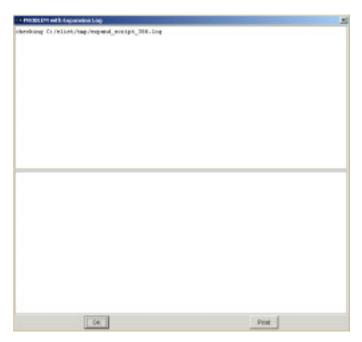

Figure 5.211 PROBLEM with Expansion Log Window

#### 5.6 Execute Rules Commands

Three Execute Rules commands are available on the ETEdit window: Apply Commodity Rules, Apply Mode/Source Rules, and Apply All Rules. Table 5.10 gives brief descriptions of these commands.

**Table 5.10 Execute Rules Commands** 

| Command                    | Description                                                                                                    |
|----------------------------|----------------------------------------------------------------------------------------------------|
| Apply Commodity<br>Rules   | Sets the commodity for each cargo detail for each RLN of the current ETPFDD based on the commodity rules of the rule set. Once commodity rules have been applied, they cannot be undone (see Section 5.6.1).       |
| Apply<br>Mode/Source Rules | Sets the mode/source of travel for each leg of each RLN of the current ETPFDD based on the mode/source rules of the rule set. Once mode/source rules have been applied, they cannot be undone (see Section 5.6.2). |
| Apply All Rules            | Applies both the commodity rules and the mode/source rules. Once these rules have been applied, they cannot be undone (see Section 5.6.3).                                                                         |

## 5.6.1 Execute Rules>Apply Commodity Rules Command

- 1. As needed, load an ETPFDD (see Section 5.1.1). The ETEdit (main) window opens.
- 2. As needed, display the RLNs on the ETEdit (main) window (refer to View>Select RLN's in Section 5.2.6 and View>Select Force Modules in Section 5.2.7).

**Note:** When Apply Commodity Rules is clicked in the next step, commodity rules are applied to the commodity for each cargo detail for each RLN of the current ETPFDD. Once commodity rules have been applied, they cannot be undone.

3. On the Execute Rules menu, click the Apply Commodity Rules command. After a moment, the Rule Firing Results window opens (Figure 5.212), which contains a message about how many objects were changed for commodity rule(s).

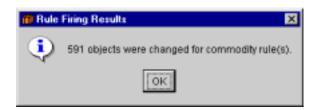

Figure 5.212 Rule Firing Results Window

4. Click OK. The Rule Firing Results window closes.

## 5.6.2 Execute Rules>Apply Mode/Source Rules Command

- 1. As needed, load an ETPFDD (see Section 5.1.1). The ETEdit (main) window opens.
- 2. As needed, display the RLNs on the ETEdit (main) window (refer to View>Select RLN's in Section 5.2.6 and View>Select Force Modules in Section 5.2.7).

**Note:** When Apply Mode/Source Rules is clicked in the next step, mode/source rules will be applied to each leg of travel for each RLN of the current ETPFDD. Once mode/source rules have been applied, they cannot be undone.

3. On the Execute Rules menu, click the Apply Mode/Source Rules command. After a moment, the Rule Firing Results window opens (Figure 5.213), which contains a message about how many objects were changed for mode/source rule(s).

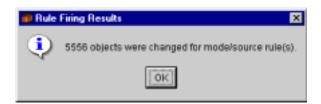

Figure 5.213 Rule Firing Results Window

4. Click OK. The Rule Firing Results window closes.

## 5.6.3 Execute Rules>Apply All Rules Command

- 1. As needed, load an ETPFDD (see Section 5.1.1). The ETEdit (main) window opens.
- 2. As needed, display the RLNs on the ETEdit (main) window (refer to View>Select RLN's in Section 5.2.6 and View>Select Force Modules in Section 5.2.7).

**Note:** When Apply All Rules is clicked in the next step, commodity rules will be applied to each cargo detail and mode/source rules will be applied to each leg of travel for each RLN of the current ETPFDD. Once all rules have been applied, they cannot be undone.

3. On the Execute Rules menu, click the Apply All Rules command. After a moment, the Rule Firing Results window opens (Figure 5.214), which contains a message about how many objects were changed for both rule(s).

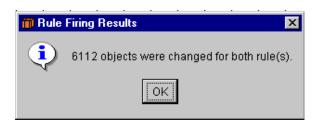

Figure 5.214 Rule Firing Results Window

4. Click OK. The Rule Firing Results window closes.

## 5.7 Tools Commands

Four Tools commands are available on the ETEdit window: Backward Plan ODD, Create RLN Parents, Assign Marry-up, and Activities from File. Table 5.11 gives brief descriptions of these commands.

**Table 5.11 Tools Commands** 

| Command                   | Description                                                                                                    |
|---------------------------|----------------------------------------------------------------------------------------------------|
| Backward Plan<br>ODD      | Updates origins by calculating the delay required so that the unit does not leave until DELAY (see Section 5.7.1).                                                                                                    |
| Create RLN Parents        | Generates a default parent RLN hierarchy by comparing the characters of the RLNs (see Section 5.7.2).                                                                                                    |
| RLN                       | (See Section 5.7.2.1.)                                                                                                    |
| UIC                       | Not implemented.                                                                                                    |
| TPSN                      | Not implemented.                                                                                                    |
| Assign Marry-up           | Generates marry-up requirements for all records with a parent record with either two or three children consisting of a cargo record, a personnel record, and an operational advanced party record (see Section 5.7.3). |
| Read Activities from File | Read an external fixed-width-column file to insert additional intermediate locations for a series of RLNs (see Section 5.7.4).                                                                                         |

#### 5.7.1 Tools>Backward Plan ODD Command

- 1. As needed, load an ETPFDD (see Section 5.1.1). The ETEdit (main) window opens.
- As needed, display the RLNs on the ETEdit (main) window (refer to View>Select RLN's in Section 5.2.6 and View>Select Force Modules in Section 5.2.7).
- 3. Click the check boxes to mark and unmark the RLNs until the RLNs that are to have their origins delayed are checked.
- 4. On the Tools menu, click Backward Plan ODD. The Buffer Days window opens (Figure 5.215).

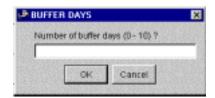

Figure 5.215 BUFFER DAYS Window

- 5. Enter a digit from 0 to 10 for the number of days the origin is to be delayed.
- 6. Click OK. The Buffer Days window closes, and one of two Backward Plan ODD windows opens (Figure 5.216).

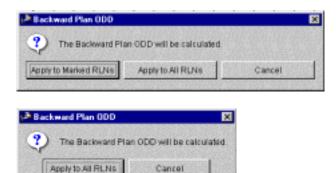

Figure 5.216 Backward Plan ODD Windows

- 7. Perform one of the following on the Backward Plan ODD window:
  - To update the origins delay date for the selected RLN(s), click Apply to Marked RLNs. The Backward Plan ODD window closes, and the origin delay dates for the selected RLN(s) is updated on the ETEdit (main) window.
  - To update the origins delay date for all the RLNs, click Apply to All RLNs. The Backward Plan ODD window closes, and the origin delay dates for all the RLNs are updated on the ETEdit (main) window.
  - To cancel this operation, click Cancel. The Backward Plan ODD window closes.

#### 5.7.2 Tools>Create RLN Parents Commands

The Create RLN Parents commands include RLN, UIC, and TPSN commands.

#### 5.7.2.1 Create RLN Parents>RLN Command

- 1. As needed, load an ETPFDD (see Section 5.1.1). The ETEdit (main) window opens.
- 2. As needed, display the RLNs on the ETEdit (main) window (refer to View>Select RLN's in Section 5.2.6 and View>Select Force Modules in Section 5.2.7).
- 3. Click the check boxes to mark and unmark the RLNs until the RLNs that are to have a "parent" created are checked.
- 4. On the Tools menu, click Create RLN Parents>RLN. One of the following Create RLN Parents windows opens (Figure 5.217).

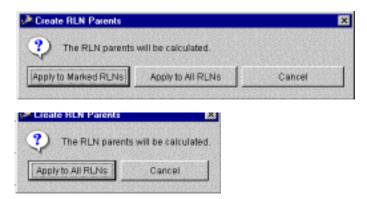

Figure 5.217 Create RLN Parents Windows

5. Perform one of the following on the Create RLN Parents window:

**Note**: It is highly recommended that you create RLN parents for all RLNs (Apply to All RLNs) rather than a marked set of RLNs. Unexpected results may occur when using partial RLN sets.

- To create RLN parents for the selected RLN(s), click Apply to Marked RLNs. The Create RLN Parents window closes, and RLN parents are created for the selected RLNs.
- To create RLN parents for all the RLNs, click Apply to All RLNs. The Create RLN Parents window closes, and RLN parents are created for all RLNs.
- To cancel this operation, click Cancel. The Create RLN Parents window closes.

#### 5.7.2.2 Create RLN Parents>UIC Command

This command has not been implemented, and its procedure will be provided in a future version of this manual.

#### 5.7.2.3 Create RLN Parents>TPSN Command

This command has not been implemented, and its procedure will be provided in a future version of this manual.

## 5.7.3 Tools>Assign Marry-up Command

Items of an RLN are usually divided according to type (i.e., personnel, cargo, and so forth) when they are to be moved. For example, personnel may be moved via aircraft and cargo by ship. Marry-up denotes where the items of the RLN are to join back together. Use the following procedure to assign the marry-up location of the RLN items.

- 1. As needed, load an ETPFDD (see Section 5.1.1). The ETEdit (main) window opens.
- 2. As needed, display the RLNs on the ETEdit (main) window (refer to View>Select RLN's in Section 5.2.6 and View>Select Force Modules in Section 5.2.7).
- 3. On the ETEdit (main) window, mark the RLNs to which marry-up assignments are to be made (Figure 5.218). (Note: a marked RLN has a check in the box at the left of the RLN ID.)

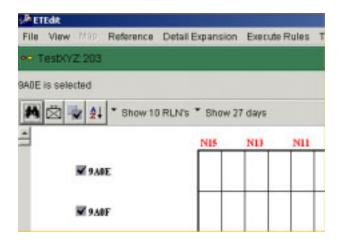

Figure 5.218 ETEdit (Main) Window Check Boxes

4. On the Tools menu, click the Assign Marry-up command. The Assign Marry-up window opens (Figure 5.219).

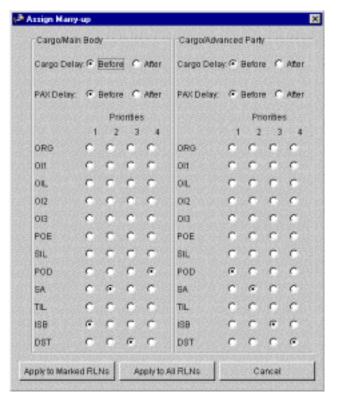

Figure 5.219 Assign Marry-up Window

- In the Cargo/Main Body panel, click the Before and/or After radio buttons to select whether delays should occur before or after marryup.
- 6. In the Cargo/Main Body panel, click one location type (e.g., ORG, POE, SIL, and so forth) in each of the Priorities columns, as needed, to select the priorities for the locations in which the marry-ups should occur.
- 7. In the Cargo/Advanced Party panel, click the Before and/or After radio buttons to select the cargo and PAX delays that will occur when cargo and PAX records are married.
- 8. In the Cargo/Advance Party panel, click one location type (e.g., ORG, POE, SIL, and so forth) in each of the Priorities columns, as needed, to select the locations in which the marry-ups are to occur.

- 9. Perform one of the following:
  - To apply the marry-up assignments to the marked RLNs, click Apply to Marked RLNs. The Assign Marry-up window closes.
  - To apply the marry-up assignments to all the RLNs, click Apply to All RLNs. The Assign Marry-up window closes.
  - To cancel this operation, click Cancel. The Assign Marry-up window closes.

**Note 1**: The Cargo/Main Body and the Cargo/Advanced Party panels work independently from each other. The Cargo/Main Body panel looks for cargo records (RLN: XXXXC) and personnel or main body records (RLN: XXXXP) to marry. The Cargo/Advanced Party panel looks for cargo records (RLN: XXXXC) and advanced party records (RLN: XXXXA) to marry.

#### **Note 2**: Example of Priority Assignments

Refer to Cargo/Main Body panel on the Assign Marry-up window.

When ISB =1, SA = 2, DST = 3, and POD = 4, the software will do the following:

1. Look for an RLN that has a "C" in the fifth position of the RLN ID and another with a "P" in the fifth position of the RLN ID (Figure 5.220—highlighted item).

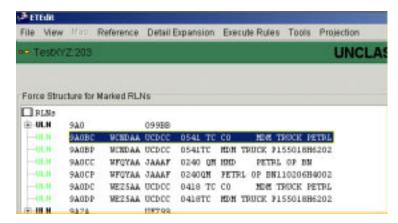

Figure 5.220 ETEdit (Main) Window (RLN IDs)

- 2. For the cargo record, it checks the following for each location priority:
  - a. What is the GEOLOC of priority 1 (ISB = 1)? If it is assigned and the "P" record has this GEOLOC as the ISB, marry-up is assigned at this GEOLOC.
  - b. If step "a" fails, what is the GEOLOC of priority 2 (SA =2)? If it is assigned and the "P" record has this GEOLOC, the SA marry-up is assigned at this GEOLOC.
  - c. The same as Step b but for priority 3.
  - d. If no common GEOLOCS occur at any of these locations, marry-up is not assigned for these records.

#### 5.7.4 Tools>Read Activities from File Command

The Read Activities from File command allow the user to enter movement locations into a spreadsheet (i.e., a \*.prn file) and import them into ELIST8. The \*.prn file must be formatted as follows:

- Line 1: This line is ignored by ETEdit. It may be used for comments.
- Line 2: This line contains field designators (i.e., movement location codes) that define which fields in each column are to be read by ETEdit.
- Lines 3 through x: These lines contain the data, which are defined by line 2, to be imported.
- 1. As needed, load an ETPFDD (see Section 5.1.1). The ETEdit (main) window opens.
- 2. On the ETEdit (main) window, on the Tools menu, click the Read Activities from File command. The Activities File window opens (Figure 5.221).

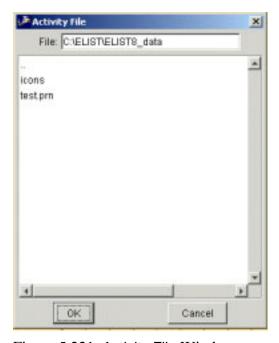

Figure 5.221 Activity File Window

3. If the path to the \*.prn file(s) is in a directory other than C:\ELIST\ELIST8\_data, type the path in the File text box. Otherwise skip to Step 4.

- 4. Click the name of the \*.prn file to be read. The selected file name is highlighted.
- 5. Perform one of the following on the Activities File window:
  - To read the file, click OK. The Activity File window closes, and the file is imported.
  - To cancel this operation, click Cancel. The Activity File window closes.

## 5.8 Projection Commands

Six Projection commands are available on the ETEdit window: New, Load, Delete, POE Strat Load, POD Strat Load, and PIRATE. Table 5.12 gives brief descriptions of these commands.

**Table 5.12 Projection Commands** 

| Command        | Description                                                                                                    |
|----------------|----------------------------------------------------------------------------------------------------|
| New            | Creates a projection for the current ETPFDD (see Section 5.8.1).                                                                                                    |
| Load           | Enables the user to select a projection to load with and ETPFDD. Note: A projection is loaded automatically when an ETPFDD is loaded (see Section 5.8.2).                                                                                                    |
| Delete         | Deletes a projection from RAM and the database (see Section 5.8.3).                                                                                                    |
| POE Strat Load | Not implemented.                                                                                                    |
| POD Strat Load | Generates and saves to the database a new projection of ships and airplanes arriving in the theater of operation. Allows the user to begin analysis (set up asset pools, adjust the network, etc.) before the strategic runs are complete (see Section 5.8.5). |
| PIRATE         | The PIRATE command will be documented in a future version of this manual.                                                                                                    |

#### 5.8.1 Projection>New Command

- 1. As needed, load an ETPFDD (see Section 5.1.1). The ETEdit (main) window opens.
- 2. On the ETEdit (main) window, on the Projection menu, click the New command. The New Projection window opens (Figure 5.222).

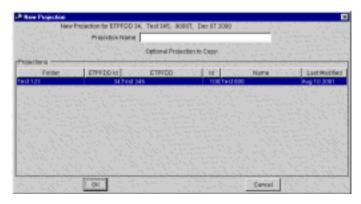

Figure 5.222 New Projection Window

- 3. In the Projection Name text box, type the name of the new projection.
- 4. If two or more ETPFDDs are listed in the Projections box, click the one to be copied. The selected ETPFDD is highlighted when selected. Otherwise, continue with Step 5.
- 5. Perform one of the following on the New Projection window:
  - To create the projection, click OK. The new projection, which
    is copied from the one highlighted in the Projections box, is
    created, and the New Projection window closes.
  - To cancel this operation, click Cancel. The New Projection window closes.

#### 5.8.2 Projection>Load Command

**Note:** This command performs the same function as the File>Load command (Section 5.1.1), and the results are identical.

1. As needed, load an ETPFDD (see Section 5.1.1). The ETEdit (main) window opens. The ETPFDD and projection are loaded into memory.

#### 5.8.3 Projection>Delete Command

1. On the ETEdit (main) window, on the Projection menu, click the Delete command. The Delete Projection window opens (Figure 5.223).

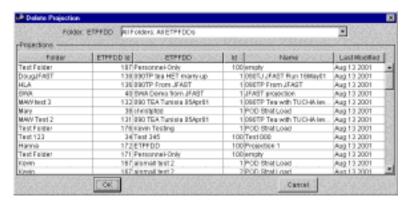

Figure 5.223 Delete Projection Window

- 2. In the Projections panel, click the item to be deleted. The selected item is highlighted.
- 3. Perform one of the following on the Delete Projection window:
  - To delete the projection, click OK. The selected projection is deleted, and the Delete Projection window closes.
  - To cancel this operation, click Cancel. The Delete Projection window closes.

## 5.8.4 Projection>POE Strat Load Command

This command has not been implemented and its procedure will be provided in a future version of this manual.

#### 5.8.5 Projection>POD Strat Load Command

- 1. As needed, load an ETPFDD (see Section 5.1.1). The ETEdit (main) window opens.
- 2. On the ETEdit (main) window, on the Projection menu, click the POD Strat Load command. The drop-down list of projection commands stays open, and the mouse pointer remains in the hourglass shape until the new projection has been generated. These two items then return to their normal condition.

## 5.8.6 Projection>PIRATE Command

This command has not been implemented, and its procedure will be provided in a future version of this manual.

This chapter contains an integrated list of acronyms (including units of measure) and a glossary of terms used in this manual.

ADRG: ARC digitized raster graphics.

**ALD**: available (to) load date.

**Area of Operation**: A geographic region that includes all contained nodes or a set of nodes.

**Arriving Asset**: A piece or pieces of equipment in the theater arrivals that can assist in moving other items.

**Asset Type**: Cargo item or items that become scenario assets upon arrival at the selected destination.

**Asset Pool**: Vehicles assigned to the same group, as specified by amount, asset type, vehicle type, and percent availability. Asset pools have home nodes (see Home Node) and areas of operation that corresponds to a set of additional service nodes that are associated with the pool.

**Berth**: A continuous straight side of a dock or wharf along which one or more ships may be "berthed" while loading or unloading cargo.

**CADRG**: compressed ARC digitized raster graphics.

cbbl: hundreds of barrels.

**CG**: city graphics (various maps with scales ranging from 1:15,000 to 1:10,000).

**CIN**: cargo increment number.

**CINC**: combatant commander; commander in chief; commander of a combatant command

**COE**: common operating environment.

**Control**: Run a simulation, specifying the time. You can also print reports from this window.

**CONUS**: continental United States.

**DBMS**: database management system.

**Dialog Box**: A status box that is displayed to inform you, for example, that an error has occurred, that the program is processing data, etc.

**DII**: defense information infrastructure.

**DODX**: military railcar for hauling tanks.

**DTED**: digital terrain elevation data (number following abbreviation indicates level; i.e., DTED1 + level 1 or 3 ARC seconds sample rate [~100 m postings]).

**EAD**: earliest arrival date.

**ELIST**: Enhanced Logistics Intratheater Support Tool.

**Enabler**: Something in the theater arrivals that can be used after its arrival to increase the capability of the theater infrastructure.

| ENCE: |                    |
|-------|--------------------|
| ENPE: |                    |
| EWC:  | European railcars. |
| EWCE: |                    |
| EWP:  |                    |
| EWPE: |                    |

**FAD**: feasible arrival date.

FIC: force indicator code

**FLOT**: forward line of troops.

**Force Module**: collection of requirement line numbers used for reporting.

FSS: fast sea ship.

ft<sup>3</sup>: cubic foot (feet).

gal: gallon(s).

**GB**: gigabyte(s) (1 billion bytes; either 1,000 or 1,024 megabytes, where a megabyte is considered to be  $2^{20}$ ).

**GEOCODE**: geographic code (i.e., a nine-character identification code for a known location).

**GEOFILE**: geolocation code file; standard specified geographic location file.

**GEOLOC**: geographic location; geographic location code (i.e., a file of known locations that the TPFDD can reference in GEOCODE).

**GNC**: global navigation chart (maps with scales of 1:5,000,000).

**Ground Transportation Onload/Offload**: The capability to load and unload road and rail transportation assets that contain cargo at a node.

**HEMTT**: heavy expanded mobility tactical truck.

**HET**: heavy equipment transport (truck).

**HEV**: heavy equipment vehicle.

**Home Node**: primary node of origin.

**hr**: hour(s).

**ILOC**: intermediate location.

in: inch(es).

**ISB**: intermediate staging base.

**JNC**: jet navigation chart (maps with scales of 1:2,000,000).

**JOG**: joint operations graphic (maps with scales of 1:250,000).

**JRE**: Java runtime environment.

| KNCE:   |                 |
|---------|-----------------|
| KRNBOX: |                 |
| KRN:    | Korean railcars |
| KS:     |                 |
| KWC:    |                 |
| KWP:    | J               |

LAD: latest arrival date.

Lash: a type of ship.

LIN:

**Link**: a road, pipeline, rail, and so forth.

LMTV: light medium tactical vehicle.

**LRNP**: long-range narrow body personnel/passanger plane.

**LRWC**: long-range, wide-body cargo plane.

**MB**: megabyte (1 million bytes).

MHL:

**Model Selected**: An option to determine whether the model should select the mode for a given movement. The simulation should move the cargo via the mode specified in the TPPDD. A model to choose or use what is specified in the TPFDD.

**mph**: mile(s) per hour

MSEL: master scenario of events list.

**MSR**: main supply route.

**mt**: metric ton(s); measurement ton.

MTV: medium tactical vehicle.

MV: merchant vessel; motor vessel

naut mi/hr: nautical mile(s) per hour.

**Network**: A representation of the infrastructure of a given area.

**Node**: A city, airport, seaport, and so forth.

**NSS**: not self-sustaining.

**OCONUS**: outside the continental United States.

**ONC**: operational navigation chart (maps with scales of 1:1,000,000).

**Pan**: A display method in which a viewing "window" on the map moves horizontally of vertically, like a camera, to bring off-screen extensions of the current image smoothly into view.

**PAX**: personnel, passengers.

PIC: parent indicator code

**PIN**: personnel increment number.

**PLS**: palletized loading system.

**POL**: petroleum, oil, and lubricants.

**RAM**: random access memory.

**RDD**: required delivery date

RES:

**RLN**: requirement line number.

RMMS:

**RO/RO**: roll on, roll off.

**Route**: A set of links that connect at an origin and a destination.

RRWP:

RS:

**RSOI**: reception, staging, onward movement, and integration.

Rule:

**SAAM**: special assignment airlift mission.

**Specified in Requirements**: A parameter within the Scenario Edit window that specifies Travel Mode.....?.

**Specified then Modeled**: the mode is specified, but the model does not choose the mode for the simulation; opposite of Model Selected. Used together with Model Selected and Specified in Requirements.

sq ft: square foot (feet).

**SQL**: structured query language, a database sublanguage used for querying, updating, and managing relational databases.

**SRNP**: short-range, narrow body personnel/passenger plane.

**SRWC**: short-range, wide-body cargo.

**SRWP**: short-range, narrow-body personnel/passenger plane.

**SS**: self-sustaining.

st: short ton(s).

**STAR**: scheduled theater airlift route.

TACWAR: tactical warfare model

**Thumbnail View**: A "picture-in-picture" window that shows the entire map. A red rectangle highlights the area of the map that you are currently viewing.

**TLM**: topographic line map (maps with scales of 1:100,000 and 1:50,000).

**TPC**: tactical pilotage chart (maps with scales of 1:500,000).

**TPFDD**: time phase force and deployment data. A representation of military movement requirements.

**TTP**: trailer transfer point.

**TUCHA**: type unit characteristics file, or a data source that consists of ASCII or database tables.

UHL:

UIC: unit line number.

**ULC**: unit level code

**UTC**: Coordinated Universal Time; unit type code.

**UTE**: utilization rate (i.e., capability of a fleet of aircraft to generate flying hours in a day).

**UWMAP**: urban vector map (map with vector data with various source scales ranging from 1:15,000 to 1:10,000).

**Vehicle Type**: A specific type of truck, tractor, trailer, railcar, aircraft, ship, or helicopter that can be used to transport items, as specified in a scenario.

**VMAP**: vector map (the number following the VMAP abbreviation indicates the level; i.e., VMAP1 = level 1 or vector data with a scale of 1:250,000).

**VPF:** vector product format (all vector products are based on the VPF standard MIL-STD-2407).

WVS: world vector shoreline.

**WVSPLUS**: world vector shoreline plus (coordinates of vector data with various source scales).

**Zoom**: A function that allows you to view a selected area more closely, as an enlarged image.

# 7 Documentation Improvement and Feedback

Comments and other feedback on this document should be directed to:

Charles N. VanGroningen Argonne National Laboratory Decision and Information Sciences Division 9700 South Cass Avenue, Building 900 Argonne, Illinois, 60439-4832

Phone: 630-252-5308 Fax: 630-252-6073 Email: vang@anl.gov

| Access to the Software, 1-1     | Assign                                         |
|---------------------------------|------------------------------------------------|
| Add                             | Force Module Attributes, 5-132                 |
| Additional Origin               | Marry-up Command, 5-205, 5-211                 |
| ILOC 1, 5-64                    |                                                |
| ILOC 2, 5-64                    | B8 File                                        |
| ILOC 3, 5-64                    | Export, 5-30                                   |
| Asset Definition, 5-120         | Import, 5-26                                   |
| Asset to a Commodity, 5-125     | Backward Plan ODD, <i>5-205</i> , <i>5-206</i> |
| Commodity to the List, 5-106    |                                                |
| Force Module, 5-134             | Cancel Changes, 5-2                            |
| GEOLOC, 5-159                   | ETPFDD, <i>5-15</i>                            |
| Item to LIN List, 5-178         | Cargo Details, 5-46                            |
| Mode to a Commodity, 5-125      | Display, <i>5-83</i>                           |
| Origin ILOC 1, 5-64             | View, 5-83                                     |
| RLN, 5-70                       | Carry Preferences Tab                          |
| from TUCHA, 5-73                | Add                                            |
| to Force Module, 5-79           | A Mode to a Commodity, 5-125                   |
| to the List, 5-102              | An Asset to a Commodity, 5-125                 |
| Rule, 5-110                     | Edit, 5-125                                    |
| Rules, 5-106                    | Change                                         |
| Staging Area, 5-64              | ALD                                            |
| Strategic ILOC, 5-64            | POE of RLN, <i>5-47</i>                        |
| TACWAR                          | Asset                                          |
| Followon 1-4, 5-67              | Position, <i>5-129</i>                         |
| Start Location, 5-67            | Priority, <i>5-129</i>                         |
| Theater ILOC, 5-64              | Delay                                          |
| Vehicle, <i>5-173</i>           | Destination of RLN, 5-51                       |
| ALD                             | Origin of RLN, 5-51                            |
| Offset, POE of an RLN, 5-49     | POD of RLN, 5-51                               |
| All                             | POE of RLN, <i>5-51</i>                        |
| RLNs, 5-46                      | EAD                                            |
| Rules, 5-201                    | POD of RLN, 5-47                               |
| Apply                           | ETPFDD Rules, 5-41                             |
| All Rules, 5-201, 5-204         | Fields, 5-58                                   |
| Commodity Rules, 5-201          | GEOLOC                                         |
| Mode/Source Rules, 5-201, 5-203 | Destination of RLN, 5-53                       |
| Asset                           | Origin Node, 5-53                              |
| Add, 5-120                      | POD of RLN, 5-53                               |
| Change Priority, 5-129          | POE of RLN, 5-53                               |
| Definition                      | Geoloc File, 5-41                              |
| Edit, 5-120, 5-125              | LAD                                            |
| Tab, 5-120                      | POD of an RLN, 5-47                            |
| Delete, 5-122, 5-124            | ,                                              |

| Mode                                | Delete (continued)                       |
|-------------------------------------|------------------------------------------|
| Position, <i>5-129</i>              | Commodity                                |
| Priority, <i>5-129</i>              | Asset or Mode, 5-127                     |
| Position                            | from the List, 5-107                     |
| of a Rule, 5-109                    | ETPFDD, <i>5-16</i>                      |
| of an Asset or Mode, 5-129          | Loaded, 5-16                             |
| Priority of an Asset or Mode, 5-129 | Unloaded, 5-18                           |
| RDD                                 | Folder, 5-124                            |
| Destination of RLN, 5-47            | Force Modules, 5-135                     |
| RLD                                 | GEOFILE, 5-145, 5-170                    |
| Origin of RLN, 5-47                 | GEOLOC, 5-161                            |
| TUCHA File, 5-41                    | items from LIN List, 5-179               |
| CIN/PIN Records                     | LIN List, 5-179                          |
| Merge ETPFDD, 5-39                  | Projection, 5-217, 5-220                 |
| Commodities                         | Report Items, 5-141                      |
| Edit, 5-105                         | RLN, 5-77                                |
| Tab                                 | Rule, 5-117                              |
| Add Commodity, 5-106                | Rules, 5-107                             |
| Delete Commodity, 5-107             | TUCHA, 5-145, 5-155                      |
| Edit Commodity, 5-107               | Vehicles, 5-174                          |
| Commodity Asset or Mode             | Dependencies, 5-2, 5-41                  |
| Add, 5-125                          | Detail Expansion Commands, 5-181         |
| Change                              | Expand                                   |
| Position of 5-129                   | Level 2,3,4 to Level 6 Using TARGET,     |
| Priority, <i>5-129</i>              | 5-181, 5-188                             |
| Delete, 5-127                       | Level 4 Cargo to Level 6, 5-181, 5-186   |
| Edit, 5-105, 5-130                  | to Level 4 Cargo from TUCHA, 5-184       |
| Commodity Rules, 5-201              | to Level 4 from LIN List, 5-181, 5-190   |
| Edit, 5-109                         | to Level 6 from LIN List, 5-181, 5-194   |
| Conventions, 1-1                    | Export to                                |
| Create                              | PORTSIM, 5-181, 5-199                    |
| Folder, 5-2, 5-20                   | TARGET, 5-181                            |
| Force Modules, 5-134                | TRANSCAP, 5-181                          |
| GEOLOC, 5-159                       | Prune Level 4 and Level 6 Detail, 5-182  |
| LIN List, 5-177                     | Rollup Level 4 and Level 6 Detail, 5-181 |
| Projection, 5-218                   | Display (View)                           |
| Report, <i>5-138</i>                | Cargo Details, 5-83                      |
| RLN Parents, 5-205, 5-208           | Force Module Unit pie graphs, 5-90       |
| RLN, 5-205, 5-208                   | Force Structure, 5-86                    |
| TPSN, 5-205, 5-208                  | Reports, <i>5-138</i>                    |
| UIC, 5-205, 5-210                   | Rules, 5-105                             |
| 010, 0 200, 0 210                   | Select Force Module, 5-103               |
| Data Requirements, 3-3              | TUCHA File, <i>5-146</i>                 |
| Dates, Offset, 5-62                 | Vehicle Information, 5-172               |
| Delete, 5-2                         | Documentation Improvements and           |
| Asset, 5-122                        | Feedback, 8-1                            |
| Type, 5-124                         | ,                                        |
| <b>*1</b> *                         |                                          |

| EAD                                    | ETPFDD (continued)                   |
|----------------------------------------|--------------------------------------|
| Offset, POD of an RLN, 5-49            | Save as                              |
| Edit                                   | Append, <i>5-13</i>                  |
| Asset, Definition, 5-120, 5-125        | New, 5-8                             |
| Carry Preferences Tab, 5-125           | Overwrite, 5-11                      |
| Commodities, 5-105                     | Unload, 5-6                          |
| Commodity                              | Execute Rules Commands, 5-201        |
| Asset or Mode, 5-130                   | Apply                                |
| Rules, 5-109                           | All Rules, 5-201, 5-204              |
| GEOFILE, 5-145, 5-156                  | Commodity Rules, 5-201               |
| GEOLOC Parameters, 5-156               | Mode/Source Rules, 5-201, 5-203      |
| Mode/Source Rules, 5-109               | Exit, 5-2, 5-45                      |
| Rules, 5-105, 5-109, 5-119             | Expand                               |
| Vehicle Information, 5-173             | Level 2,3,4 to Level 6 Using TARGET, |
| ELIST Format                           | 5-188                                |
| Export                                 | Level 4 Cargo to Level 6, 5-186      |
| GEOFILE, 5-145, 5-168                  | to Level 4 Cargo from TUCHA, 5-184   |
| Import                                 | to Level 4 from LIN List, 5-190      |
| GEOFILE, 5-166                         | to Level 6 from LIN List, 5-194      |
| TUCHA File, 5-145, 5-150               | Export                               |
| ETEdit                                 | B8 File, 5-2, 5-30                   |
| Conventions, 1-2                       | ETPFDD, 5-2, 5-24                    |
| Exit, 5-45                             | GEOFILE (ELIST Format), 5-145, 5-168 |
| Hardware/Software Environment, 3-2     | Report, 5-141                        |
| Icons/Buttons, 1-4                     | Items, 5-142                         |
| Logo Window, 5-93                      | RLN to,                              |
| Menu Commands, 1-2                     | PORTSIM, 5-181, 5-199                |
| Operation Overview, 3-4                | TARGET, 5-181, 5-195                 |
| Requirements                           | TRANSCAP, 5-181, 5-197               |
| Data, <i>3-3</i>                       | TUCHA ELIST Format, 5-145, 5-153     |
| Hardware, 3-2                          | 100111122251101111111,011010         |
| Software, 3-3                          | File Commands, 5-2                   |
| Setup, <i>4-1</i>                      | Cancel Changes, 5-2, 5-15            |
| Software Descripition, 3-1             | Create Folder, 5-2, 5-20             |
| Starting, 4-2                          | Delete, 5-2, 5-16                    |
| System Overview, 1-1                   | Loaded ETPFDD, 5-16                  |
| ETPFDD                                 | Unloaded ETPFDD, 5-18                |
| Cancel Changes, 5-15                   | Dependencies, 5-2, 5-41              |
| Commands                               | Exit, 5-2, 5-45                      |
| Import MIDAS Log File, 5-37            | Export                               |
| Merge CIN/PIN Record Tools, 5-39       | B8 File, 5-2, 5-30                   |
| Delete, 5-16                           | ETPFDD, 5-2, 5-24                    |
| Export, 5-24                           | Import                               |
| Import, 5-21                           | B8 File, 5-2, 5-26                   |
| Load, 5-4                              | ETPFDD, 5-2, 5-21                    |
| Save, 5-7                              | JFAST B8/Projection, 5-32            |
| ·-···································· | JFAST Projection, 5-35               |

| File Commands (continued)                             | GEOLOC FILE, 5-145, 5-156              |
|-------------------------------------------------------|----------------------------------------|
| Load, 5-2, 5-4                                        | Delete GEOFILE, 5-145                  |
| Print, 5-2, 5-43                                      | Edit GEOFILE, 5-145                    |
| Save, 5-2, 5-7                                        | Export GEOFILE (ELIST Format), 5-145   |
| Save As, 5-2, 5-8                                     | Import                                 |
| Append, 5-13                                          | ELIST Format, 5-145                    |
| New, 5-8                                              | GEOFILE Flat File, 5-145               |
| Overwrite, 5-11                                       | Glossary, 7-1                          |
| Unload, 5-2, 5-6                                      | ,,                                     |
| Fixed Wing Vehicle, 5-172                             | Hardware Requirements, 3-2             |
| Flat File                                             | Hardware/Software Environment, 3-2     |
| Import                                                | Hotline, <i>8-1</i>                    |
| GEOFILE, 5-145, 5-164, 5-166, 5-168                   | 11000000, 0 1                          |
| TUCHA, <i>5-145</i> , <i>5-148</i>                    | ILOC, 5-64                             |
| Folder                                                | Import                                 |
| Delete, 5-124                                         | B8 File, <i>5-2</i> , <i>5-26</i>      |
| Force Module, 5-46                                    | ETPFDD, 5-2, 5-21                      |
| Add, 5-134                                            | JFAST Projection, 5-35                 |
| Attributes                                            | MIDAS Log File, 5-37                   |
| Assign, 5-132                                         | GEOFILE                                |
| Assign, <i>5-132</i><br>Select, <i>5-132</i>          | ELIST Format, 5-145, 5-166             |
| Create, 5-134                                         | Flat File, 5-145, 5-166, 5-168         |
| Delete, 5-135                                         | JFAST B8/Projection, 5-32              |
| RLN                                                   | •                                      |
|                                                       | Report, 5-141                          |
| Add, 5-79                                             | TUCHA                                  |
| Remove, 5-81                                          | ELIST Format, 5-145, 5-150             |
| Select, 5-46, 5-103                                   | Flat File, <i>5-145</i> , <i>5-148</i> |
| Attributes, 5-132                                     | HEAGED ' 4'                            |
| Units                                                 | JFAST Projection                       |
| Display pie graphs, 5-90                              | Import, 5-32                           |
| Print Reports, 5-90                                   | ETPFDD, <i>5-35</i>                    |
| Force Structure, 5-46                                 | 7.45                                   |
| Display, 5-86                                         | LAD                                    |
| View, 5-86                                            | Offset, POD of an RLN, 5-49            |
| GEOFF F                                               | LIN List                               |
| GEOFILE                                               | Add items to, 5-178                    |
| Delete, 5-170                                         | Create, 5-177                          |
| Edit, 5-156                                           | Delete, 5-179                          |
| Export (ELIST Format), 5-168                          | Item from, 5-179                       |
| Import                                                | Load, 5-2                              |
| ELIST Format, 5-166                                   | ETPFDD, 5-4                            |
| Flat File, <i>5-164</i> , <i>5-166</i> , <i>5-168</i> | File, <i>5-4</i>                       |
| GEOLOC                                                | Projection, 5-217, 5-219               |
| Add, 5-159                                            | Logo, 5-46, 5-93                       |
| Create, 5-159                                         |                                        |
| Delete, 5-161                                         | Map Commands, 5-144                    |
| Data Set. 5-170                                       | Marked RLNs. 5-46                      |

| Marry-up Command, 5-179                                             | Reference Commands, 5-145            |
|---------------------------------------------------------------------|--------------------------------------|
| Menu Commands, 1-2                                                  | GEOLOC FILE, 5-145, 5-156            |
| Merge                                                               | Delete GEOFILE, 5-145, 5-170         |
| ETPFDD CIN/PIN Records, 5-39                                        | Edit GEOFILE, 5-145, 5-156           |
| MIDAS Log File                                                      | Export GEOFILE (ELIST                |
| Import ETPFDD, 5-37                                                 | Format), 5-145, 5-168                |
| Mode Source Rules, 5-201, 5-203                                     | Import GEOFILE (ELIST                |
| Edit, 5-109                                                         | Format), 5-145, 5-166                |
| Modes of Operation, 3-4                                             | Import GEOFILE Flat File, 5-145,     |
| Movement, 5-46, 5-47                                                | 5-164, 5-166, 5-168                  |
| , ,                                                                 | LIN List, 5-177                      |
| New,                                                                | TUCHA, 5-145, 5-146                  |
| Projections, 5-217, 5-218                                           | Delete TUCHA, 5-145, 5-155           |
| . <b>J</b>                                                          | Export TUCHA (ELIST Format), 5 145,  |
| Offset                                                              | 5-153                                |
| ALD POE of an RLN, 5-49                                             | Import TUCHA (ELIST Format), 5-145,  |
| Dates, 5-62                                                         | 5-150                                |
| EAD POD of an RLN, 5-49                                             | Import TUCHA Flat File, 5-145, 5-148 |
| LAD POD of an RLN, 5-49                                             | View TUCHA, 5-145, 5-146             |
| RDD Destination of an RLN, 5-49                                     | Vehicles, 5-145, 5-171, 5-177        |
| RLD Origin of an RLN, 5-49                                          | Cancel Changes, 5-177                |
| Operation Overview, 3-4                                             | Close, 5-177                         |
| operation overview, 5-4                                             | Export, <i>5-177</i>                 |
| Password, 4-1                                                       | Fixed Wing Tab, 5-172                |
| PIRATE, 5-217, 5-223                                                | Import, 5-177                        |
| POD Strat Load, 5-217, 5-222                                        | Railcars Tab, 5-172                  |
| POE Strat Load, 5-217, 5-221                                        | Reports, 5-177                       |
| Print, 5-2                                                          | Rotary Wing Tab, 5-172               |
| Report, 5-143                                                       | Save, 5-177                          |
| of Force Module Units, 5-90                                         | Ship Types Tab, 5-172                |
| Privacy, 3-5                                                        | Ships Tab, 5-172                     |
| Projection                                                          | Tractor/Trailer Matching Tab, 5-175  |
| Commands, 5-191                                                     | Tractors Tab, 5-172                  |
| Delete, 5-217, 5-220                                                | Trailers Tab, 5-172                  |
| Load, 5-217, 5-219                                                  | Trucks Tab, 5-172                    |
| Delete, 5-217, 5-220                                                | Referenced Documents, 2-1            |
| Load, 5-217, 5-219                                                  | Remove                               |
| New, 5-217                                                          | RLN from Force Module, 5-81          |
| PIRATE, 5-217, 5-223                                                | Report Report                        |
| POD Strat Load, 5-217, 5-222                                        | Create, <i>5-138</i>                 |
| POE Strat Load, 5-217, 5-221                                        | Display, 5-138                       |
| Prune Level 4 and Level 6 Detail, 5-182                             | Export, 5-141                        |
| Trulle Level 4 and Level 6 Detail, 3-162                            | Items, 5-142                         |
| Railcars, 5-172                                                     | Import, 5-141                        |
| RDD                                                                 | шроп, <i>5-141</i>                   |
|                                                                     |                                      |
| Offset, Dest of an RLN, 5-49  Read Activities from File 5-205-5-215 |                                      |
| Read Activities from File, 5-205, 5-215                             |                                      |

| Report (continued)                 | Rules (continued)                       |
|------------------------------------|-----------------------------------------|
| Items                              | View, 5-105                             |
| Delete, 5-141                      |                                         |
| Export, 5-142                      | Save, 5-2                               |
| Print, 5-143                       | ETPFDD, 5-7                             |
| Reports, 5-46                      | Save As Append, 5-13                    |
| CONUS Commodity Movement           | Save As New, 5-8                        |
| Summary, <i>5-138</i>              | Save As Overwrite, 5-11                 |
| Delivery Graph, 5-138              | Save As, 5-2, 5-8                       |
| Deployment Summary, 5-138          | Security, 3-5; 4-1                      |
| F11D Report, <i>5-138</i>          | Select                                  |
| OCONUS Commodity Movement          | Attributes                              |
| Summary, <i>5-138</i>              | Force Module, 5-46, 5-132               |
| Print                              | Force Module, 5-46                      |
| Force Module Unit Pie Graphs, 5-90 | View, 5-103                             |
| RLN Movement Requirements, 5-138   | RLNs, 5-46, 5-94                        |
| STRAT Commodity Movement           | Set Parent RLN, 5-61                    |
| Summary, <i>5-138</i>              | Ships, 5-172                            |
| RLD                                | Ship Types, 5-172                       |
| Offset, Origin of RLN, 5-49        | Software                                |
| RLN                                | Description, 3-1                        |
| Add                                | Familiarization, 4-1                    |
| to Force Module, 5-79              | Organization, 3-4                       |
| to the List, 5-102                 | Requirements, 3-3                       |
| All, 5-46                          | Setup, <i>4-1</i>                       |
| Create Parents                     | Summary, 3-1                            |
| RLN, 5-205                         | Staging Area, 5-64                      |
| TPSN, 5-205                        | Starting ETEdit, 4-2                    |
| UIC, 5-205                         | Stopping and Suspending Work, 4-5       |
| Delete, 5-77                       | Support Relationships, 5-46, 5-137      |
| Export to TARGET, 5-195            | System Overview, 1-1                    |
| Marked, 5-46                       | •                                       |
| Offset Dates, 5-62                 | TACWAR                                  |
| Remove from Force Module, 5-81     | Add                                     |
| Select, 5-94                       | Followon 1-4, 5-67                      |
| Set Parent, 5-61                   | Start Location, 5-67                    |
| Rotary Wing Vehicle, 5-172         | Tools Commands, 5-205                   |
| Rules, 5-46, 5-105                 | Assign Marry-up, 5-205, 5-211           |
| Add, 5-106                         | Backward Plan ODD, 5-205, 5-206         |
| To the List, <i>5-110</i>          | Create RLN Parents, 5-205, 5-208        |
| Apply                              | RLN, 5-205, 5-208                       |
| All Rules, 5-201, 5-204            | TPSN, 5-205, 5-210                      |
| Commodity Rules, 5-201             | UIC, 5-205, 5-210                       |
| Mode/Source Rules, 5-201, 5-203    | Read Activities from File, 5-205, 5-215 |
| Change Position, 5-109             | Tractor/Trailer Matching, 5-175         |
| Delete, 5-107, 5-117               | Tractors, <i>5-172</i>                  |
| Edit, 5-105, 5-109, 5-119          | Trailers. 5-172                         |

| Trucks, 5-172                          | View Commands, 5-46                |
|----------------------------------------|------------------------------------|
| TUCHA                                  | All RLNs, 5-46                     |
| Delete, 5-145, 5-155                   | Cargo Detail, 5-46, 5-83           |
| Display, <i>5-146</i>                  | Force Modules, 5-46, 5-132         |
| Export ELIST Format, 5-153             | Force Structure, 5-46, 5-86        |
| Import                                 | Logo, 5-46, 5-93                   |
| ELIST Format, 5-145, 5-150             | Marked RLNs, 5-46                  |
| Flat File, <i>5-145</i> , <i>5-148</i> | Movement, 5-46, 5-47               |
| View, 5-145, 5-146                     | Reports, 5-46, 5-138               |
|                                        | <b>CONUS Commodity Movement</b>    |
| Unit Viewer, 5-46, 5-90                | Summary, <i>5-138</i>              |
| Unload, 5-2                            | Delivery Graph, 5-138              |
| ETPFDD, 5-6                            | Deployment Summary, 5-138          |
| File, 5-6                              | F11D Report, 5-138                 |
| User Name, 4-1                         | OCONUS Commodity Movement          |
| Using ETEdit, 5-2                      | Summary, <i>5-138</i>              |
|                                        | RLN Movement Requirements, 5-138   |
| Vehicles, 5-145, 5-171, 5-177          | STRAT Commodity Movement           |
| Add, 5-173                             | Summary, <i>5-138</i>              |
| Delete, 5-156                          | Rules, 5-46, 5-105                 |
| Display Information, 5-172             | Edit                               |
| Edit Information, 5-173                | Asset Definition, 5-120            |
| Match Trailers to Tractors, 5-175      | Commodities, 5-105                 |
| Tractor/Trailer Matching Tab, 5-175    | Select Force Module, 5-46, 5-103   |
| Truck Tab, <i>5-172</i>                | Select RLNs, 5-46, 5-94            |
| View (Display)                         | Support Relationships, 5-46, 5-137 |
| Cargo Details, 5-83                    | Unit Viewer, 5-46, 5-90, 5-144     |
| Force Module Unit Pie Graph, 5-90      | View TUCHA, 5-145                  |
| Force Structure, 5-86                  |                                    |
| Reports, 5-138                         | Window Descriptions, 6-1           |
| Rules, 5-105                           |                                    |
| Select Force Module, 5-103             |                                    |
| TUCHA File, 5-145, 5-146               |                                    |
| Vehicle Information, 5-172             |                                    |